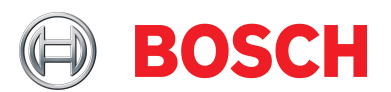

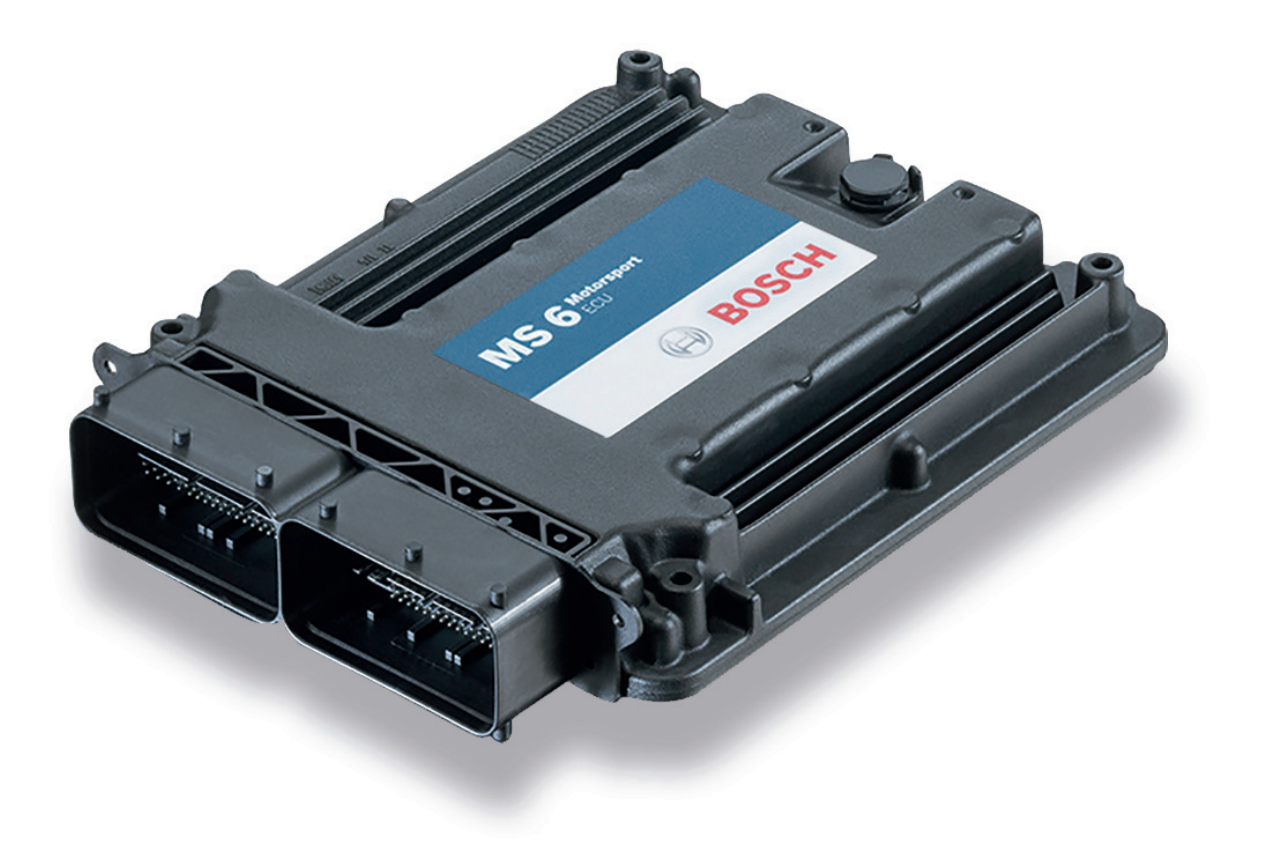

# Engine Control Unit MS 6

Manual

Version 1.1 26/09/2019

# Content

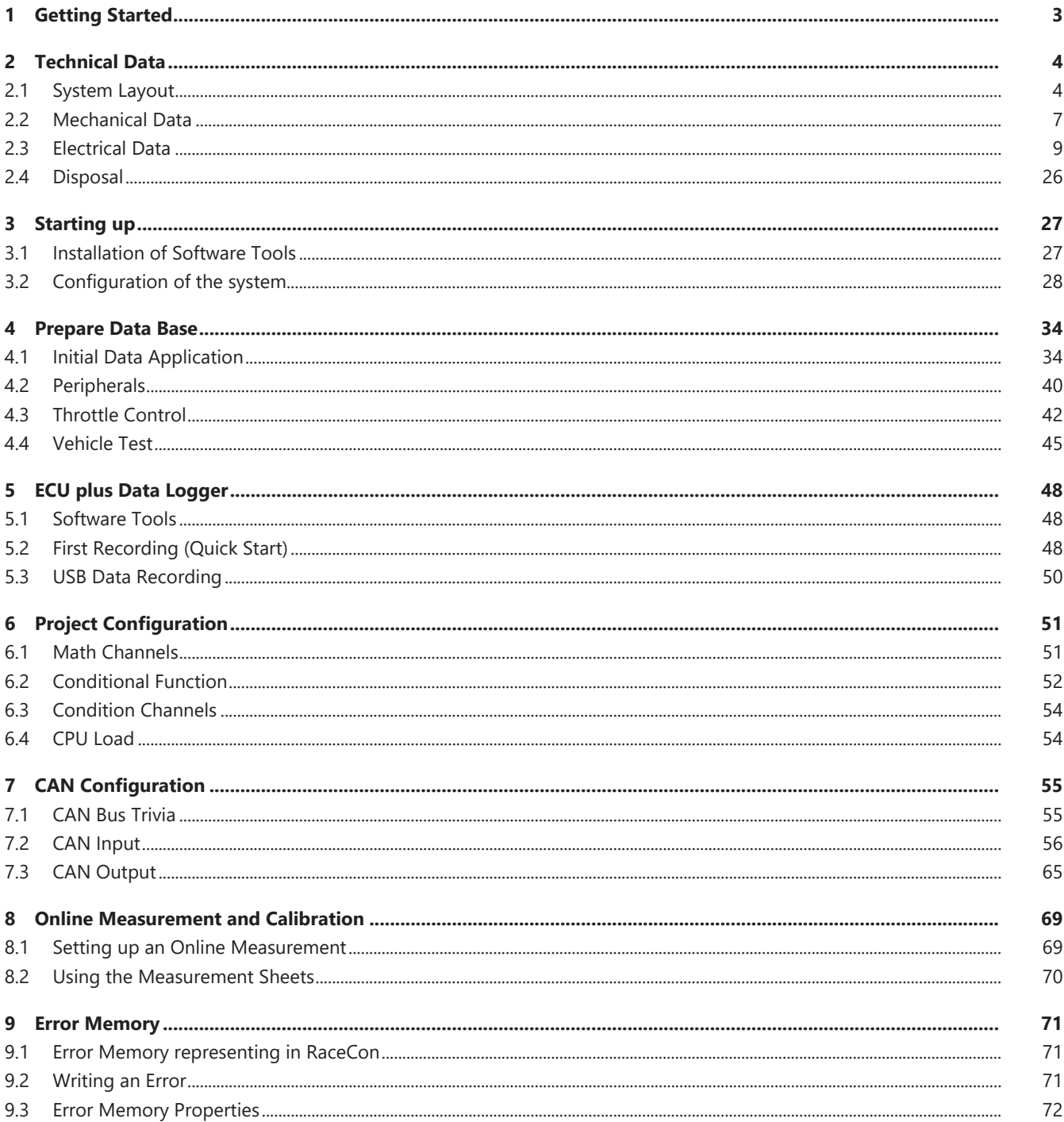

# <span id="page-2-0"></span>1 Getting Started

## Disclaimer

Due to continuous enhancements we reserve the rights to change illustrations, photos or technical data within this manual. Please retain this manual for your records.

## Before starting

Before starting your engine for the first time, install the complete software. Bosch Motorsport software is developed for Windows operation systems. Read the manual carefully and follow the application hints step by step. Don't hesitate to contact us. Contact data can be found on the backside of this document.

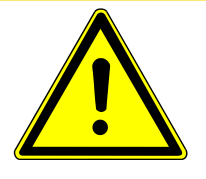

## **CAUTION**

## **Risk of injury if using the MS 6 inappropriately.**

Use the MS 6 only as intended in this manual. Any maintenance or repair must be performed by authorized and qualified personnel approved by Bosch Motorsport.

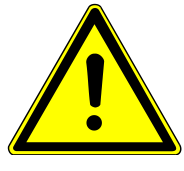

## **CAUTION**

## **Risk of injury if using the MS 6 with uncertified combinations and accessories**

Operation of the MS 6 is only certified with the combinations and accessories that are specified in this manual. The use of variant combinations, accessories and other devices outside the scope of this manual is only permitted when they have been determined to be compliant from a performance and safety standpoint by a representative from Bosch Motorsport.

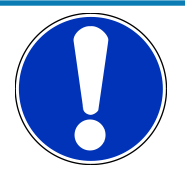

## **NOTICE**

### **For professionals only.**

The Bosch Motorsport MS 6 was developed for use by professionals and requires in depth knowledge of automobile technology and experience in motorsport. Using the system does not come without its risks.

It is the duty of the customer to use the system for motor racing purposes only and not on public roads. We accept no responsibility for the reliability of the system on public roads. In the event that the system is used on public roads, we shall not be held responsible or liable for damages.

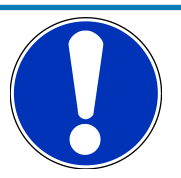

## **NOTICE**

### **Drive-by-wire systems**

For systems with drive-by-wire additional safety provisions apply. For details please refer to the document "Safety Instructions for Drive-by-Wire Systems in Motorsport Applications".

# <span id="page-3-0"></span>2 Technical Data

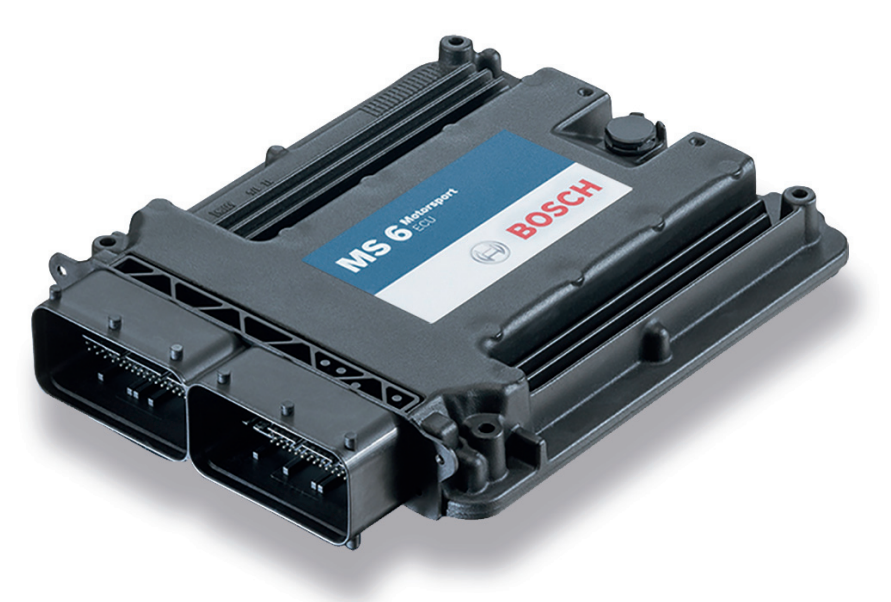

The MS 6 engine control unit features a powerful digital processing dual-core with floating point arithmetic and a high-end field programmable gate array FPGA for ultimate performance and flexibility.

The software development process is based on MATLAB® & Simulink®. It significantly speeds algorithm development by using automatic code and documentation generation.

Custom functions can be generated quickly and easily. The flexible hardware design allows the MS 6 to support complex or unusual engine or chassis configurations. Integrated logger control areas present a cost efficient and weight optimized all-in-one solution.

# 2.1 System Layout

- <span id="page-3-1"></span>– Controls for max. 12 cylinder engines are available with the selection of low- or high pressure injection.
- Integrated torque-structures for power control functions as speed-, launch, rpm and traction limitations or regulations
- Two engine bank related separated lines for physical air mass determination, influenced by own Lambda corrections
- Options from simple gear cut support up to complete gear change functions
- Different target maps to differ applications like Lambda-, spark- and electrical throttle controls
- State of the art engine functions like fuel cut off, idle control, injection valve corrections and knock control are already integrated in the basic program structure.
- Sequential fuel injection realized also for asymmetric injection and ignition timings
- Various networks like 2 Ethernet-, 1 USB, 1 LIN for system communication, 3 configurable CAN for external device communication and 1 RS232 for online telemetry data.
- Functionalities may be linked to in and outputs for free system design or harness adaptation
- Internal data logger divided into 2 partitions, 1 GB each

– Option to copy all data to removable USB stick

### Layout restrictions

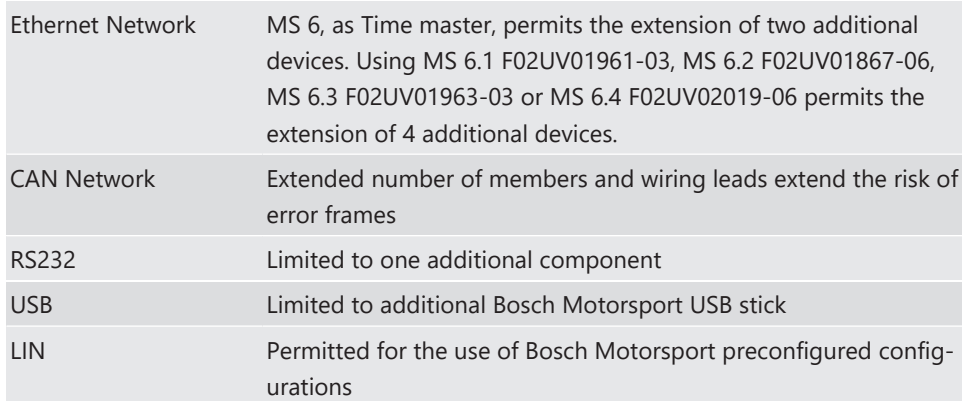

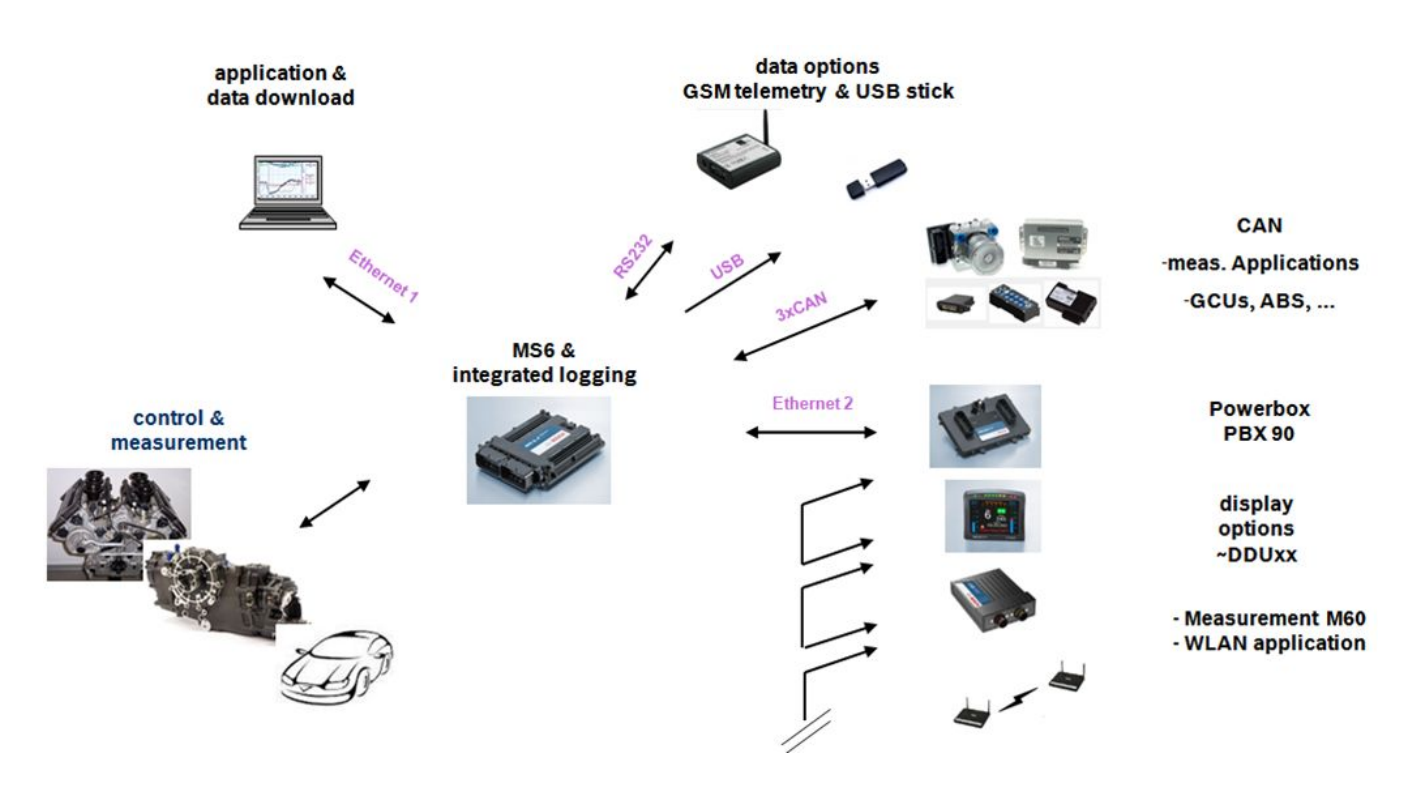

## 2.1.1 Structure of Devices, Licenses and Order Numbers

To accommodate the wide range of different engine requirements and race track operating conditions, the MS 6 Motronic system is classified into the main groups high- and low pressure injection support, subdivided into fully equipped- and functional reduced versions.

Beside the change from low- to high pressure systems, all limited functions may be activated later. The license concept is related to the individual device and the requested upgrading.

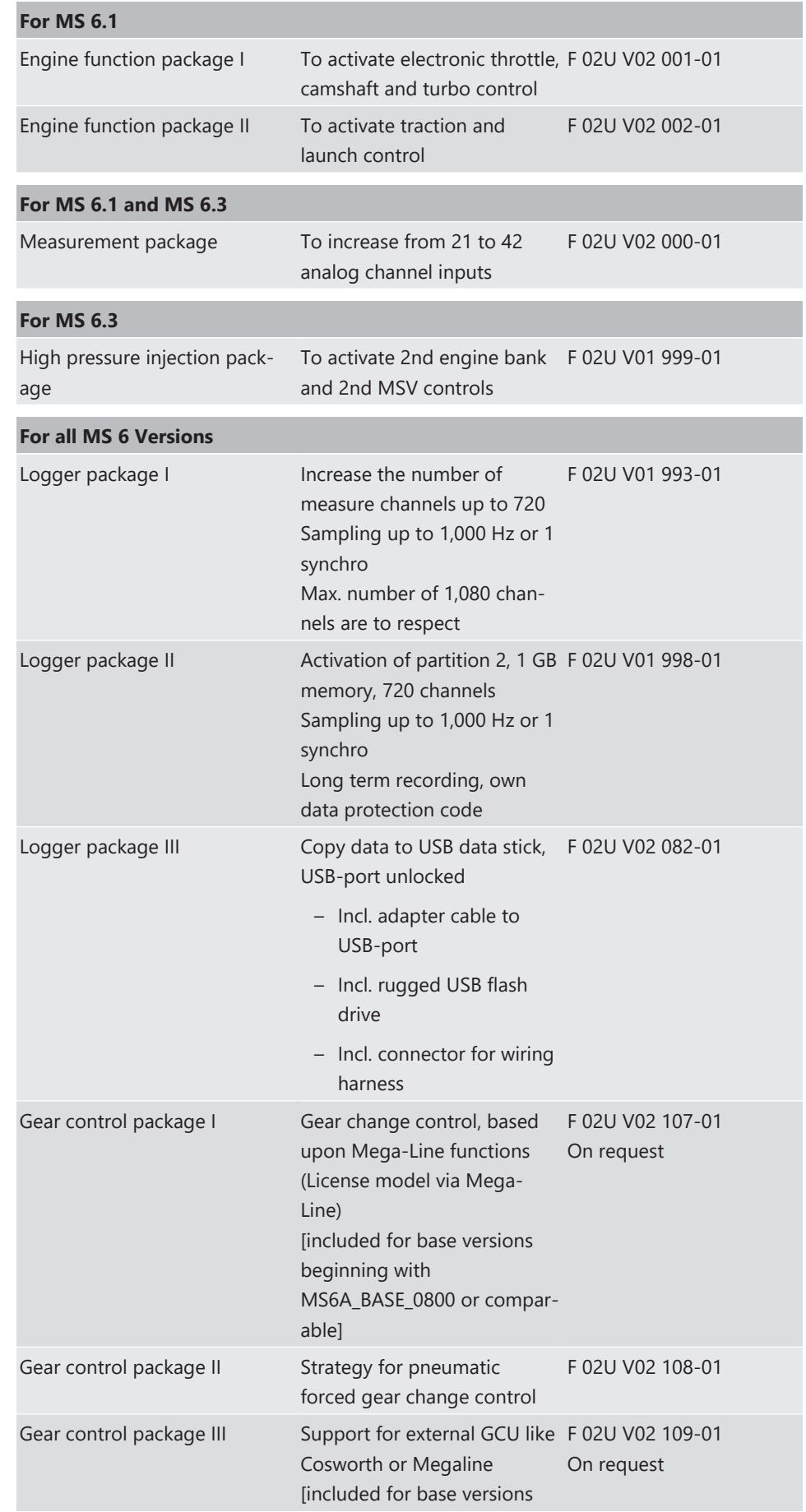

### **For all MS 6 Versions**

beginning with MS6A\_BASE\_0600 or comparable]

## Customer Code Area Enable Customer Code Area F 02U V02 511-01

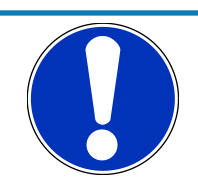

## **NOTICE**

**Verify the necessity of gearbox control licenses by checking the Features info window in RaceCon (see section [Feature/License Activation](#page-31-0) [\[](#page-31-0)**[}](#page-31-0) **[32\]\)](#page-31-0).**

# 2.2 Mechanical Data

<span id="page-6-0"></span>Aluminum housing

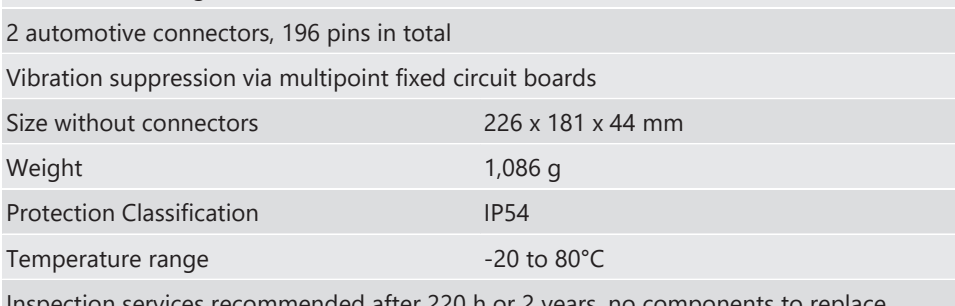

Inspection services recommended after 220 h or 2 years, no components to  $r$ 

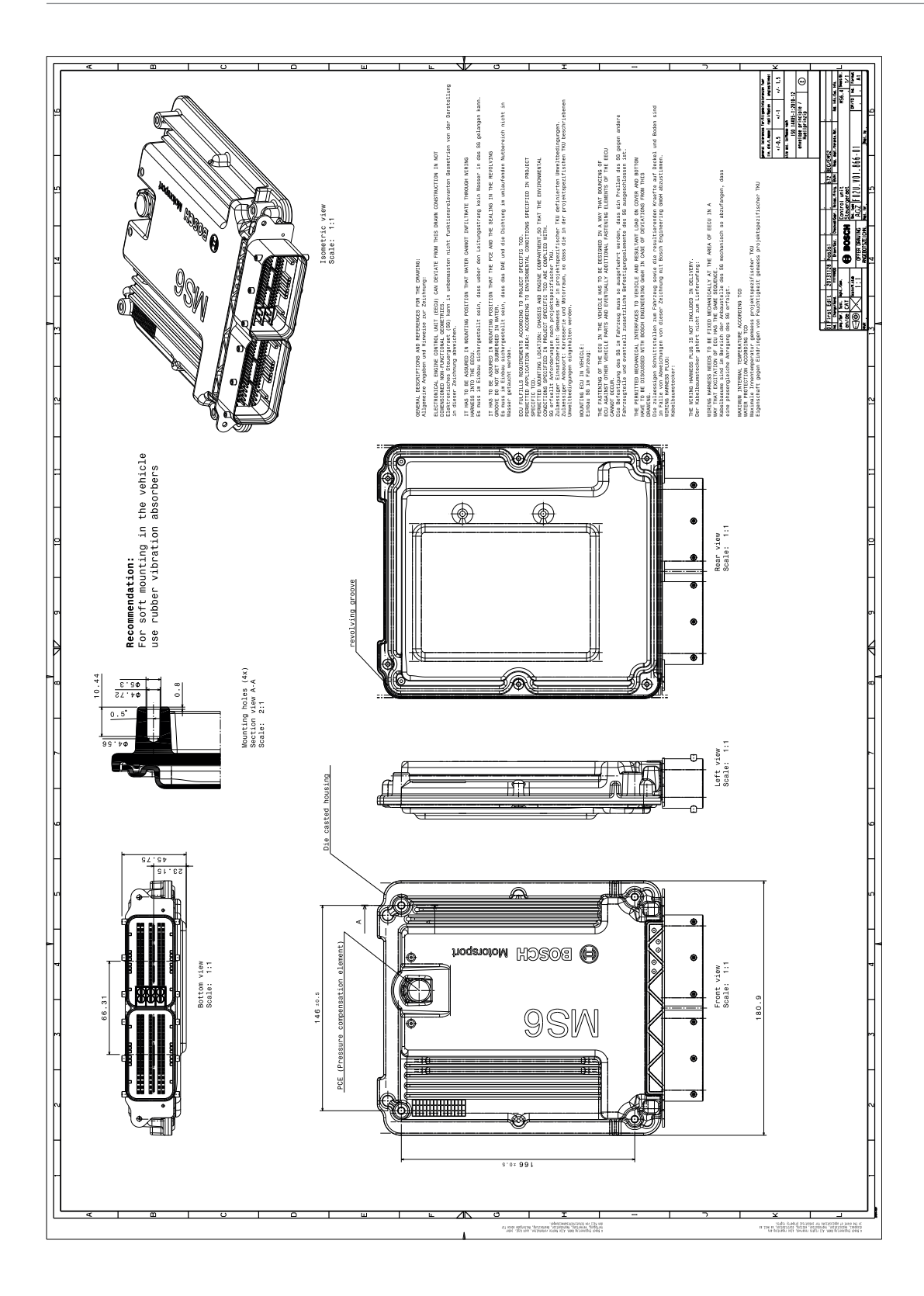

# 2.2.1 Installation

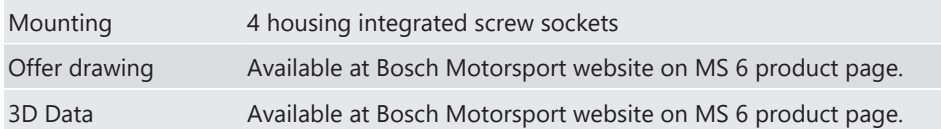

## Recommendation

Use rubber vibration absorbers for soft mounting in the vehicle. To assist the heat flow, especially if HP injection is active, the device has to be mounted uncovered and air circulation has to be guaranteed around the entire surface area.

Inside touring cars placement passenger side is favored, open connectors should not be uncovered to vertical axe. It has to be assured in mounting position that water cannot infiltrate through wiring harness into the ECU and that the pressure compensating element and the sealing in the revolving groove do not get submerged in water. Wiring harness needs to be fixed mechanically in the area of the ECU in a way that excitation of ECU have the same sequence.

# 2.3 Electrical Data

<span id="page-8-0"></span>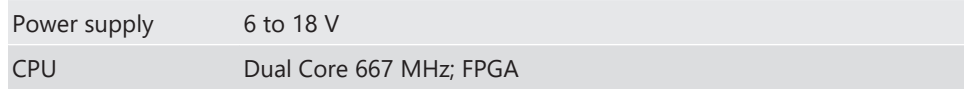

# 2.3.1 Communication

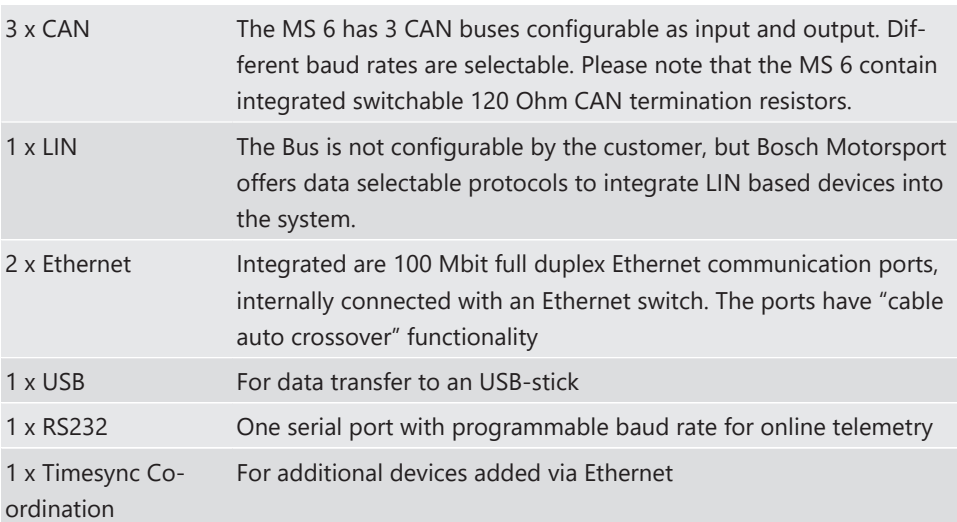

# 2.3.2 Inputs

The analogue inputs are divided in different hardware classes and qualities.

3.01 kOhm pull-ups are fixed or switchable designed to assist passive sensor elements like NTC temperature sensors or to change to active signal inputs.

Some of the inputs assist only active sensors and offer no pull-up.

To improve measurement tasks, angle related measurements are an option for some inputs, mainly used for engine related leading signals.

The connection between function and related input is free selectable, beside electronic throttle functionalities.

All linearization mappings are open to the customer, some signals offer online modes to calibrate gain and offset.

Digital inputs for speed measuring offer divers hardware options to connect inductive- or digital speed sensors.

Please respect: for camshaft- or wheel speed signals Hall-effect or DF11 sensors have to be used and for wide range Lambda measurement and control the Lambda sensor Bosch LSU 4.9 has to be used.

#### **42 analog inputs in a mix of different hardware designs**

6 x reserved for electronic throttle controls

10 x no integrated pull-up

4 x option for time synchronous measurement, no integrated pull-up

2 x option for time synchronous measurement, switchable 1.47 kOhm pull-up

5 x fixed 3.01 kOhm pull-up

13 x switchable 3.01 kOhm pull-up

2 x thermocouple exhaust gas temperature sensors (K-type)

#### **6 internal measurements**

1 x ambient pressure

1 x triax acceleration

2 x ECU temperature

2 x ECU voltage

#### **8 function related inputs**

2 x Lambda interfaces for LSU 4.9 sensor types

1 x lap trigger/beacon input

4 x knock sensors

1 x digital switch for engine ON/OFF

#### **9 digital inputs for speed and position measurements**

1 x switchable Hall or inductive sensor for flywheel measurement

2 x Hall sensor for sync wheel detection

4 x switchable Hall or DF11 sensors for camshaft position or wheel speed

2 x switchable Hall or inductive sensors for turbo speed measurement

## 2.3.3 Sensor supplies and screens

- 4 x sensor supplies 5 V / 50 mA
	- 3 x sensor supplies 5 V / 150 mA
- 7 x sensor grounds
- 2 x sensor screens

# 2.3.4 Outputs

#### **19 freely configurable outputs in a mix of different hardware designs**

8 x 2.2 amp pwm lowside switch

- 4 x 3 amp pwm lowside switch
- 2 x 4 amp pwm lowside switch
- 2 x 1 amp pwm lowside switch
- 2 x 1 amp pwm lowside switch, low dump resistant

1 x 8.5 amp H-bridge

### **38 function related outputs**

12 x ignition controls, support of coils with integrated amplifier only

12 x low pressure injection power stages for high impedance valves

(max. 2.2 amps and min. 6 Ohm internal resistance of the injectors)

8 x high pressure injection power stages for magnetic valves (HDEV 5)

2 x outputs for high pressure pump controls (MSV)

2 x 8.5 amp H-bridge for electronic throttle control

2 x 4 amp pwm lowside switch for Lambda heater

#### **3 output signals**

1 x flywheel

1 x trigger wheel

1 x engine rpm

# 2.3.5 Supply System

Please ensure that you have a good ground installation with a solid, low resistance connection to the battery minus terminal. The connection should be free from dirt, grease, paint, anodizing, etc.

- MS 6 power consumption at appr. 13 V (vary according to use cases)
	- $-$  ~ 25 30 amps (4 cyl. FDI at 8,500 1/min/200 bar single injection, 1 MSV, 1 electronic throttle, standard chassis equipment)
	- $-$  ~ 35 40 amps (8 cyl. FDI at 8,500 1/min/200 bar single injection, 2 MSV, 2 electronic throttle, standard chassis equipment)
- Power consumption of LP-injectors, actuators and coils are to calculate separately.
- The MS 6 power supply is separated into the maintenance of controller and power stages.
- Ensure controller supply UBAT is activated before the power stages.
- The MS 6 is able to control a main relay or even the power box itself via a low side output.
- As long as the controller is activated, data logging, telemetry and communication is also ongoing.
- The engine On/Off switch activates the ignition and injection outputs to enable engine start separately from power supply.

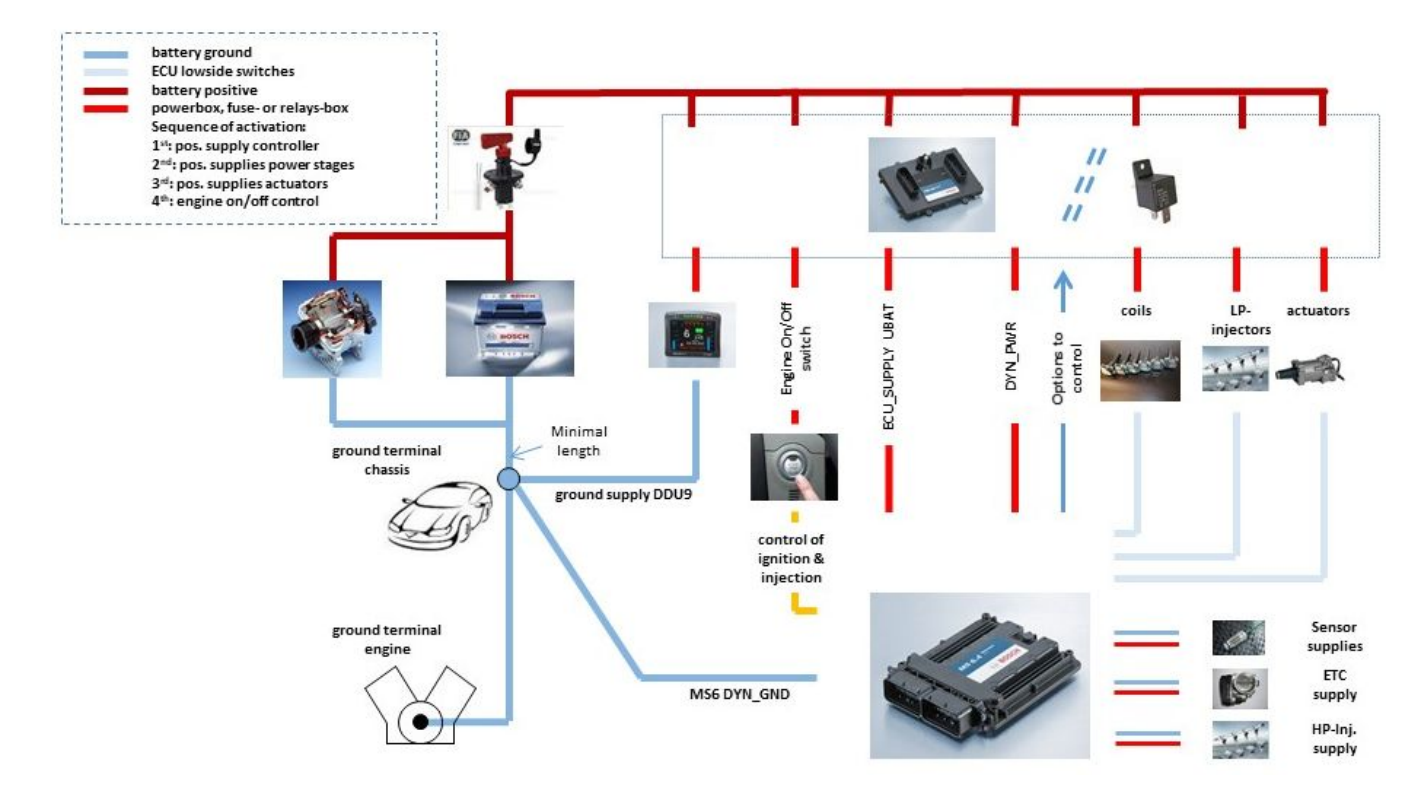

# 2.3.6 Pin Layout

The pin layout is also available at Bosch Motorsport website on MS 6 product page.

Most of MS 6 functions to pin relations may be modified to projects demands.

Please see details in the function description SWITCHMATRIX.

Bosch Motorsport tests check the defined connections of the pin layout.

Using a MS 6.1 or MS 6.3 version ensure not using analogue inputs of the measurement package without enabled license.

For MS 6.1 and MS 6.3 these hardware-options are only available if MS 6 measurement package is in use.

## **Analogue Inputs**

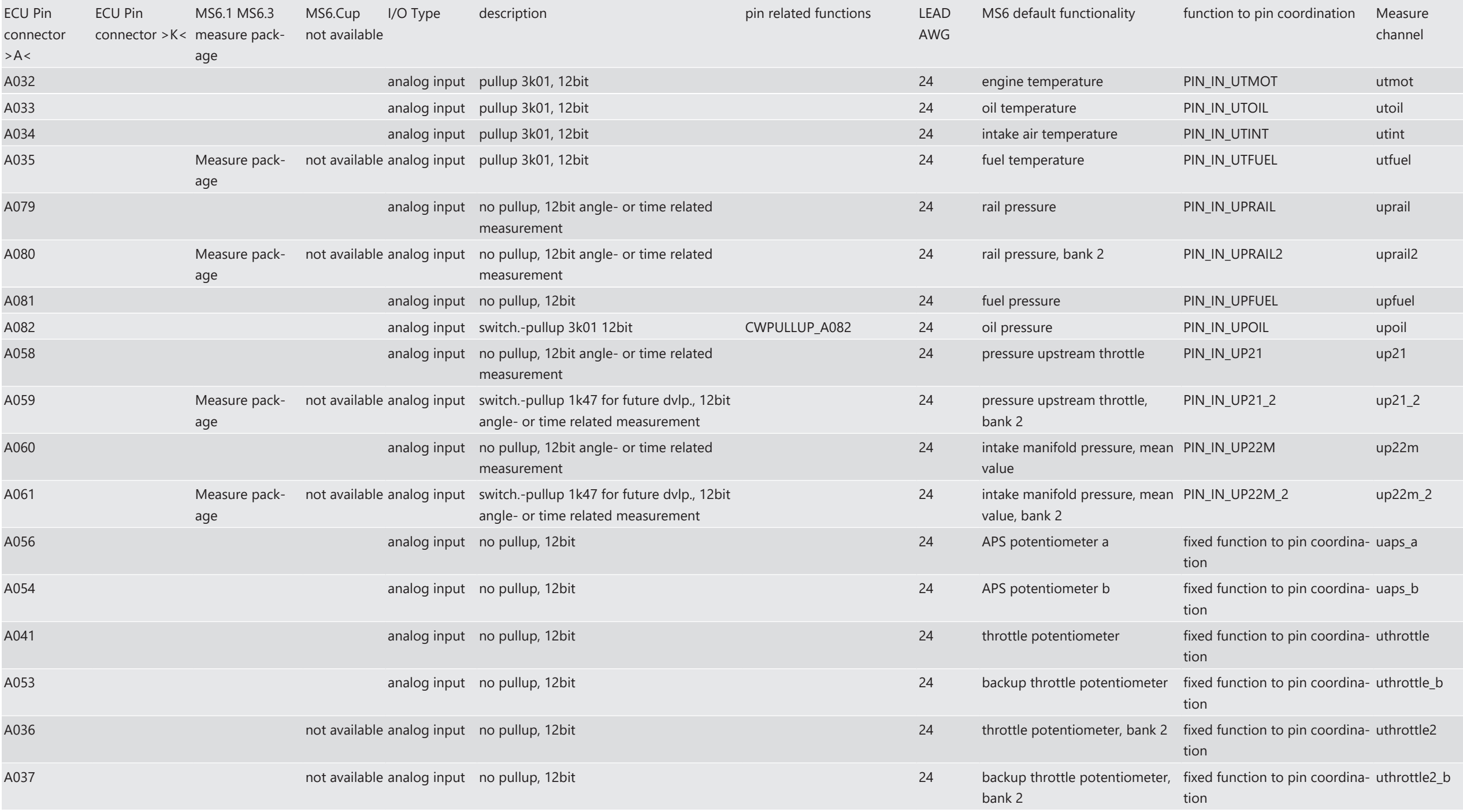

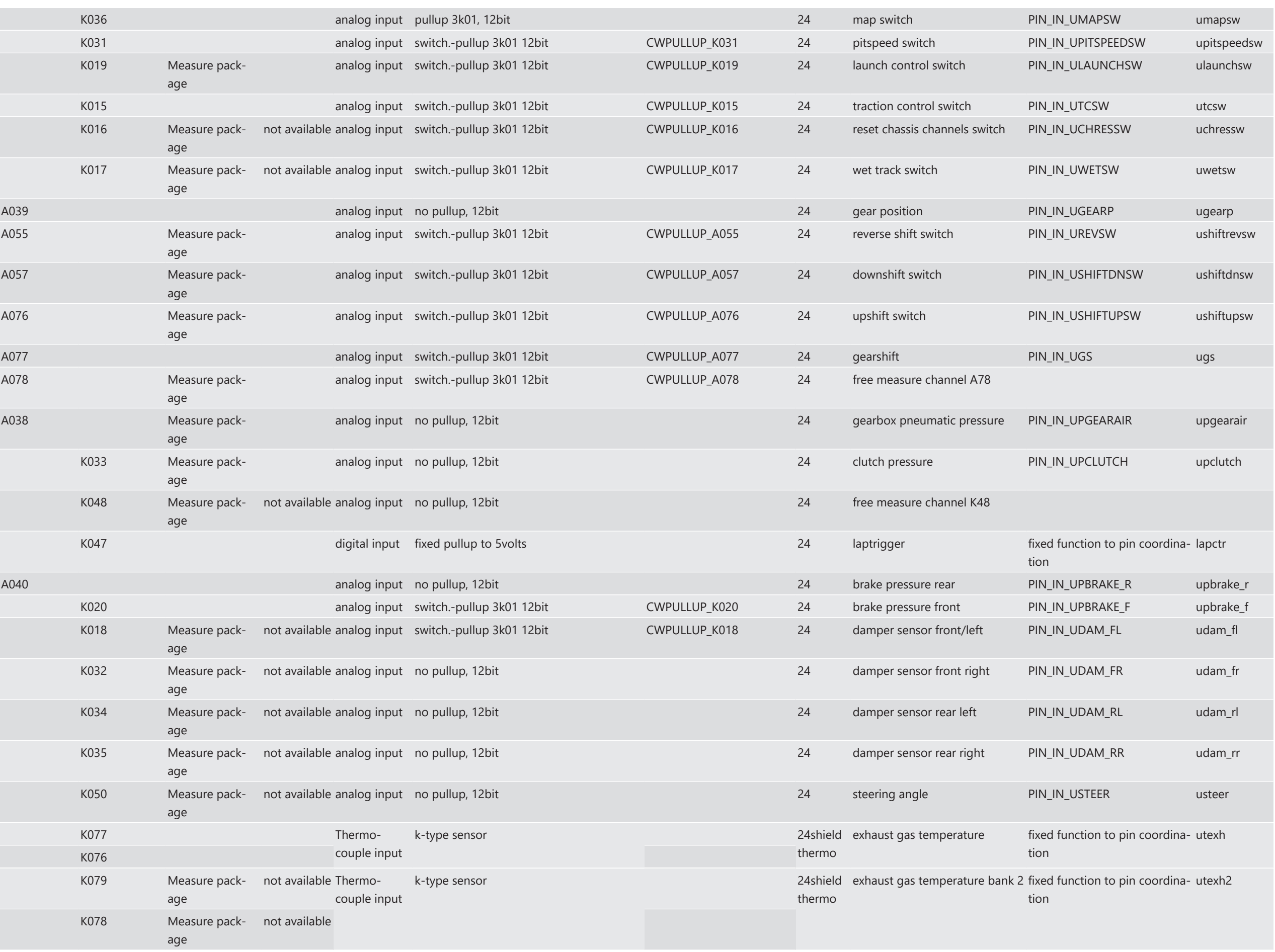

### **Digital Inputs**

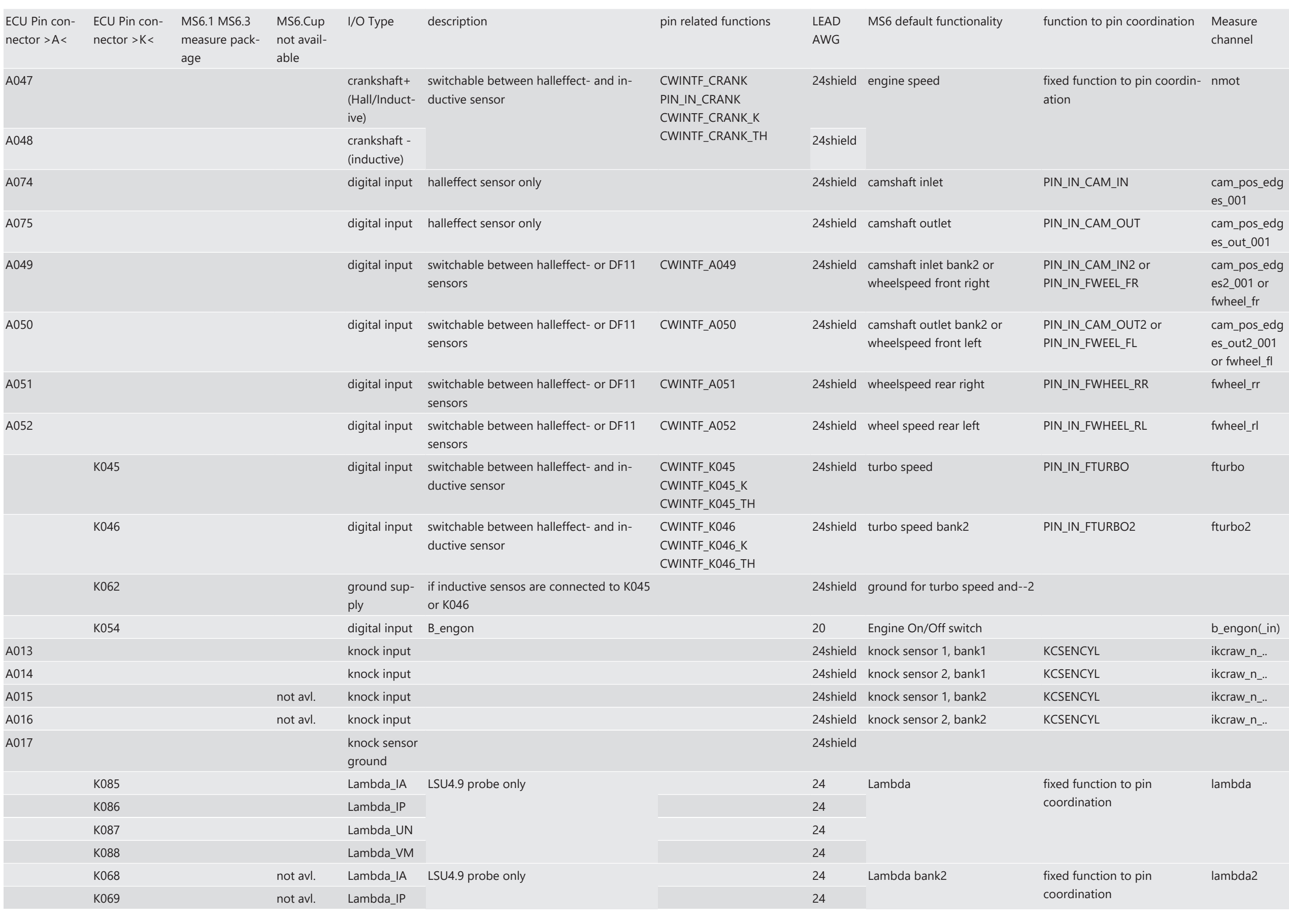

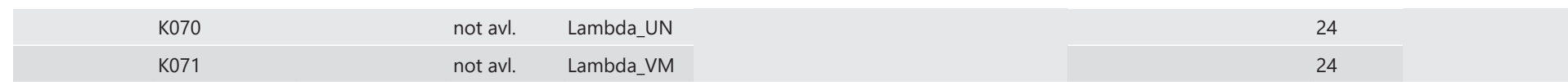

## **Ignition- & Injection Outputs**

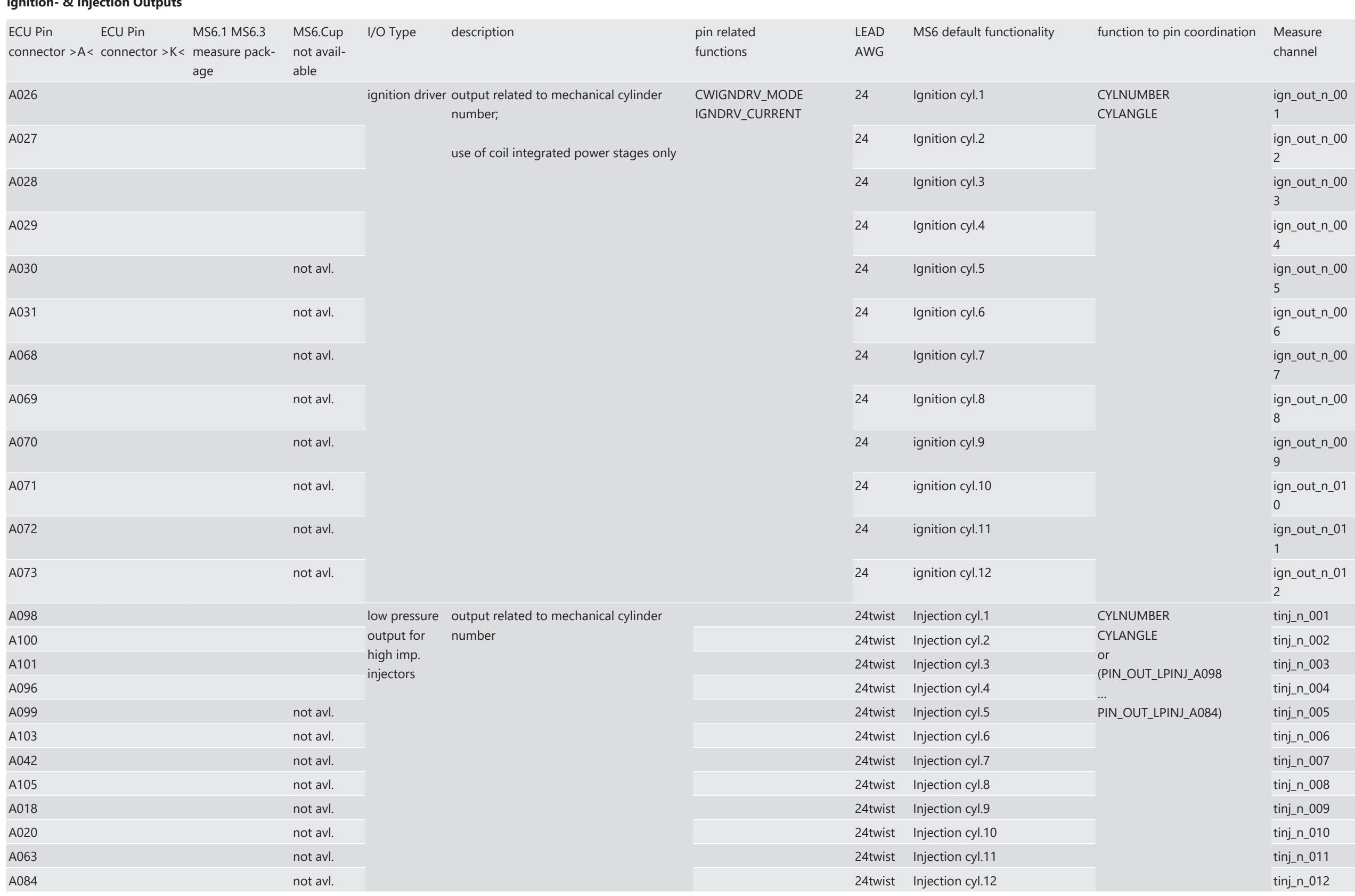

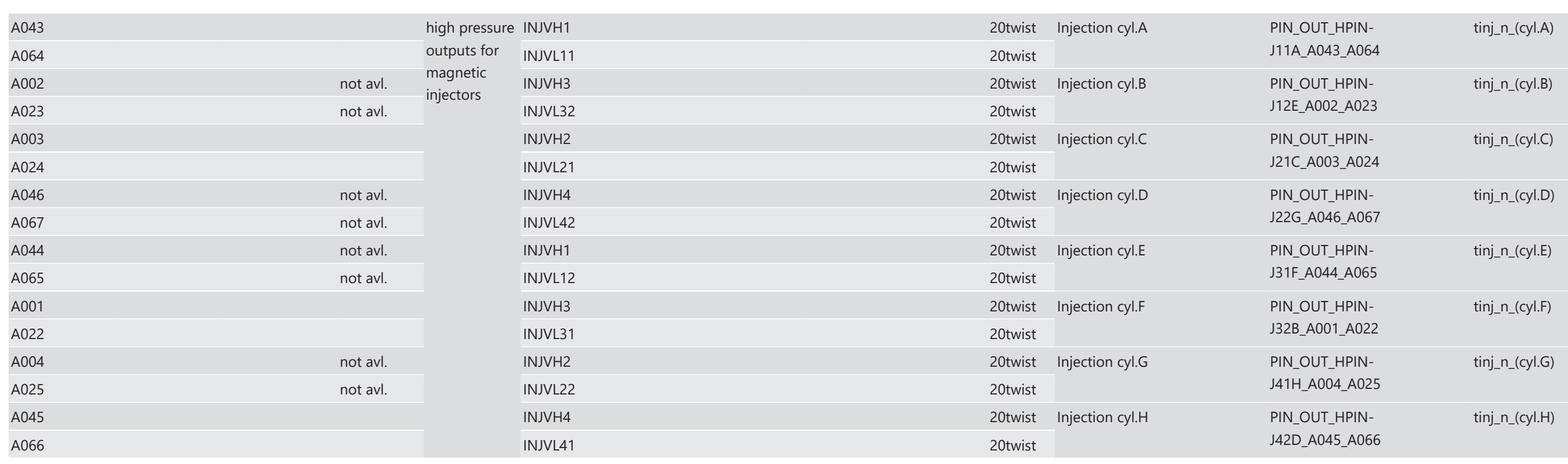

## **Outputs**

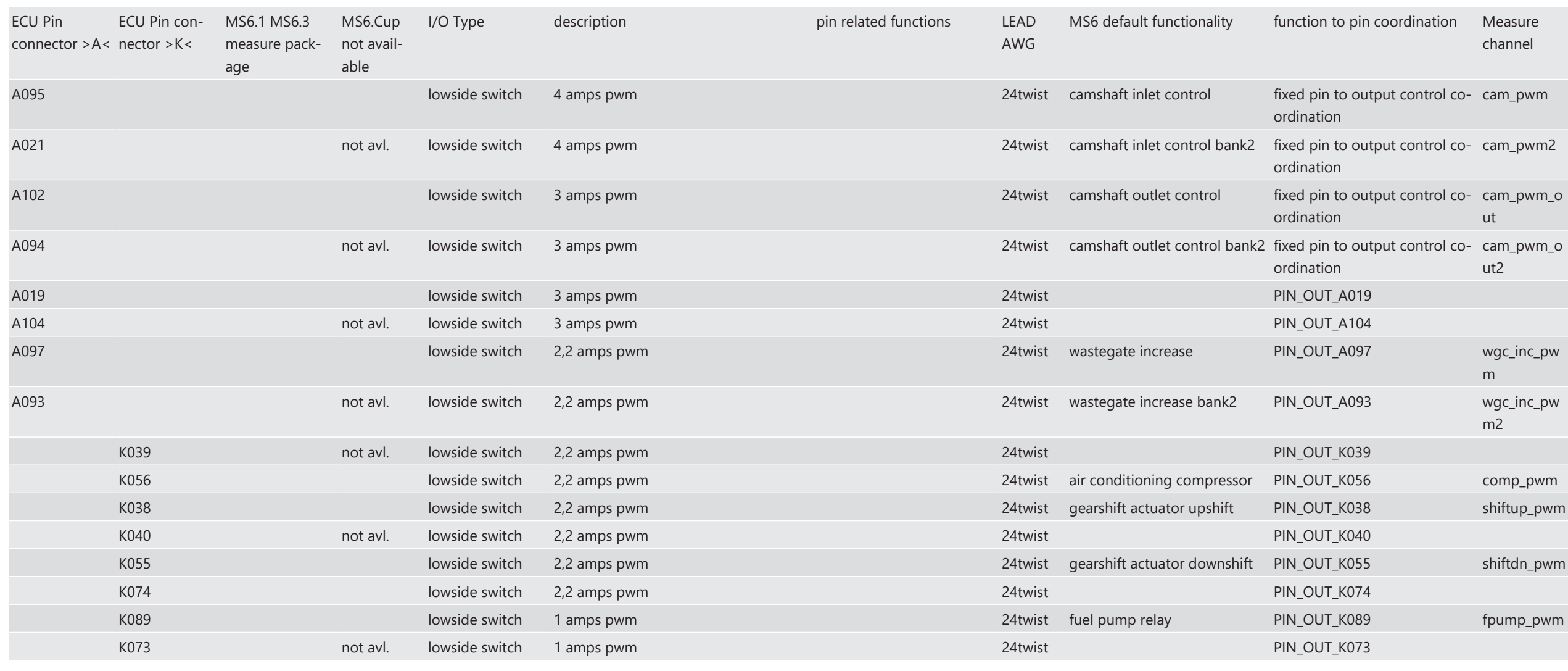

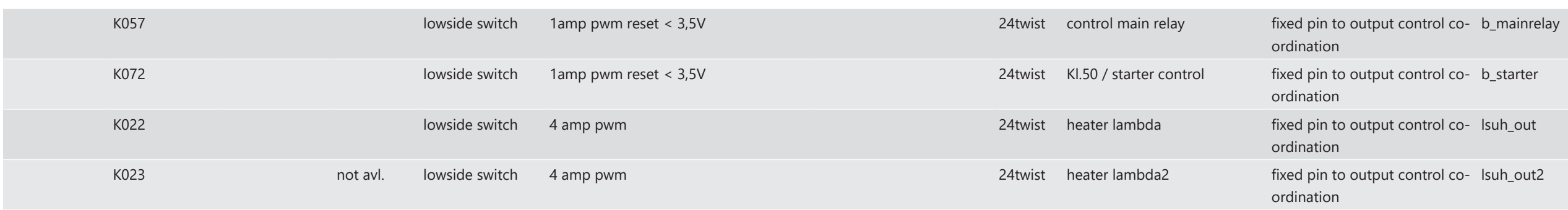

## **H-Bridges & Metering Unit**

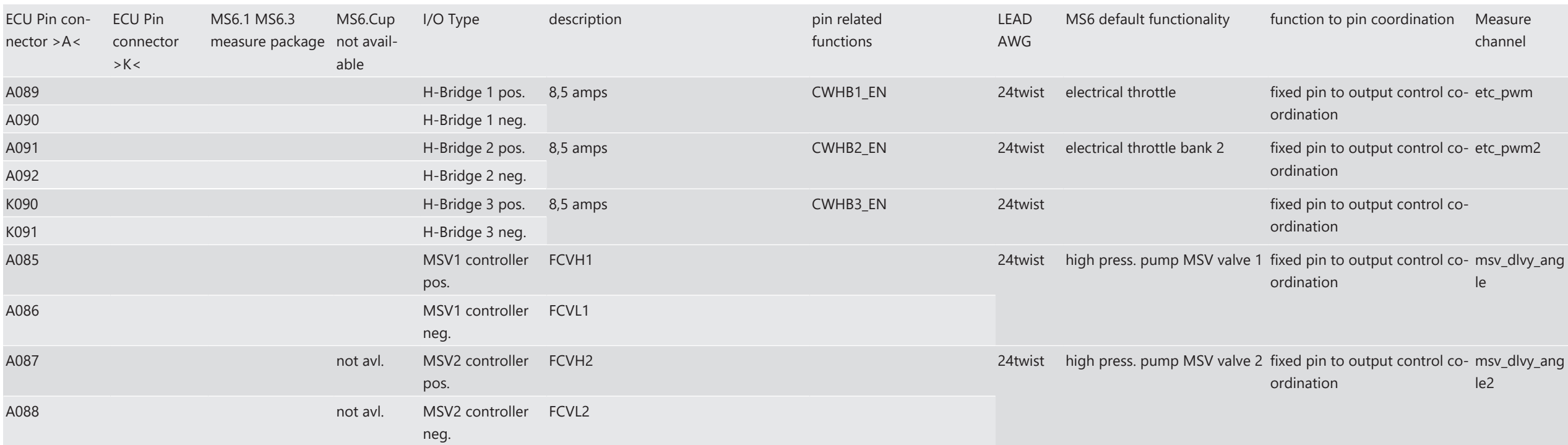

#### **Network**

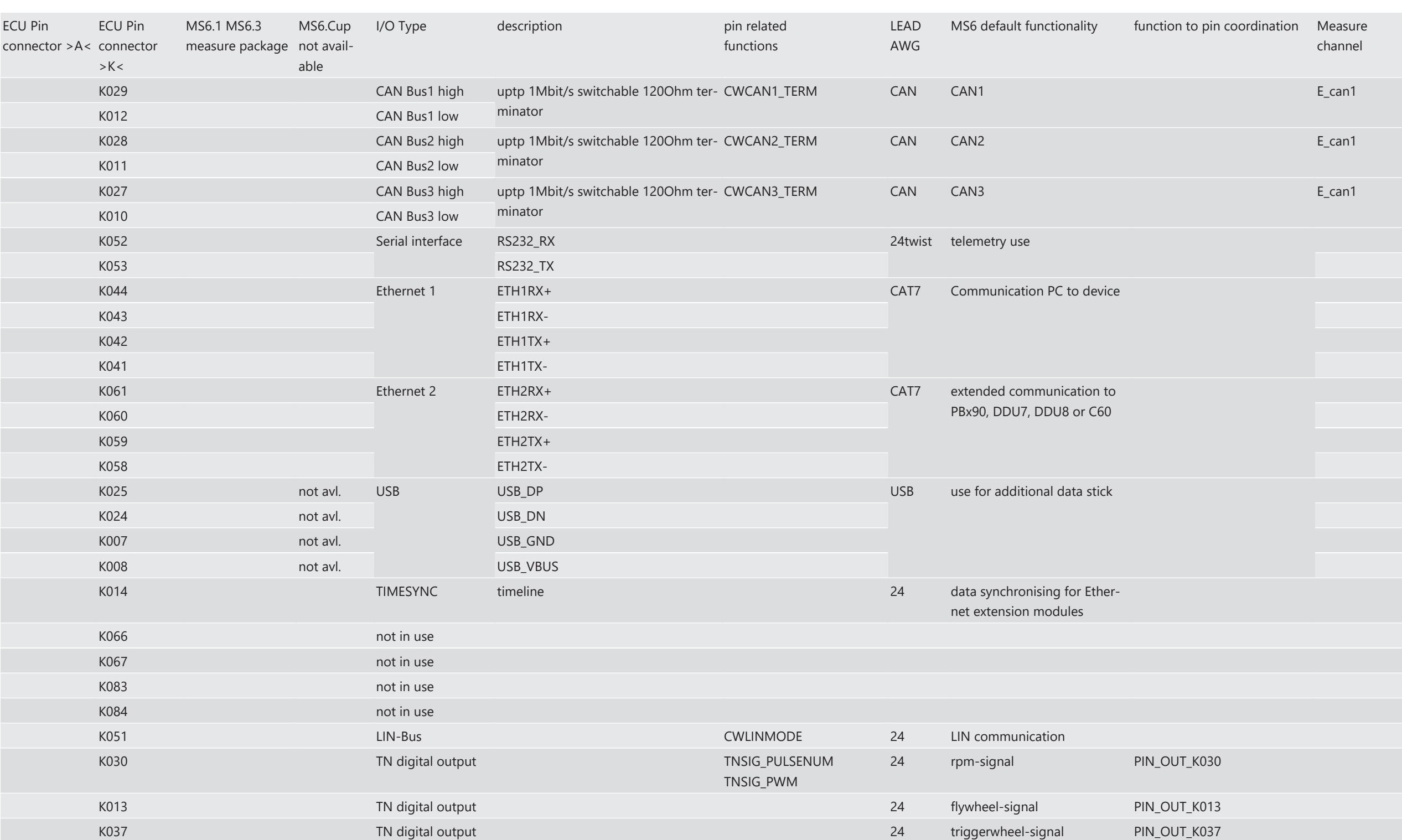

### **Power Supplies**

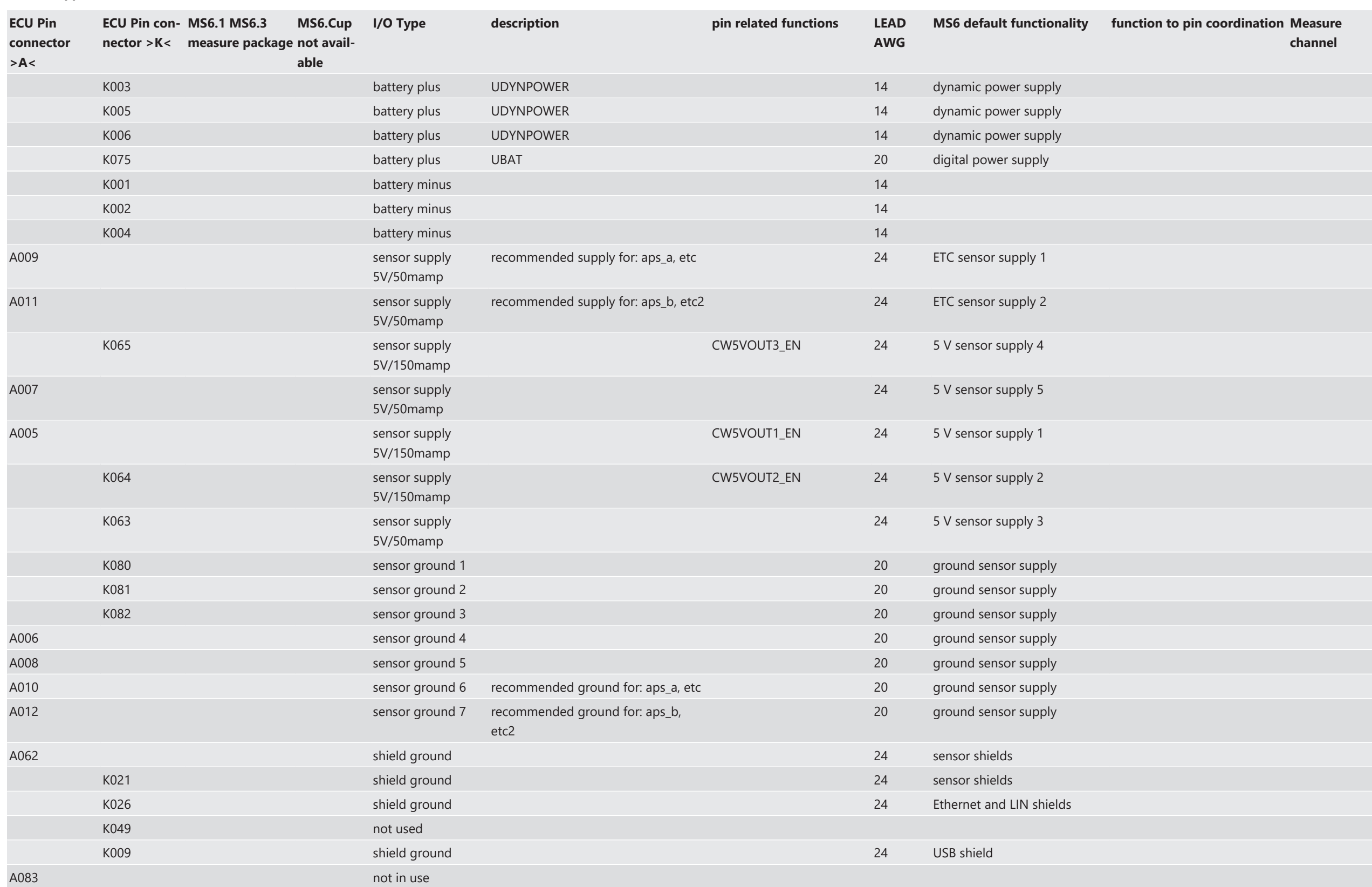

# 2.3.7 Harness / Wiring

The wiring diagram is available at Bosch Motorsport website on the MS 6 product page.

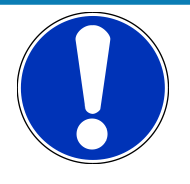

## **NOTICE**

## **The wiring diagram shows a principle of wiring and connection options.**

ECU pin relation may change to customer data application and program layout. Sensor-, actuator- and power supplies may also change to the request of the project.

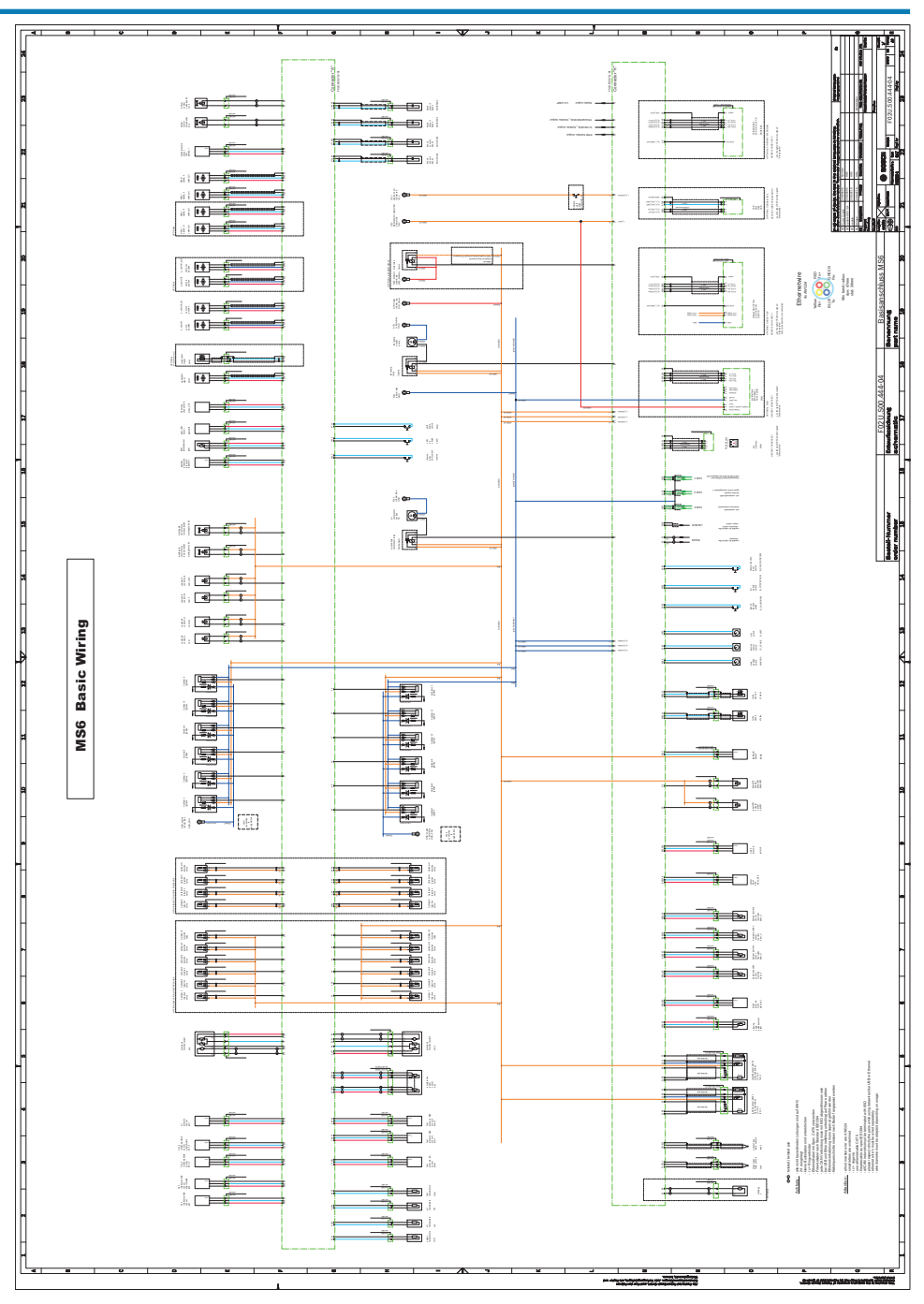

### Harness connectors

Bosch automotive connectors are not available as complete set of components, so Bosch Motorsport itself offers such a package. For more technical details please check Boschconnector homepage, 196 pins

<http://www.bosch-connectors.com/bogscoca/category/142>

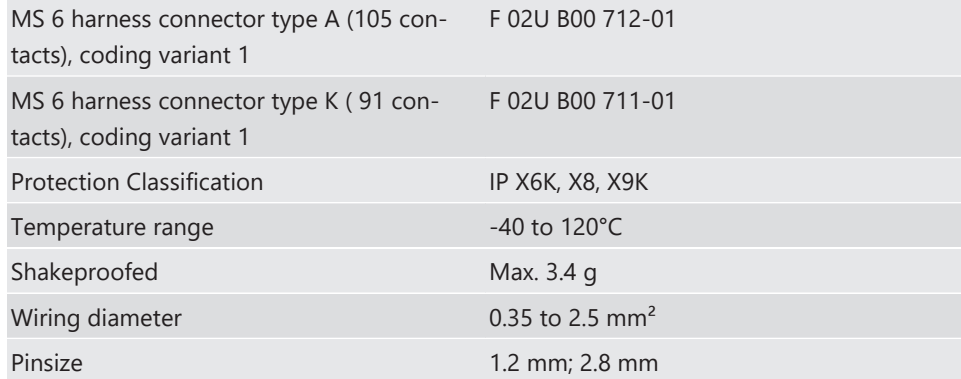

## Dummy Plug

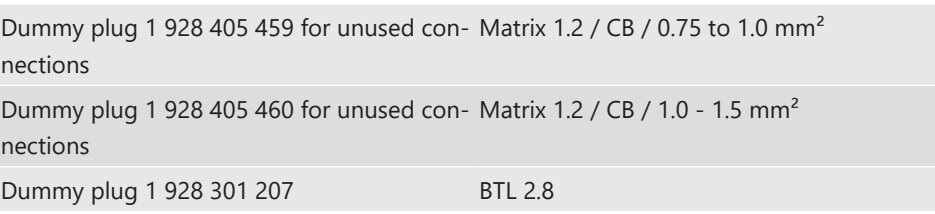

## Tools and Contacts

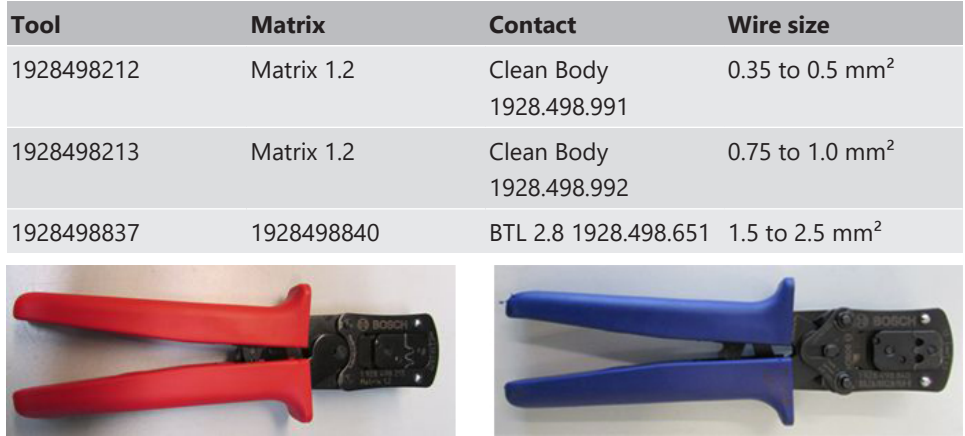

## Wiring

Bosch Motorsport recommends using the specified cable material and harness layout for automotive connectors and wiring applications.

For Ethernet and USB connection CAT5 specified material is recommended and the pairs and shield connections have to be strictly respected as shown in the wiring diagram.

For USB, the maximum wiring length is limited to 3 m and it is not allowed to be included into a common harness and also there is no interruption allowed.

Due to installation condition, the length may have to be reduced.

Keep network wiring in distance to main sources of electrical noise like coils, coil- and HPinjector wirings and also in distance to any telemetry transmitter.

CAN-networks need a 120 Ohm termination at 2 ends of the wiring.

The MS 6 is able to switch on an internal 120 Ohm termination, set CWCANx\_TERM true to enable the termination.

For wiring layout, respect the common rules of failure reduction like separated sensor power supply between important system sensors (e.g. camshaft detection) and measure options (e.g. damper position).

Be ensure HP-injectors, electronic throttles and other high frequently switched actuators are connected within the wiring limits of 2.5 m and all wires are manufactured as twisted pairs.

If using a preinstalled production harness, first verify the way of sensor- and actuator controls.

Often production parts have to be connected to 12 V power supply and actuators are controlled in different ways. The production harness may need to be modified.

## Office harness

Reduced layout to realize communication between PC, MS 6 device and Display DDU, recommended for flash configuration, display configuration and installation tasks. Bosch Motorsport part number: F 02U V01 809

## 2.3.8 Ignition Trigger Wheel

<span id="page-22-0"></span>To detect the engine position and to calculate the exact crankcase position, the system assumes toothed trigger wheels for proper operation. Recommended is to use 60 (-2) teeth for the flywheel and one teeth for the camshaft detection. Modifications of the mechanical designs are possible, such as using quick-start production designs for the camshaft or different number of teeth for the flywheel **(limited to 30 to 60 teeth)**.

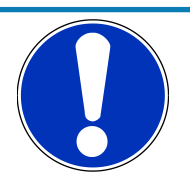

## **NOTICE**

## **Less number of teeth reduces the accuracy of the system angle measurement.**

Not usable are flywheels with 4-1 or 6-1 teeth. Please follow the description below as recommendation for the mechanical dimensions.

Recommended values:

- $-$  D = min. 160 mm
- h1 = 3.5 mm
- h2 = h1/2 (important for the use of inductive sensor)
- $-$  LSKW = 0.8 mm +/- 0.3 mm
- $t = min. 5 mm$
- $-$  LNSW = 1.0 mm +/- 0.5 mm

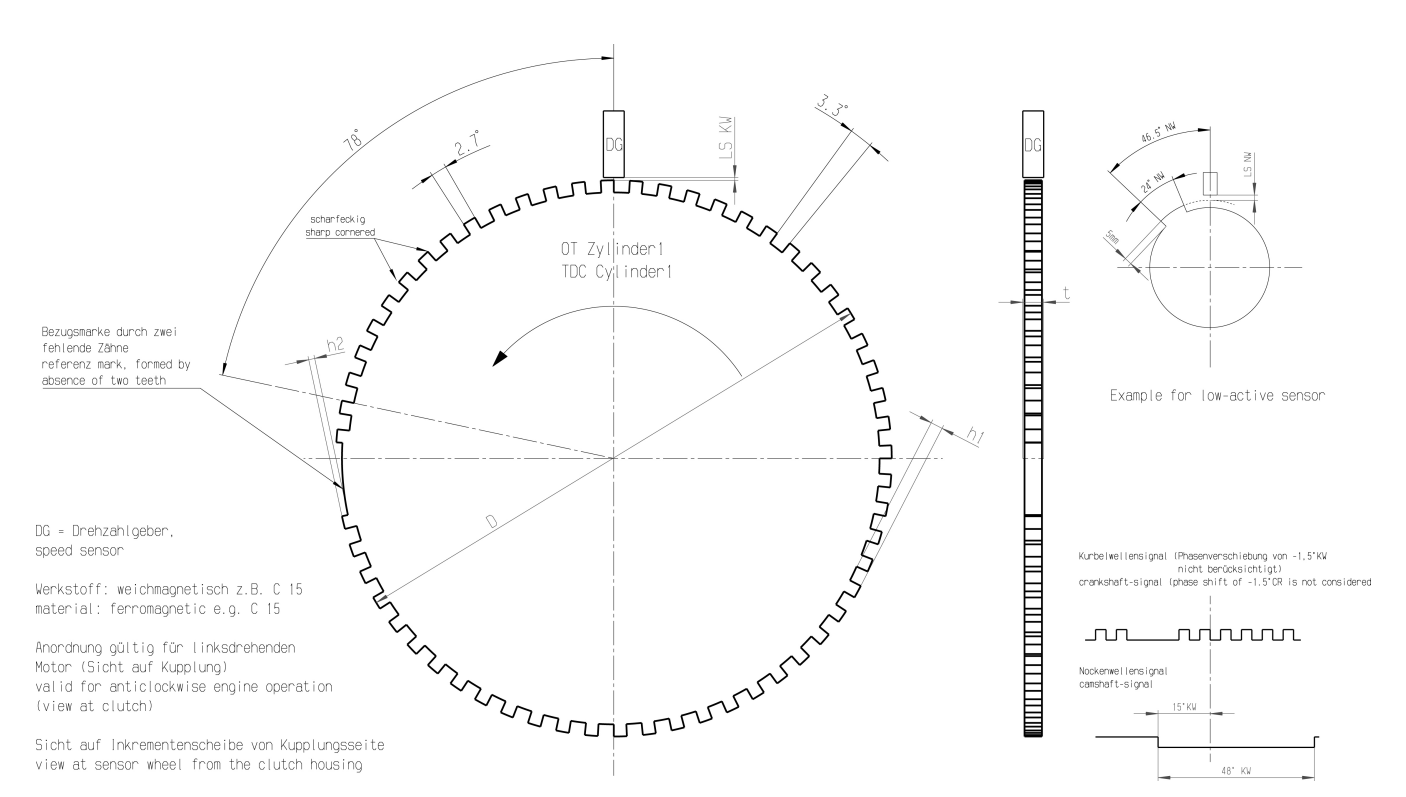

#### The procedure for correct adjustment of the trigger wheel

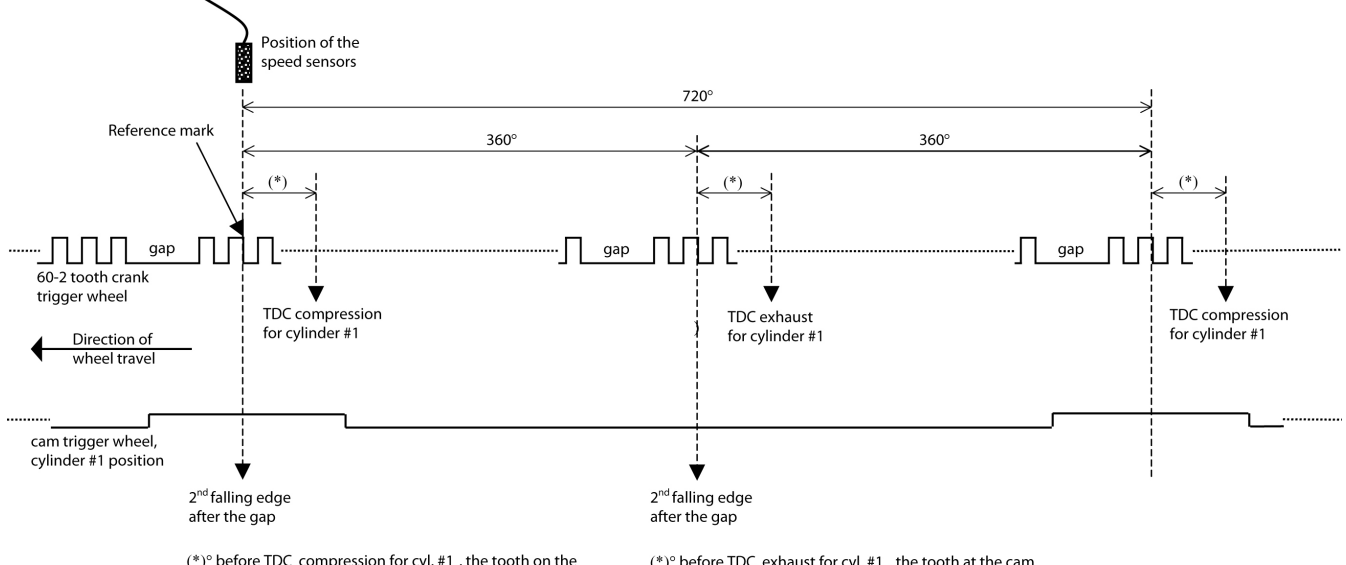

 $(*)$ ° before TDC compression for cyl. #1, the tooth on the cam trigger must overlap the reference mark of the crank<br>trigger (= 2nd falling edge).

 $(*)$ ° before TDC exhaust for cyl. #1, the tooth at the cam trigger mustNOT overlap the reference mark of the crank trigger.

Procedure to find the right position for the crank and cam trigger:

- 1. Rotate the engine to the precise position of TDC compression for cylinder #1.
- 2. Rotate the engine 78 crankshaft degrees backwards.
- 3. Adjust the position of the crank trigger wheel in reference to its inductive speed sensor: the longitudinal axis of the sensor must point exactly towards the reference mark (2<sup>nd</sup> falling edge after the gap).
- 4. Rotate the engine further 15 crankshaft degrees backwards.
- 5. Adjust the position of the cam trigger in reference to its Hall effect speed sensor: the sensor must be at the begin of the tooth.
- 6. Turn the engine by 345 crankshaft degrees to reach the position of 78° before TDC exhaust for cylinder #1.

7. Verify that the crank trigger reference is in alignment with the longitudinal axis of the sensor (same as step 3) and that the cam trigger tooth is at the opposite side of its speed sensor.

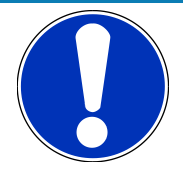

## **NOTICE**

## **All angles are shown and indicated in crankshaft degrees.**

The width of the cam trigger tooth is not important, however it is recommended to use at least 48 crankshaft degrees (24 cam degrees).

The Hall effect signal may be the inversion of its cam trigger: the tooth effects a "low" signal at the sensor and vice versa for other trigger wheel configurations the indicated values may vary.

# 2.4 Disposal

<span id="page-25-0"></span>Hardware, accessories and packaging should be sorted for recycling in an environmentfriendly manner.

**Do not dispose of this electronic device in your household waste.**

# <span id="page-26-0"></span>3 Starting up

# 3.1 Installation of Software Tools

<span id="page-26-1"></span>PC tools and ECU programs for the MS 6 system are available at Bosch Motorsport homepage for free download.

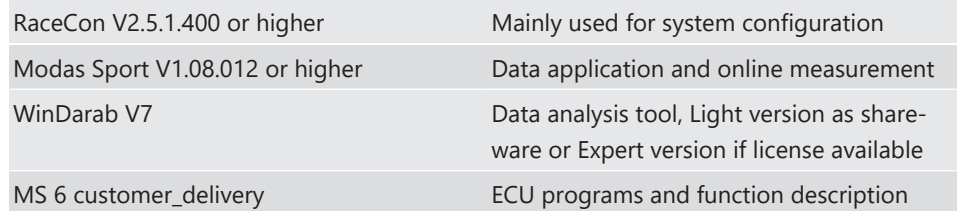

All tools are delivered as self-installing executable files.

Select your personal installation folder.

# 3.1.1 Communication PC to device

Ethernet as used network may have some restrictions by firewall and IT protections. Be assure no firewall is active at the PC.

For assistance, Bosch Motorsport homepage explains the necessary PC installations.

The MS 6 system requests a defined IP-adress at the PC, for example 10.10.0.14.

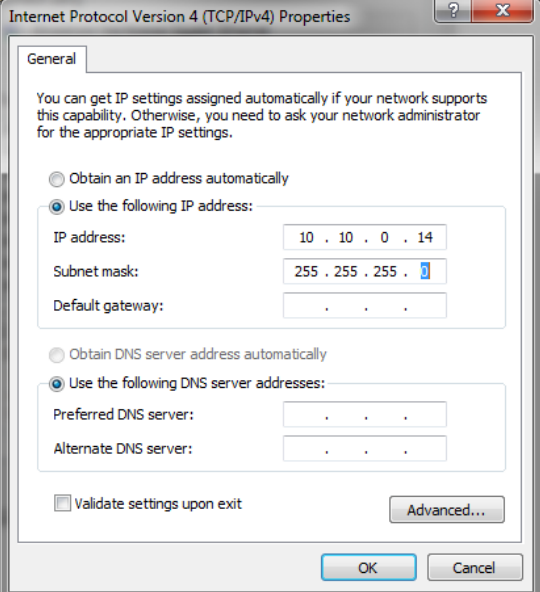

Middle of 2016, programs and basic systems were extended to handle automatic TCP/IP selection also. Former produced devices and program versions may be modified to customer request and -order.

MS 6 devices are connectable via commercial CAT7 cables to the PC; also Bosch Motorsport offers diagnostic cable and programming harnesses as track- and office connections.

Successful connection between PC and MS 6 is shown as green marked connection in the top left corner of RaceCon.

# 3.2 Configuration of the system

<span id="page-27-0"></span>Bosch MS 6 devices are delivered in a not engine executable mode. The customer has to include the correct programs, data applications and licenses.

The MS 6 offers two mainly different configuration areas, related to the two core areas of the controller.

## MS 6 ECU

1<sup>st</sup> core area for the functional part of the MS 6 program. The available content is documentated in the functional descriptions Bosch Motorsport adds to the customer deliveries. Application works will be done via opening the data labels in the edition windows of INCA, Modas Sport or RaceCon.

## MS 6 Logger

2<sup>nd</sup> core area for the tool displayed parts like logger-, lap trigger, telemetry and CAN-network configurations. Application work will be done in the predefined function windows of RaceCon.

## MS 6 Programming

For system programming or flashing of the device we developed the system configuration tool RaceCon. After the start of the tool, RaceCon opens the screen "Welcome to Race-Con".

With "Last Projects" former projects can be opened directly.

# 3.2.1 First Steps to create and configure a Project

File / New / RaceCon Project opens a new project in RaceCon.

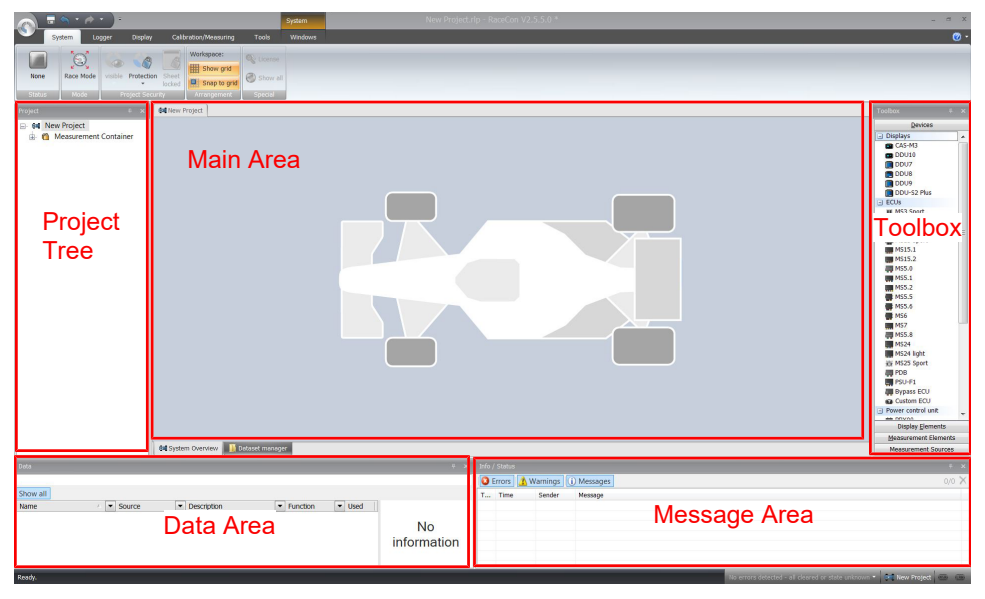

To create a new vehicle configuration, the devices can be pushed via drag & drop from the toolbox to the vehicle. Then they are part of the project and can be configured.

Select an ECU model MS 6 from the Toolbox / Devices / ECUs.

Drag the ECU icon with pressed left mouse click on the vehicle view, then a dialog opens.

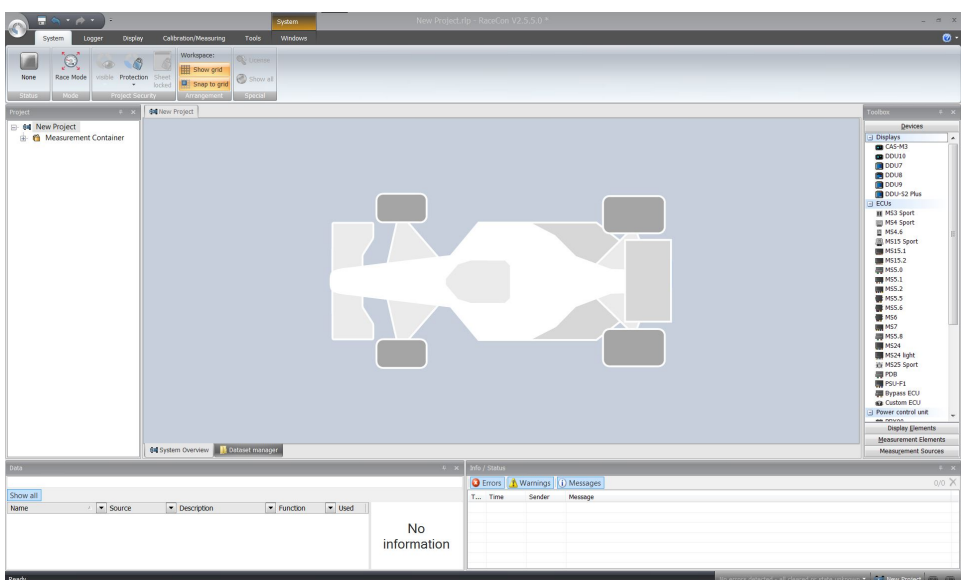

Now the ECU program archive PST files must be selected*.* These archives are delivered by Bosch or are available at Bosch Motorsport homepage. Specify the MS 6 program archive: MS6A\_XXX\_xxx.pst.

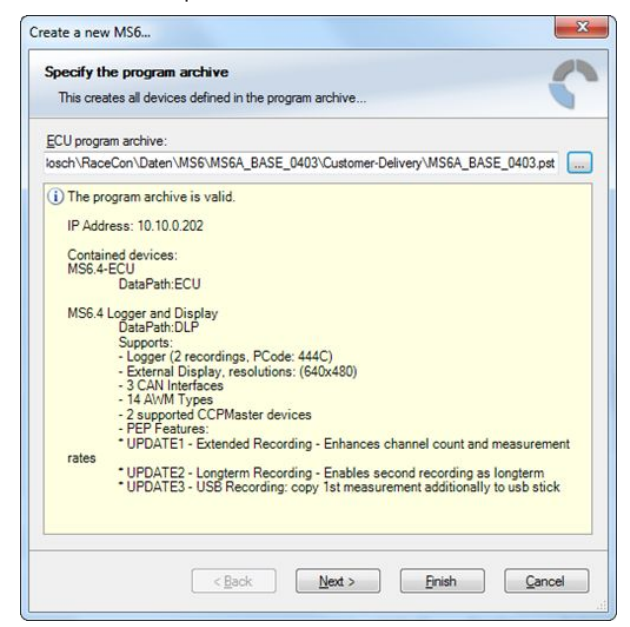

Access to all configurable data is now available.

Installation may now be saved as customer project for further data application.

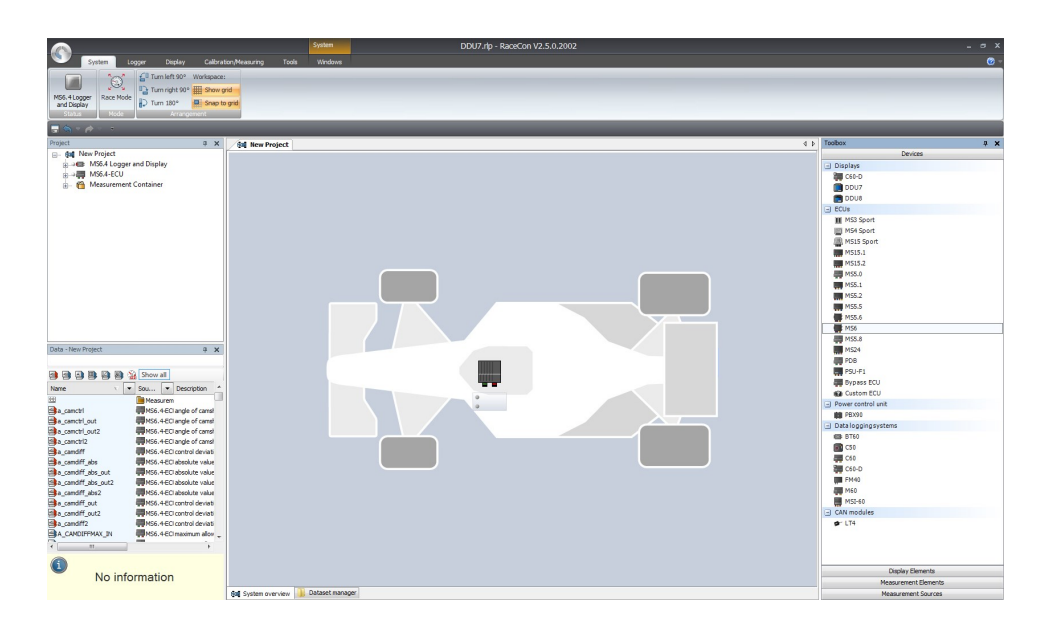

# 3.2.2 Programs Installation

Going Online for program and license configuration

In the project tree both parts of the MS 6 core are shown as >red<, means MS 6 device and RaceCon project differ in the used program version.

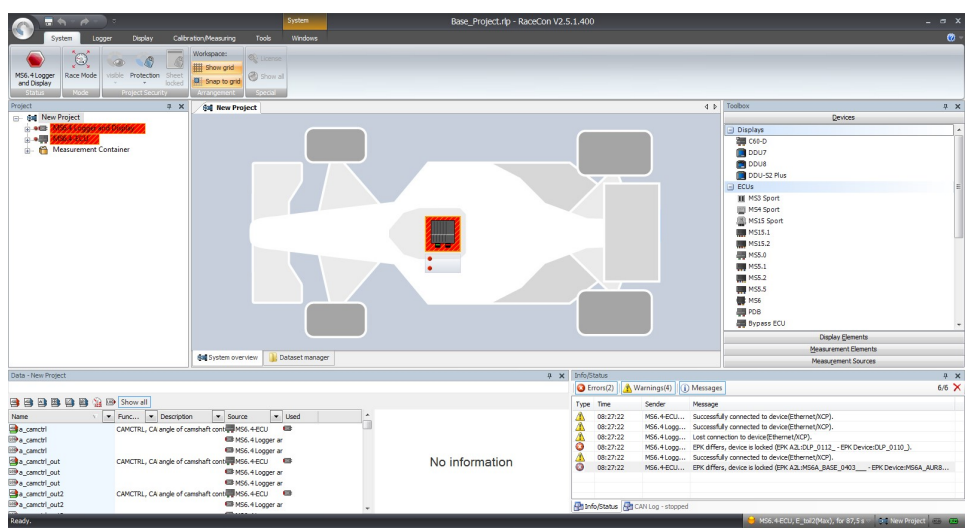

Synchronize MS 6 and RaceCon program version / update the firmware of the device:

Project-tree / right mouse button to one of the red MS 6 core / synchronize / update firmware >select customer software of the MS 6 (file with extension: -.pst)

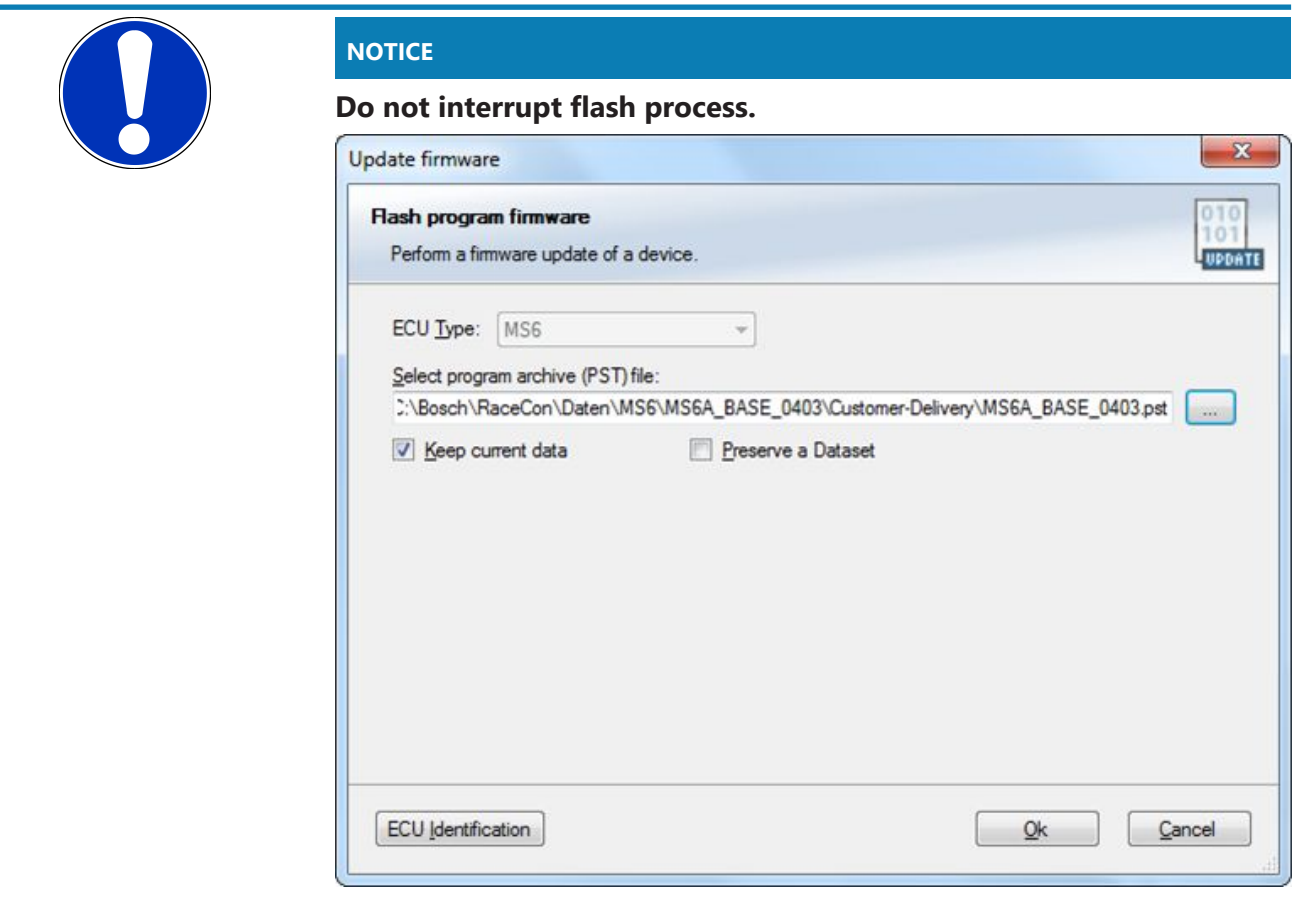

In the project tree, the MS 6 logger core is shown as >yellow<, means the firmware of MS 6 device and project are identical, but the data differs.

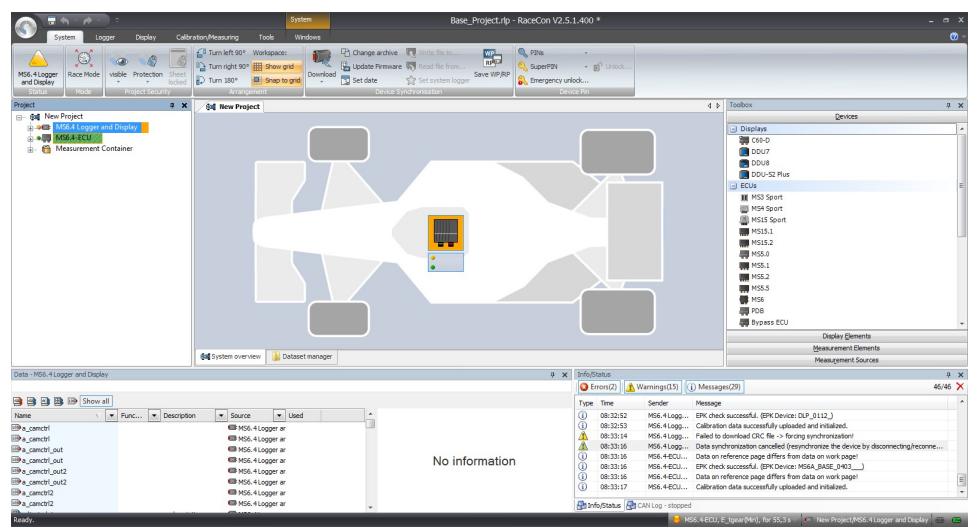

The offline preconfigured data have to be sent to the MS 6. Option one, select: Project tree / right mouse button to the yellow MS 6 core / synchronize / or follow the RaceCon menu:

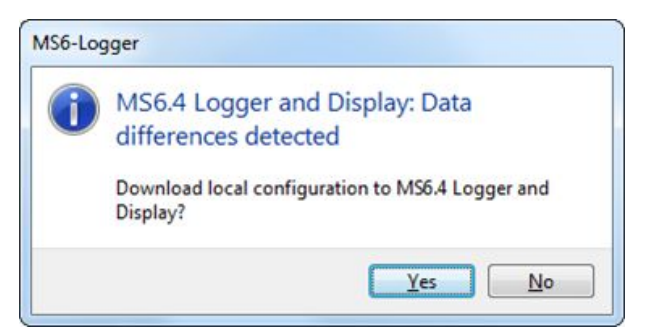

Both MS 6 cores are shown as green, means firmware and data of device and project are now identical.

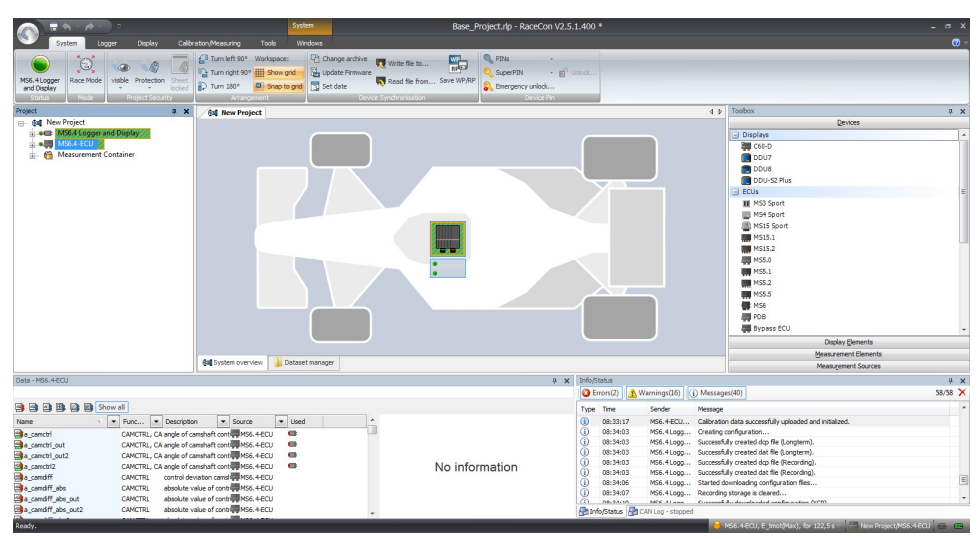

# 3.2.3 Feature/License Activation

<span id="page-31-0"></span>For code area generation, additional functionalities and/or data logging licenses may be requested for activation. Generally all MS 6 licenses are related to one specific device and the delivered code is only to activate for this ECU. Both cores, MS 6 ECU and MS 6 logger, content own license structures. Double-click to the core symbol at the project and choice features info. Select the license feature and activate the functionality using the related license code.

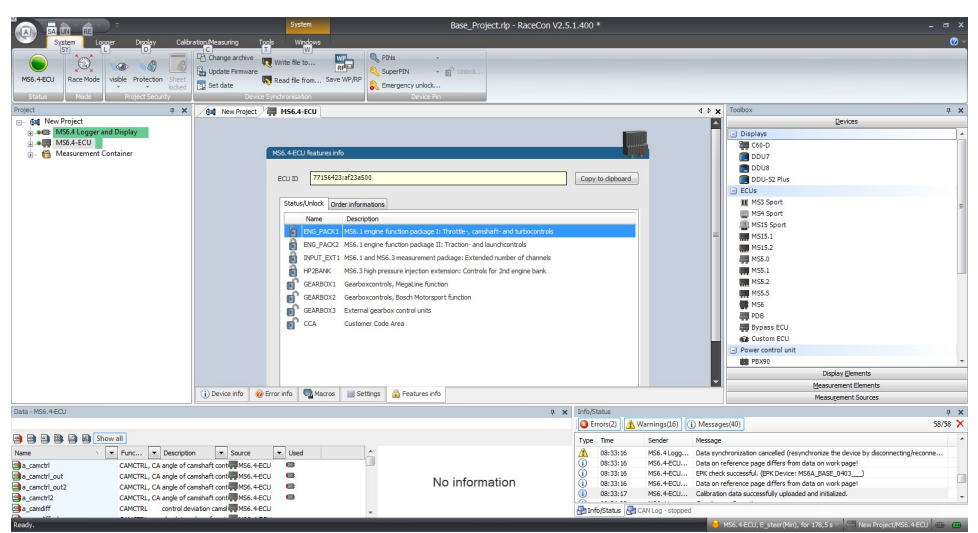

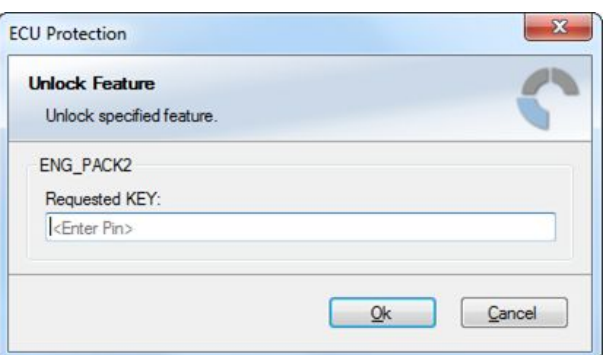

The licenses for gearbox and engine controls are to activate at the MS 6 ECU core. The licenses for USB or logger packages are handled in the MS 6 logger core. MS 6 ECU is now ready for customer data and use.

# <span id="page-33-0"></span>4 Prepare Data Base

Using RaceCon, the data base is already generated and the modification may start immediately. For information, please see RaceCon manual.

ModasSport uses the two MS 6 programs MS6a\_xxxx\_yyyy\_data.s19 and MS6a\_xxxx\_yyyy\_ms\_a2l for work folder generation.

For help, please follow the Modas Sport manual instructions.

# 4.1 Initial Data Application

<span id="page-33-1"></span>The following chapter deals only with the main parameters which should be checked before a first engine startup. Several functions are recommended to be switched off, many software labels will not be explained in detail. To work on these functions and labels after the first startup, please refer the full-scope function description. The offline data application guide shall help to get the engine started the first time without problems.

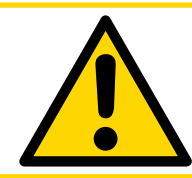

## **A** CAUTION

**Wrong engine setup data may lead to serious engine damages.**

## 4.1.1 Basic Engine Data

The MS 6 system can be used for engines up to 12 cylinders. Please ensure that the correct software variant is loaded in your ECU. Define the engine parameters like number of cylinders, firing order, injection system and cam- and crankshaft designs in relation to TDC.

## 4.1.2 Crank- and Camshaft Wheel

The system initially supports wheels with 60-2 teeth. Other configurations **in** the limits between **30- and 60 teeth** may be possible to configure also. Please refer also to the chapter [Ignition Trigger Wheel \[](#page-22-0)[}](#page-22-0) [23\].](#page-22-0)

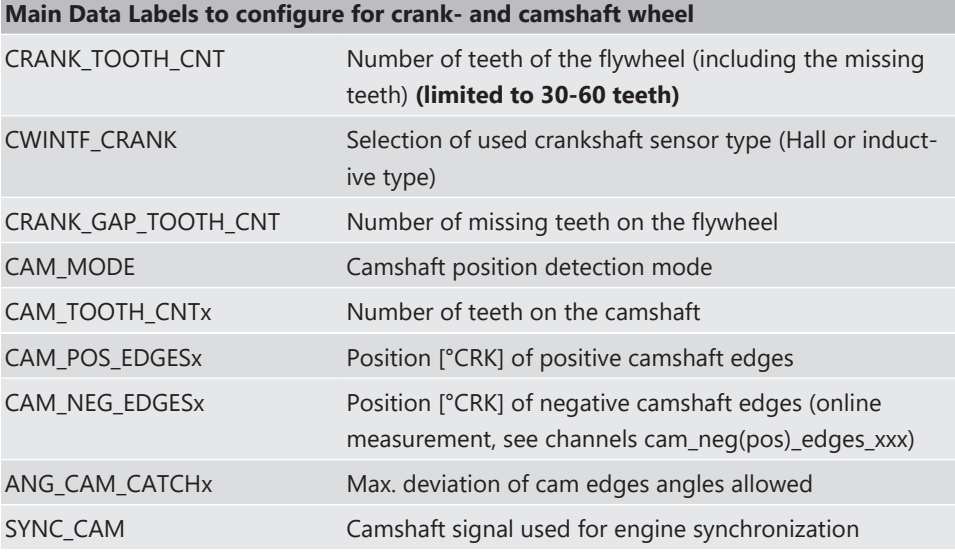

## 4.1.3 Initial Steps

The following data must be set initially to start injection calibration for the first time.

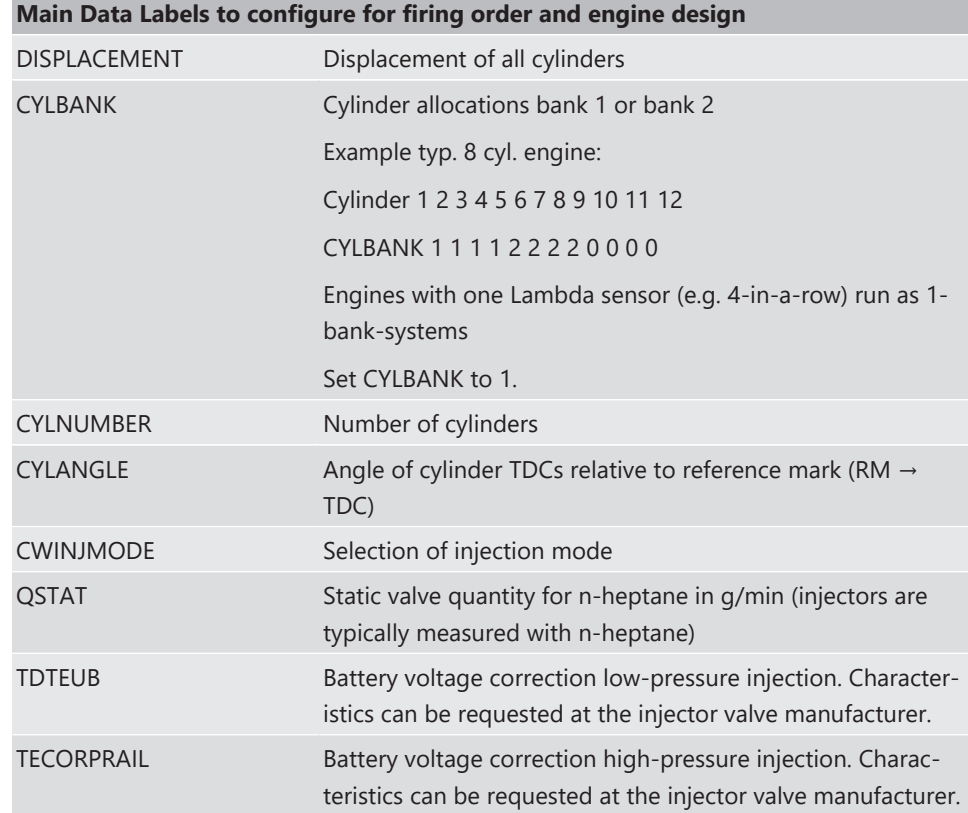

## 4.1.4 Basic Path of Injection Calculation

The ECU MS 6 is a so called physically based system. This means in particular that corrections are made according to their origin influence (e.g. air temperature, fuel pressure etc.). For it, the initial engine load signal (throttle angle ath) or the engine charge signal rl (relative load) is defined as 100 %, if the cylinder is filled with air of 20°C and 1013 mbar ("standard condition"). Corrections related to the air path (air temperature, ambient pressure) are therefore performed to this value rl. Based on this central value most of the relevant ECU signals are calculated, first and foremost injection and ignition.

Due to this constellation changes in the air path are centrally considered for all following functions, independently whether they are caused by ambient influences, mechanical changes of the intake system or even a change from alpha/n-system to p/n-system.

Using this rl value, a relative fuel mass rfm is constructed. For an operating point of  $r =$ 100 %, a fuel amount of 100 % is needed, if the desired Lambda = 1. All corrections to the desired fuel quantity like start enrichment, warm up factor, transient compensation, but also the desired Lambda value and the correction factor of the Lambda control are considered as an adjustment of this relative fuel mass. I.e. all corrections are still made independently of the size and other specifications of the injectors.

Next step is the conversion of the relative fuel mass to a desired injection time te. Here the engine´s displacement, the fuel flow through the injector and influences of the fuel pressure are considered.

Finally the actual duration of the control pulse ti is calculated, considering pick-up delays of the injectors, fuel cutoff (e.g. overrun cutoff, speed limiter, gear cut) and cylinder individual correction factors. Please refer also to the system overview in the Function Description ECOV.

# 4.1.5 Main Data Labels to configure for Engine Start up

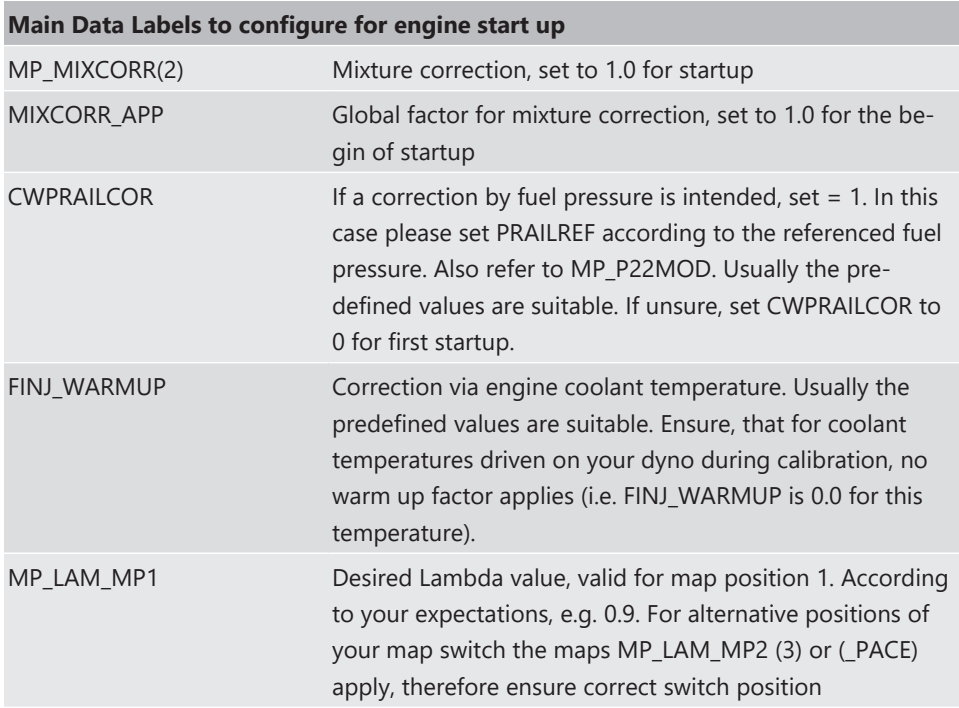

# 4.1.6 Main Data Labels for Load Calculation

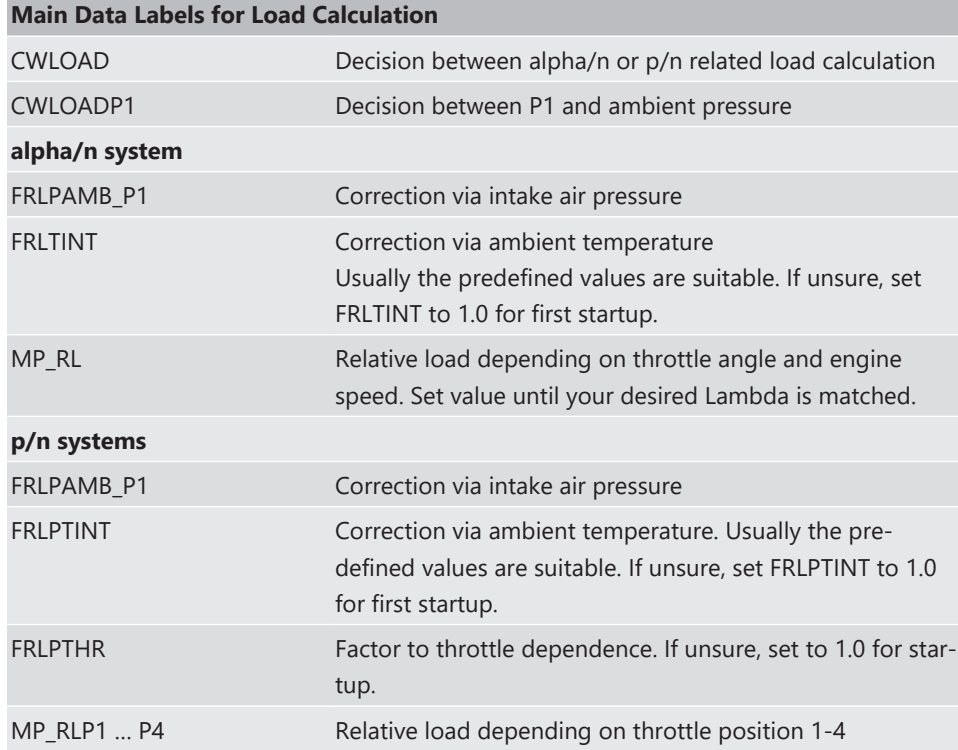
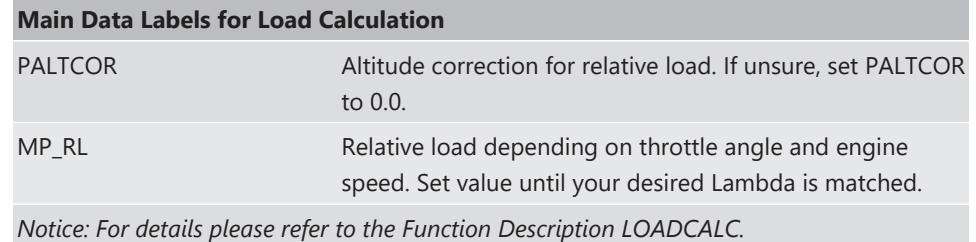

### 4.1.7 Main Data Labels for Injection

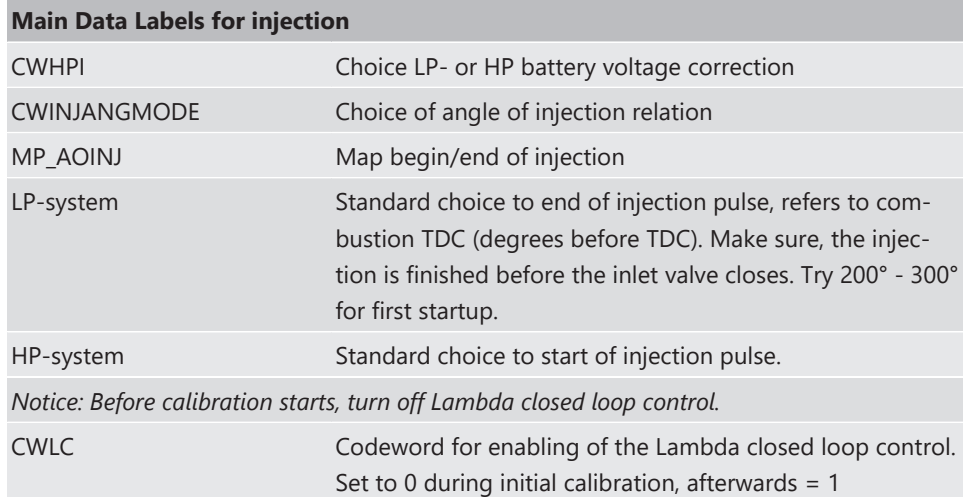

### 4.1.8 Labels to configure Injection during Start Conditions

After initial calibration the start factors for injection may be optimized.

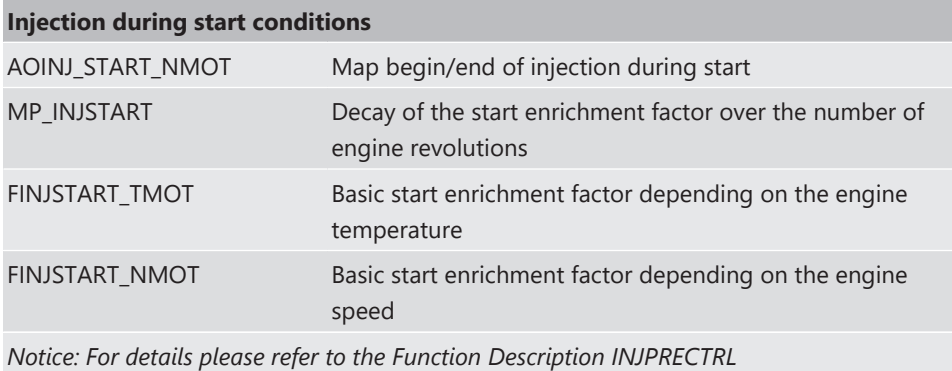

### 4.1.9 Main Data Labels for Ignition

#### **Main Data Labels for ignition**

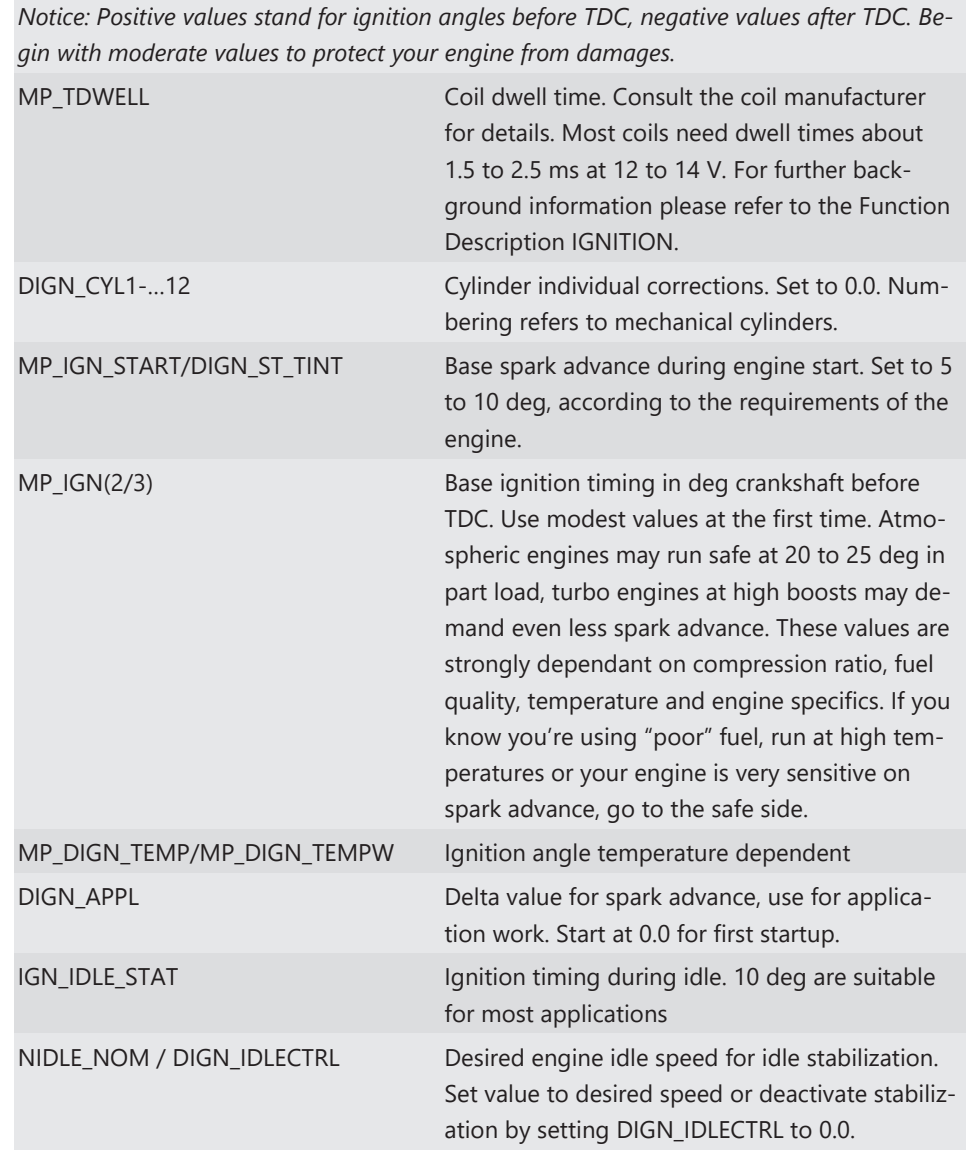

### 4.1.10 Main Data Labels for Engine Speed Limitation

The rev limiter works in two steps:

- Soft limitation by ignition retardation or cylinder individual cutoff of injection and/or ignition
- Hard limitation by injection cut off and/or ignition cutoff of all cylinders

To achieve a good dynamic behavior by advanced intervention, the engine speed is predicted by means of the speed gradient.

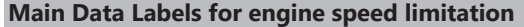

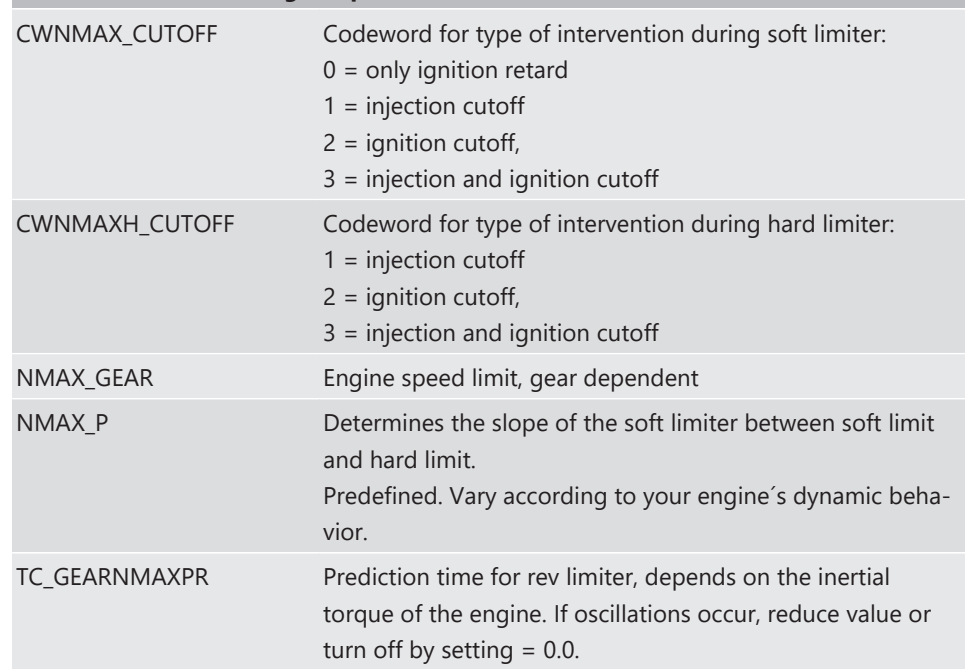

## 4.1.11 Main Data Labels for Cutoff Pattern

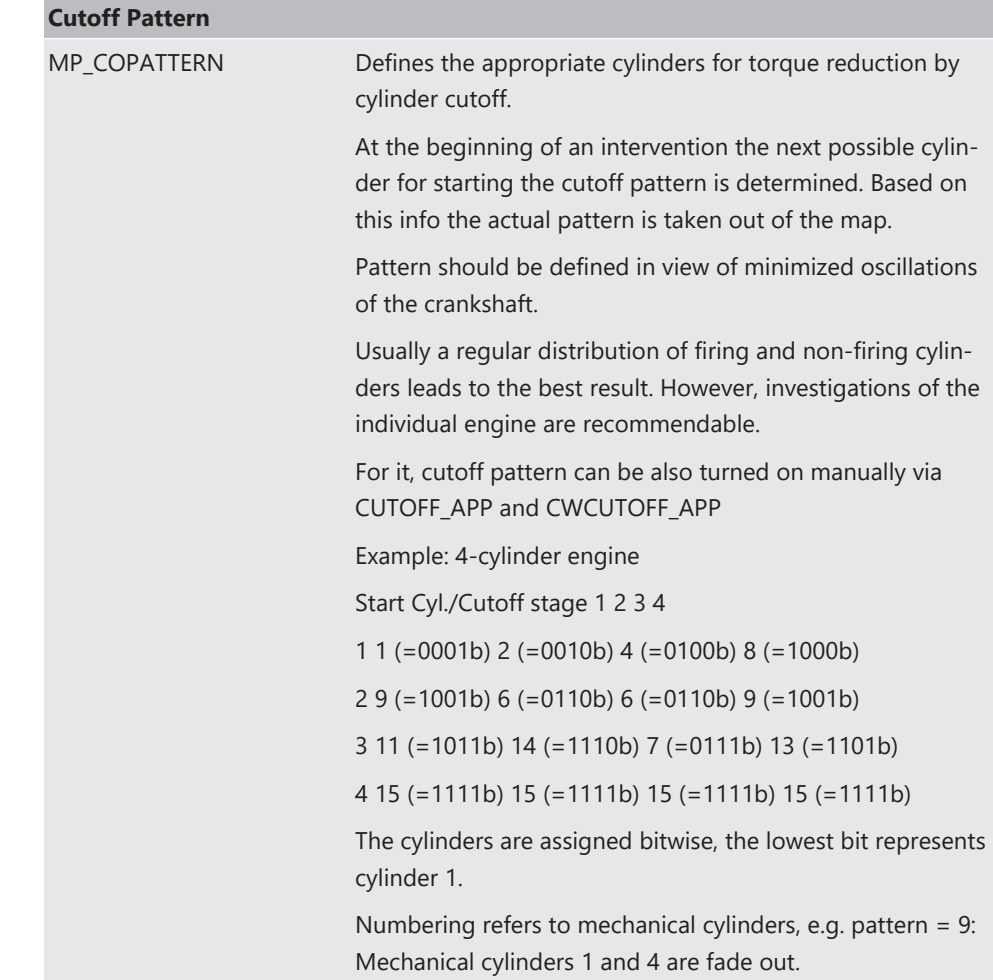

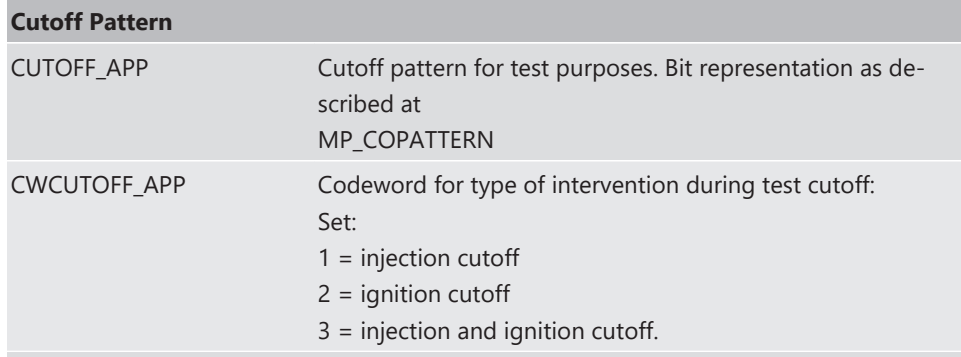

*Notice: This option is also useful for searching a misfiring cylinder. Select one cylinder after the other during test cutoff and watch your engine.*

## 4.2 Peripherals

Sensors and peripherals can be checked when the system is powered up electrically.

Do not start the engine before all steps in this chapter are carried out.

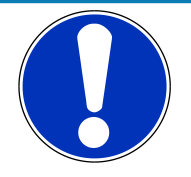

#### **NOTICE**

Make sure the battery is connected properly, all sensors are connected and ground wiring is fixed before powering up the system. Check all sensors for errors (E\_...) and reliable measure values before starting the engine.

#### Sensor configuration

The MS 6 has the option to link a lot of functionalities to a possible hardware input. The chapters "ECUPINS, SWITCHMATRIX and Input Signal Processing" of the functional description explains the details. All functions of Base MS 6 programs are linked like described in the MS 6 documents (e.g. function description ADC\_ECU\_MAP) or the wiring diagrams.

#### Analogue sensor inputs

The physical way of conversion from sensor signal voltage to physical values follow the same structures. The hardware input may be connected to different kinds of pull-up options. Inputs with fixed 1.47 kOhm or 3.01 kOhm pull-up resistors are prepared to handle passive sensor elements, for instance temperature sensors with integrated resistors (NTCor PT100 sensors). Inputs without any pull-up resistors are prepared to handle active sensor elements, which deliver 0 to 5 V signals, for instance pressure-, potentiometer- or acceleration sensors. Inputs with switchable 1.47 kOhm pull-ups are designed to handle mainly active sensors with disabled pull-up, but are prepared for future measuring of digital signals. Inputs with switchable 3.01 kOhm pull-ups offer the most options and are recommended to link after the standard sensors are connected. The pull-up resistor itself is not modifiable and for better measure results may be, the version of sensor/mapping line has to be changed. To activate the Pin-Selection, first the label "SWITCHMATRIX\_EN-ABLED\_PIN\_IN\_ADC" has to be enabled. Error detection of an analogue input signal detects short cuts to ground, U"function"\_MIN recommended to be set to 0.2 V and short cuts to power supply U"function"\_MAX recommended to be set to 4.8 V. Failure are activated after the adjustable debounce time of diagnosis TD"function". If a sensor error is set, the output is switched to the default value "function"\_DEF.

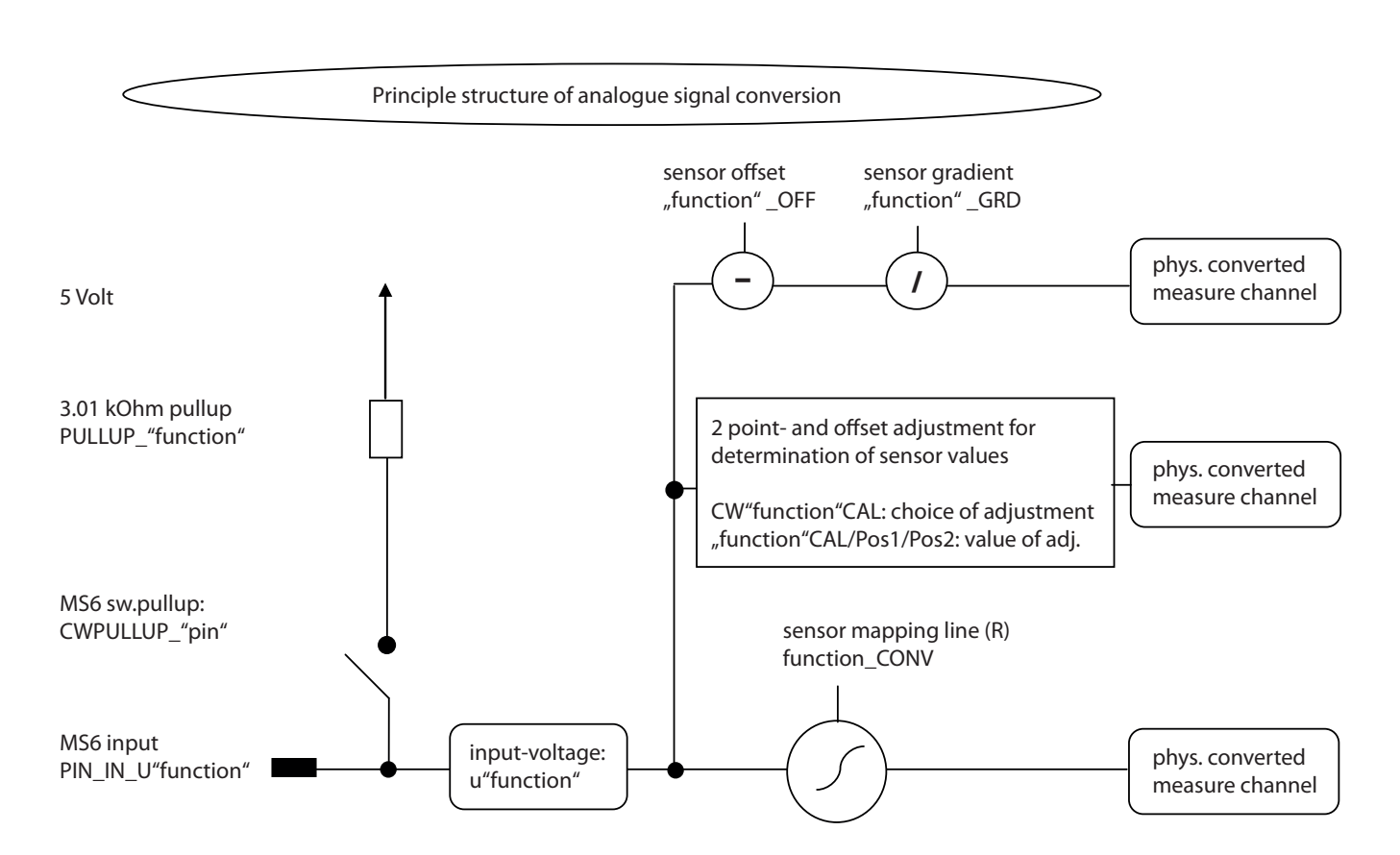

#### Pressure measurements

The system offers a lot of different pressure channels, please see function description input signal processing for details. For gradient and offset information contact sensor manufacturer.

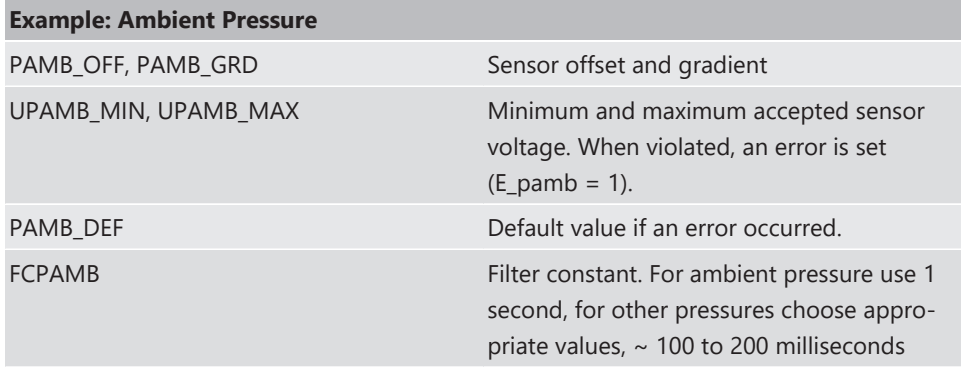

All other variables are named by the same rule, replace "pamb" by e.g. "poil" to apply data for the oil pressure sensor.

#### Temperature measurements

The system offers a lot of different temperature channels, please see function description input signal processing for details.

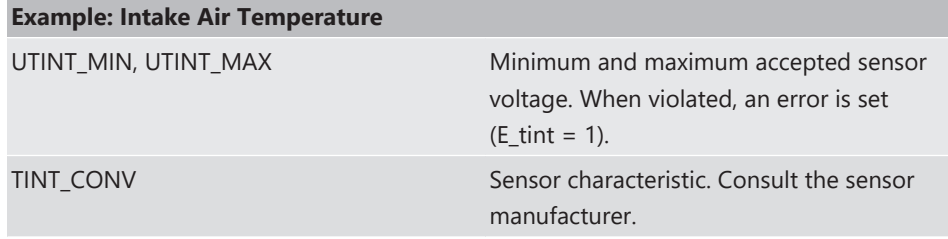

#### **Example: Intake Air Temperature**

PULLUP\_TINT Value of the used pull-up resistor. If only the ECU´s pull-up is used (standard case). Keep the predefined value of 3.01 kOhm.

#### Thermocouples

The exhaust gas temperatures are measured via thermocouple elements, using a special evaluation circuit. Predefined values should be suitable for NiCrNi or k-type elements. For further details and project specific variants please refer to the function description.

#### Digital sensor inputs

MS 6 digital sensor inputs used for frequency measurements are possible to configure to different of sensor types.

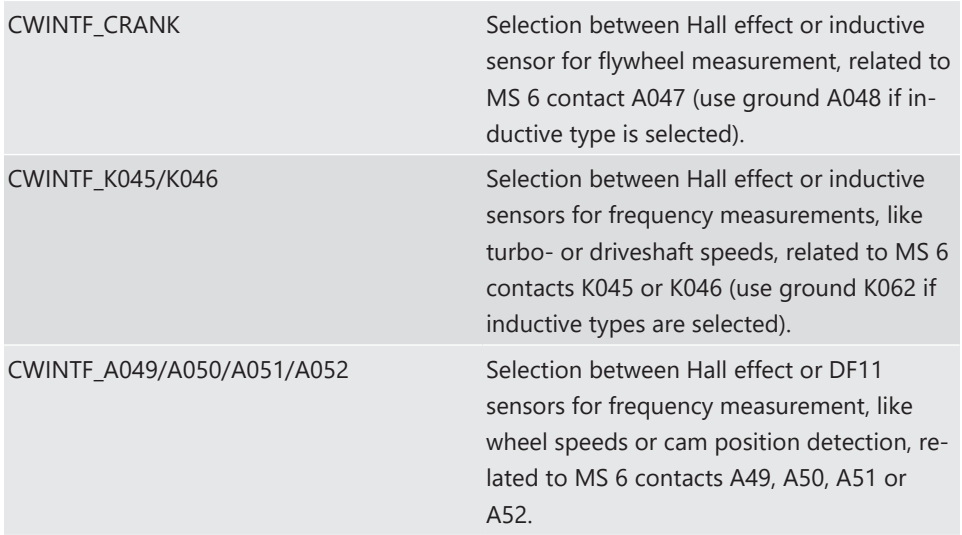

### 4.3 Throttle Control

The system supports mechanic and electronic throttle controls.

Using an MS 6.1 device, respect the necessary license for electronic throttle is activated. Electronic Throttle Control is a safety-critical function. The Bosch Motorsport Electronic Throttle Control System (ETC) is designed and developed exclusively for use in racing cars during motorsport events and corresponds to prototype state. Therefore the driving of an ETC equipped vehicle is limited exclusively to professional race drivers while motorsport events and to system‐experienced drivers on closed tracks for testing purposes. In both cases the driver must be instructed regarding the functionality, possible malfunctions of the system and their consequences and must be familiar with possible emergency actions (e.g. pressing the emergency stop switch or the main switch). The system must have emergency switch, whose activation at least cuts the throttle valve actuator from the power supply. Depending on specific use and/or construction, the safety functions, fault detections and fault responses of the ETC system may differ in several points from ETC systems used in series production. Hence before each vehicle-commissioning the system must be checked for accuracy and faultlessness.

The functionality of the ETC diagnosis and the fault responses are described in the technical documents, handed over to the customer together with the system. Each driver must be briefed regarding the system description. Further information you will find in document "SICHERHEITSHINWEISE-Systemanforderungen zum Betrieb eines Bosch Engineering GmbH EGas-Systems" or can be enquired at Bosch Motorsport.

The customer is responsible for the activation of all ETC-relevant diagnosis and for their correct parameterization. By disregarding this information the functionality of the ECU and the safety cannot be ensured.

*Notice: For detailed information see function description ETC*

The usual route of ETC determines the drivers input measuring the pedal position and transferring this leading signal via functionality options into the control of an electrical throttle actuator. Pedal- and actuator positions are generally measured in a secondary redundant way to verify the reliability of the function. To activate the system, first verify the signal tolerances and error messages by moving acceleration pedal and throttle actuator manually. An inactive system usually is the result of inverted wired sensor signals or actuator controls. Calibrate the pedal- and throttle positions.

Verification of acceleration pedal signals:

The mathematic value of voltage pedal signal 1 - 2\*voltage pedal signal 2 has to be below 0.5 V or below value of "UAPSCM\_MAX".

#### Signal principle of an acceleration pedal sensor:

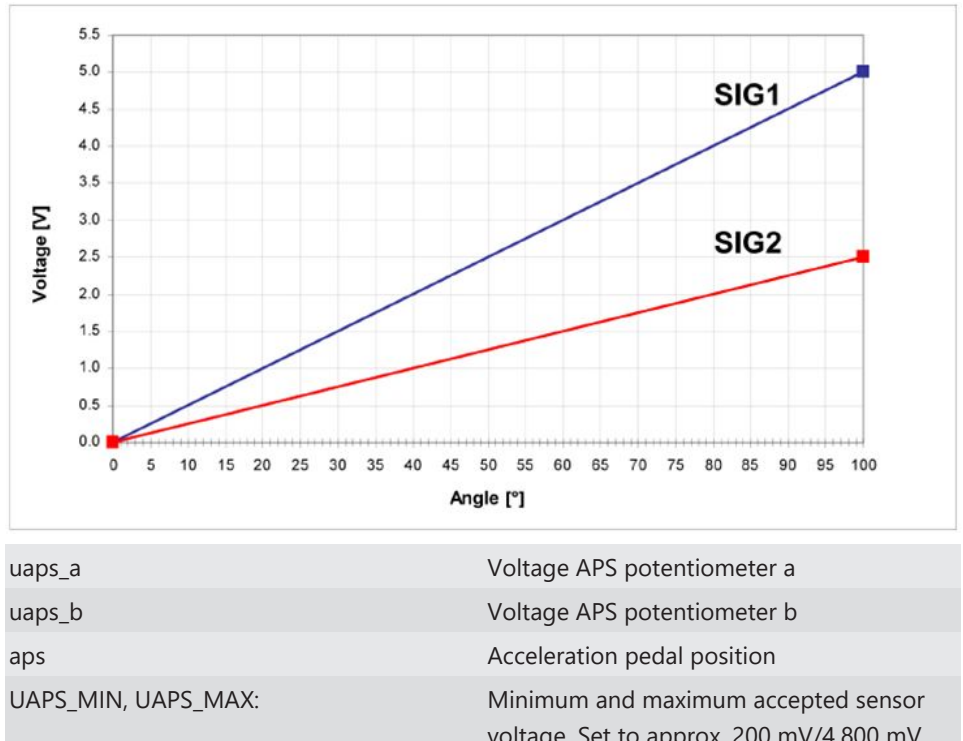

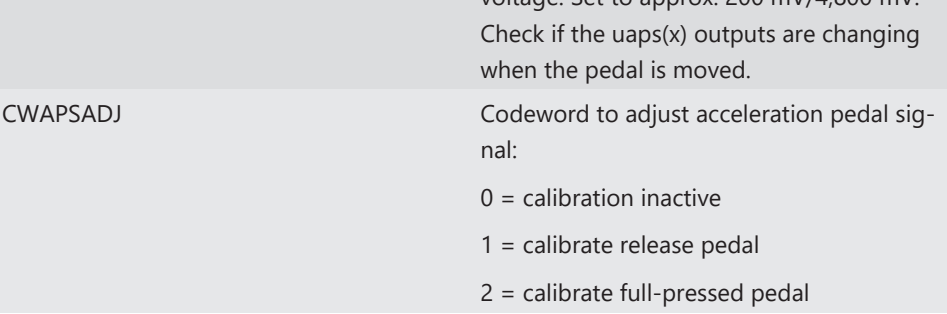

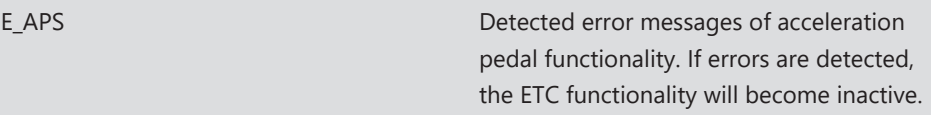

#### Verification of throttle position signals:

The mathematic value of voltage throttle signal 1 + voltage throttle signal 2 - 5 V has to be below value of "UDTHRCM\_MAX" (recommended 0.2 V)

The signal sequences of a throttle position sensor:

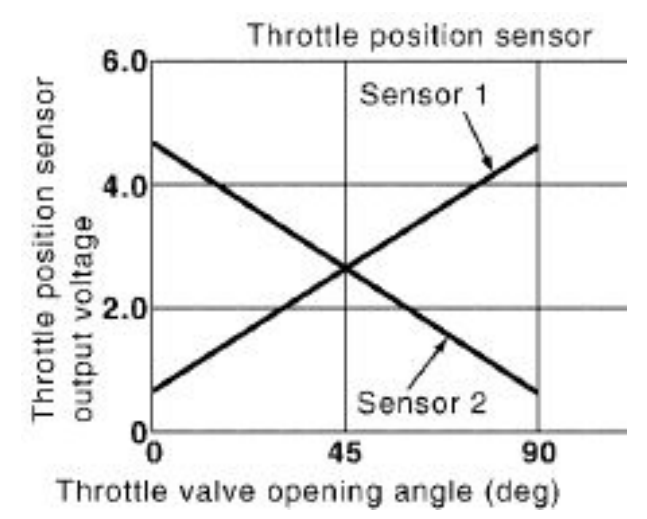

Throttle position main data labels:

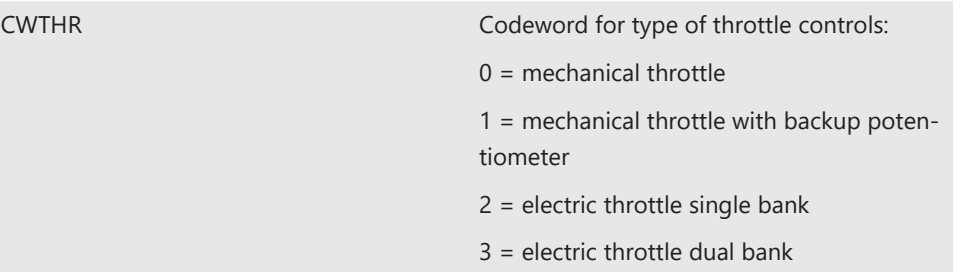

#### Throttle position signals:

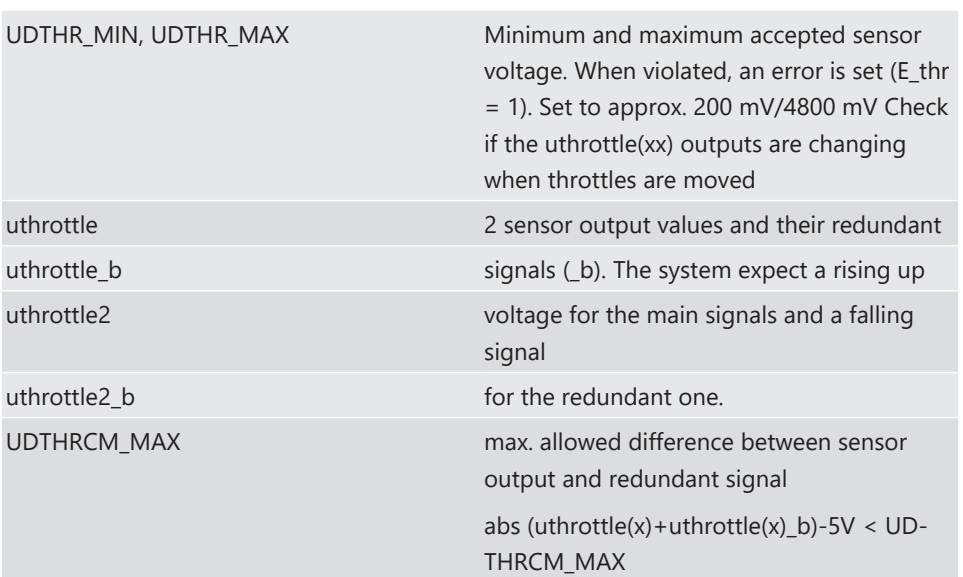

#### Calibration:

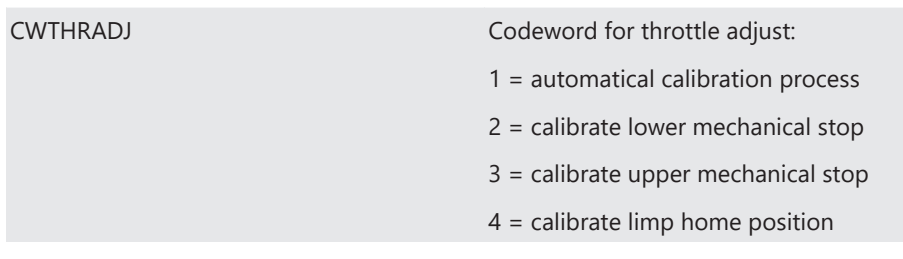

#### Manual Procedure:

- Close throttle and set CWTHRADJ to 2.
- Open throttle fully and set CWTHRADJ to 3.
- Adjust the throttle to idle point.
- Do not forget to set CWTHRADJ back to 0. Check calibration by moving throttle.

## 4.4 Vehicle Test

Before starting with your vehicle test, some initial data should be set:

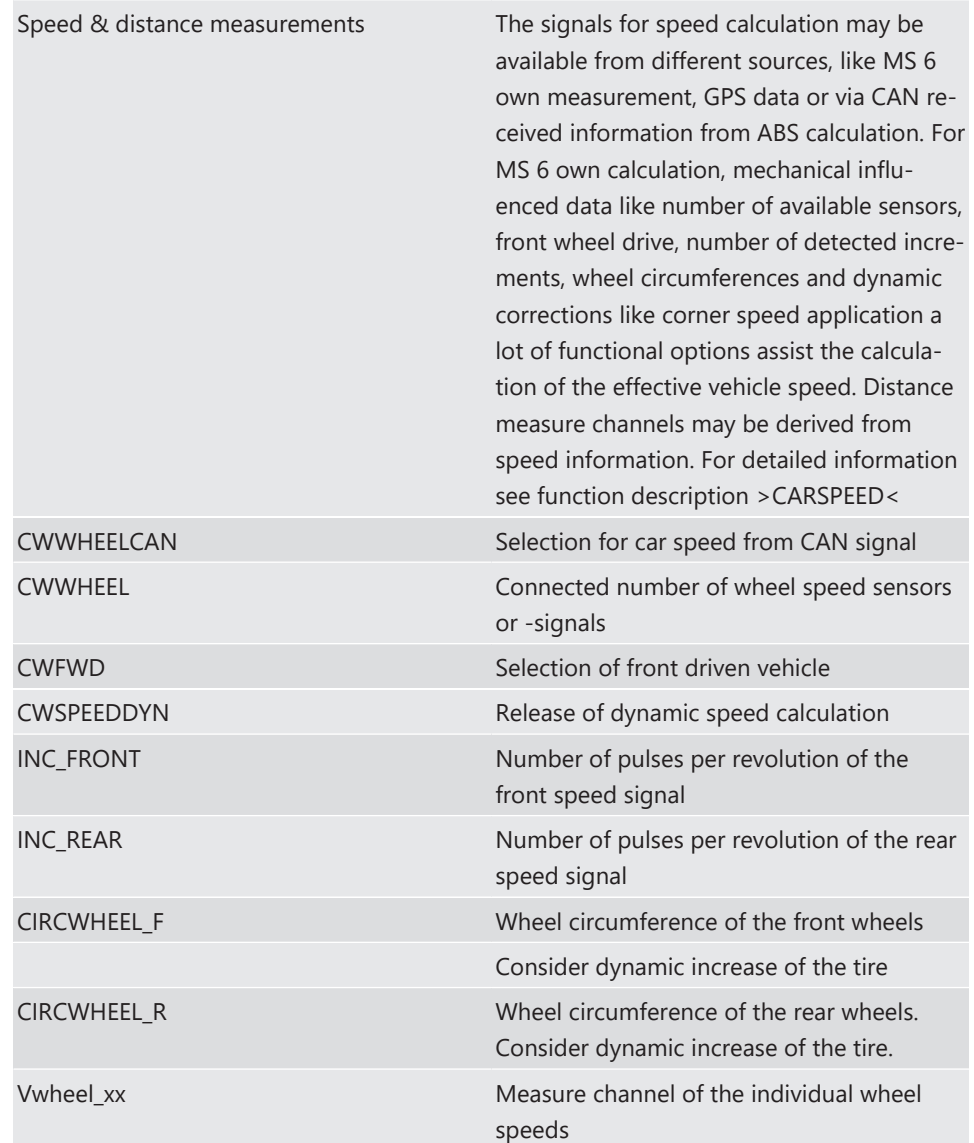

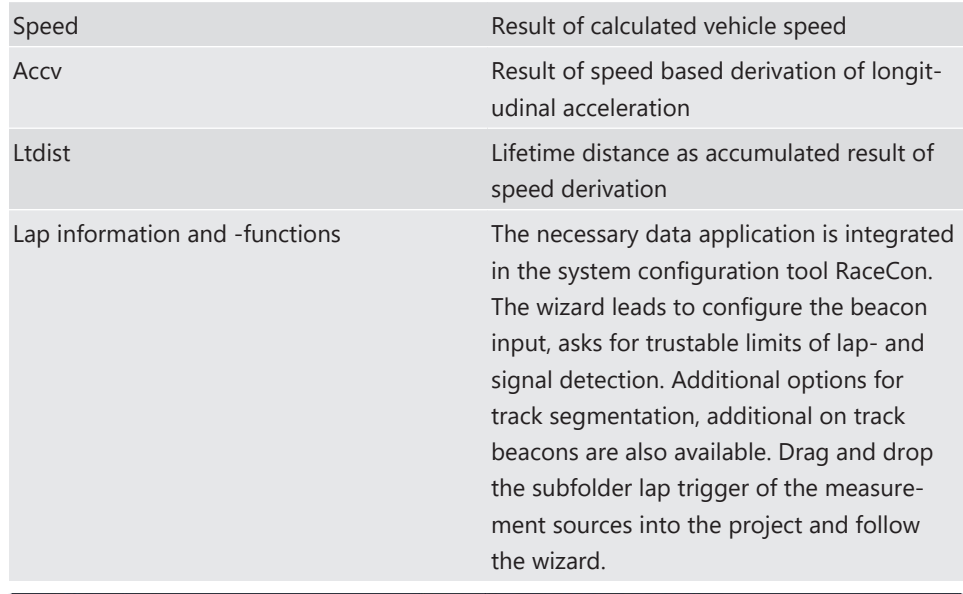

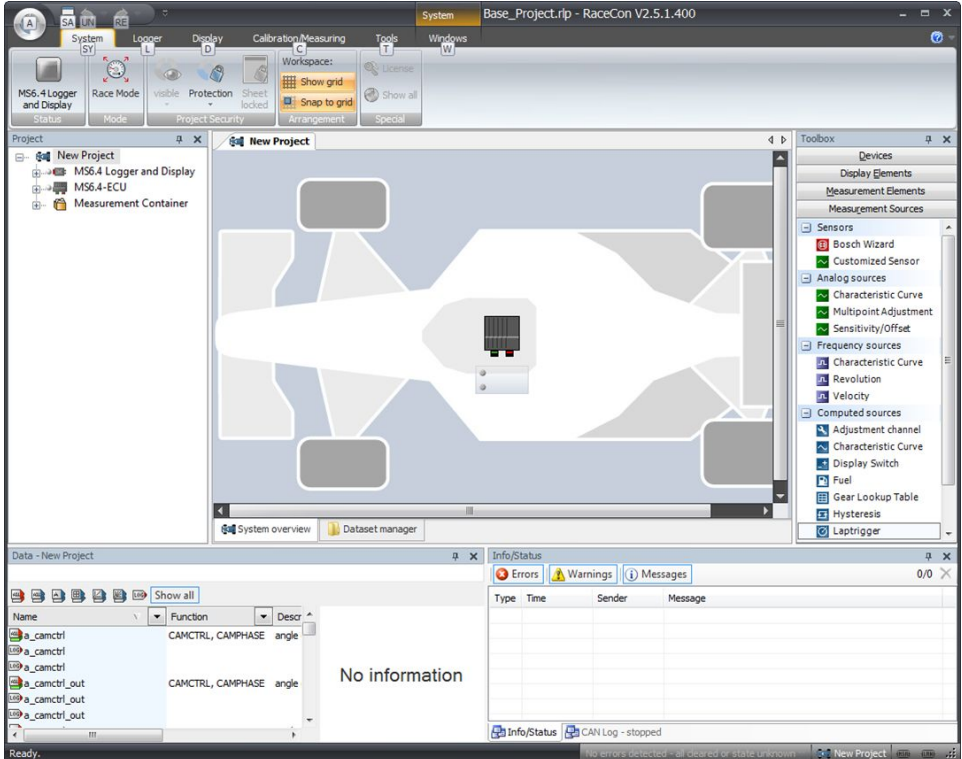

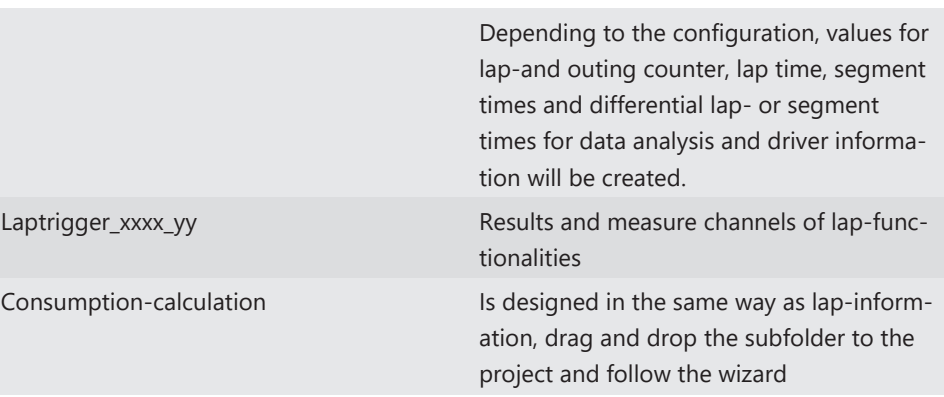

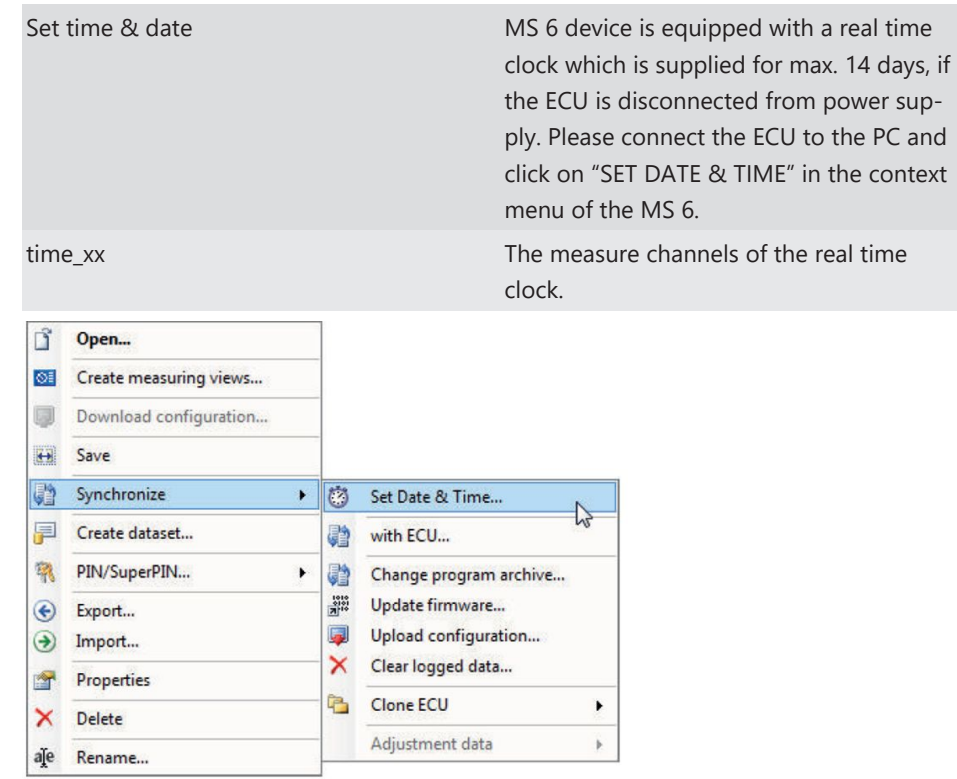

# 5 ECU plus Data Logger

The MS 6 combines ECU and data logger in one common housing for a cost efficient and weight optimized all-in-one solution.

## 5.1 Software Tools

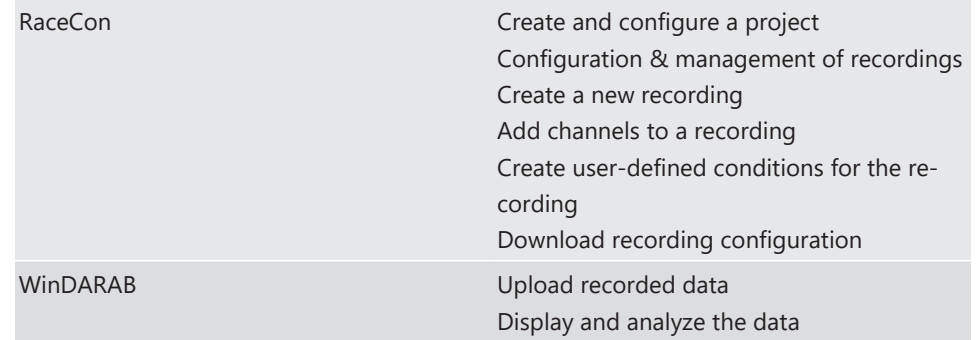

## 5.2 First Recording (Quick Start)

### Starting up the data logging

The following chapters demonstrate how to set up data logging and how to analyze the recorded data. It shows the most important functions and features of RaceCon and Win-Darab. For this tutorial we assume, that you have a MS 6 connected to your computer via an Ethernet line.

The MS 6 data recording is separated in two partitions. Both are completely independent. The free of license storable channels have to be selected into the >Recording< folder. Data logging extensions for more than 100 channels or the  $2<sup>nd</sup>$  partitioning have to be activated in front of the configuration.

Select topic >Logger< in the menu bar

>Recording< selects data logging package I or the free area for data logging

>Longterm< selects data logging package II

Drag and Drop the channels of your selection.

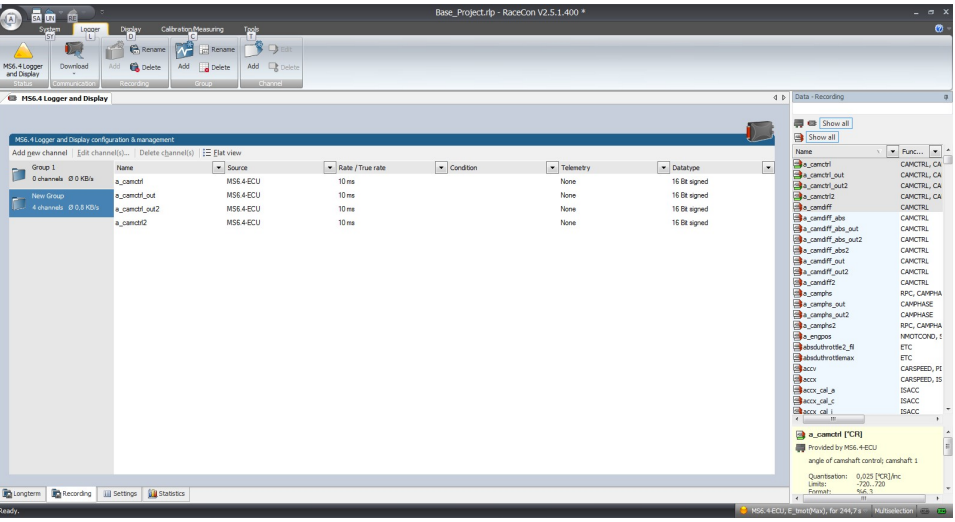

>settings< For limited recording, please follow the wizard

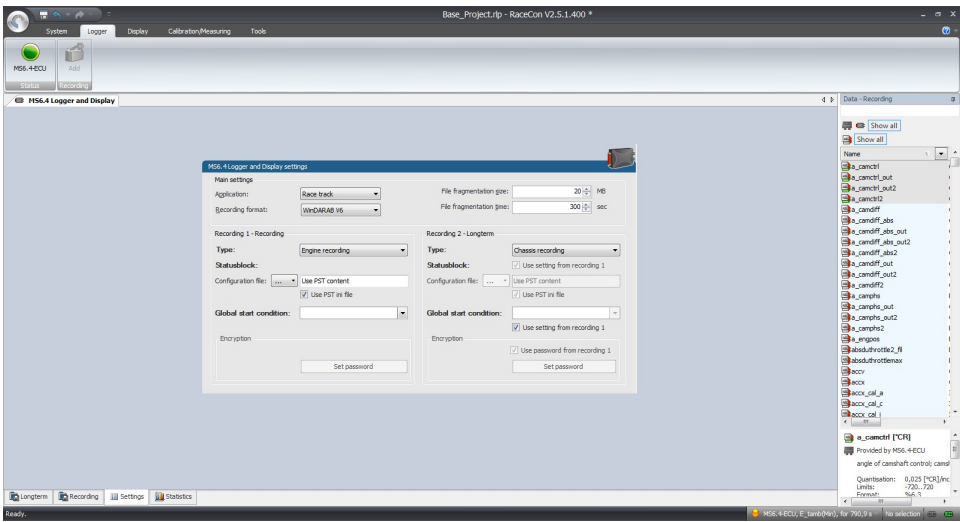

>statistics< check the selection to ensure the system limits are respected.

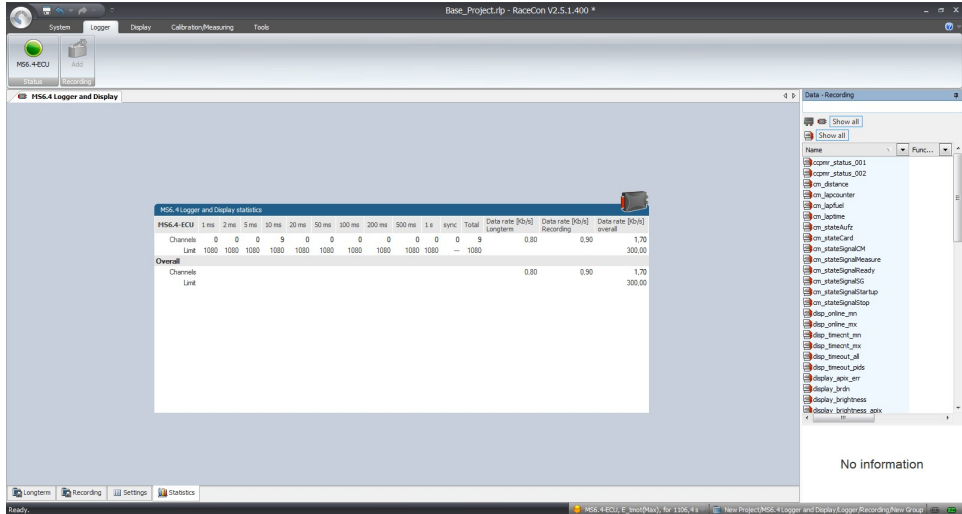

>group< to separate measure channels into different groups, referring to customer- or functional structures

>edit recording channel< right mouse button to one or a selection of recorded channels opens the option to modify the sampling rate and/or the selection for online telemetry

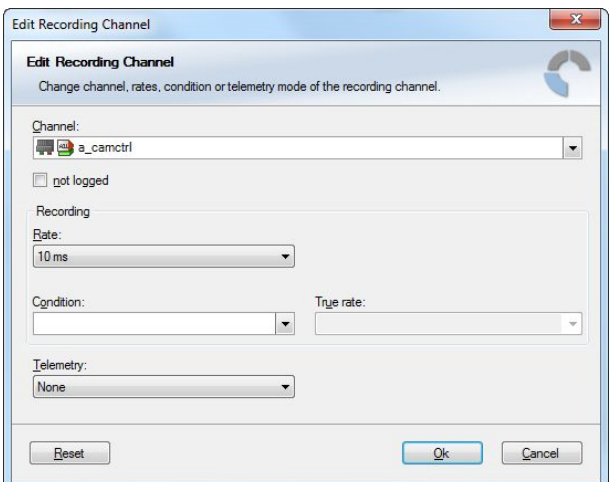

>Project Window / MS 6 Logger / right mouse button / download configuration

>download configuration< Send your configuration to the device, the recording will start within the defined limits (without defined condition, the recording will start immediately).

# 5.3 USB Data Recording

The MS 6 data recording contents the feature to send a copy of the recorded data to an USB stick. Required is just an activated USB-license and wire installation. Technical aspects of commercial USB sticks may lead to connection- and data storage problems. Therefore Bosch Motorsport recommends and offers just USB drive with the Bosch Order Number F02U.V01.342‐02.

Please format the storage medium to Bosch file system available at >RaceCon / menu bar / tools / format USB stick< before the first use. Please press >format USB stick< first, then insert the stick.

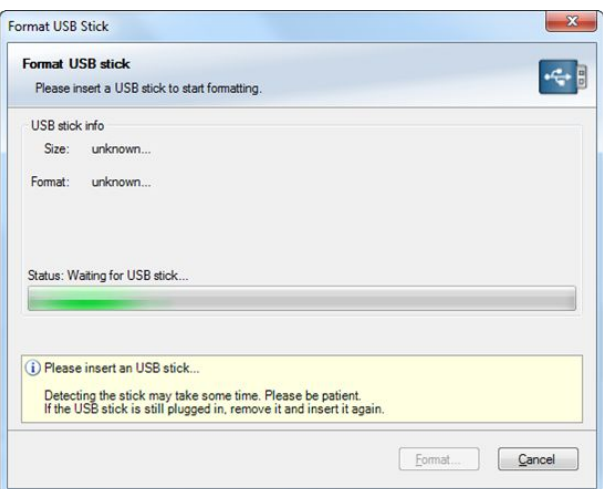

#### **Measure channels to verify USB data recording**

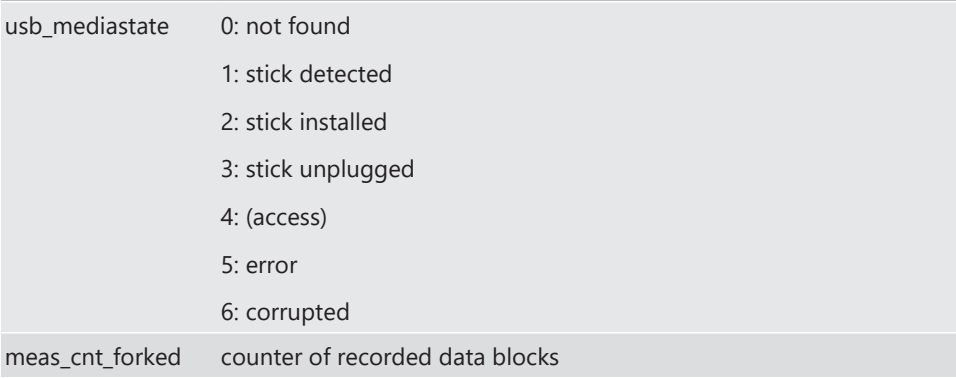

# 6 Project Configuration

# 6.1 Math Channels

- Arithmetic and logical operations on up to 4 measurement channels
- Numerical results
- Result can be used as input source for various calculations in the whole project

Double click "Math Channels" in MS 6 logger and display project tree.

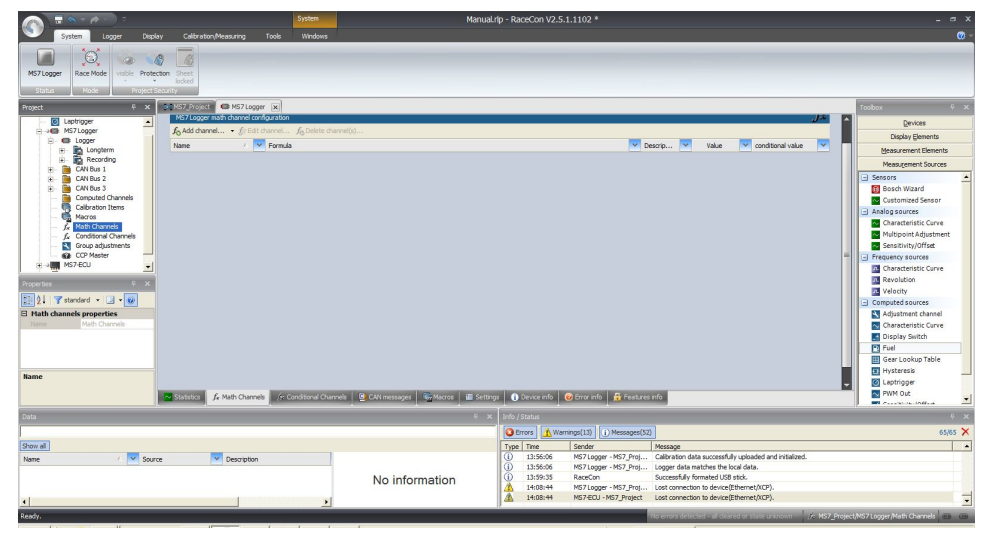

The 'Create/edit math channel' window appears. Define the math channel using the following configuration possibilities:

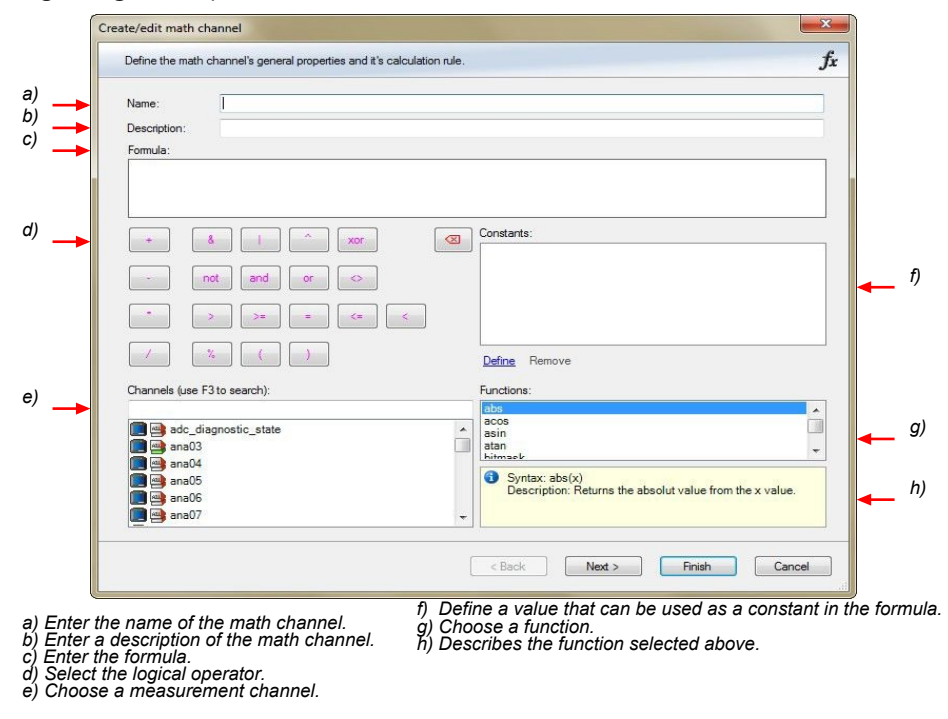

Click 'Finish' when done. The math channel is displayed in the MS 6 math channel window.

## 6.2 Conditional Function

- Arithmetic and logical operations on one or more measurement channels
- If Else structure with reset
- Numerical result
- Result can be used as input source for further calculations in the whole project
- 1. Follow the steps shown in the screenshot.

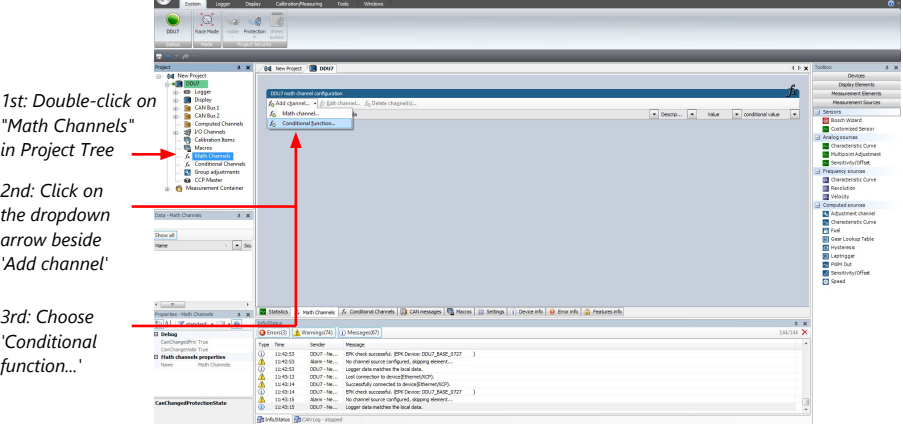

The "Create/edit conditional function" window appears.

2. Define the conditional function, using the following configuration possibilities:

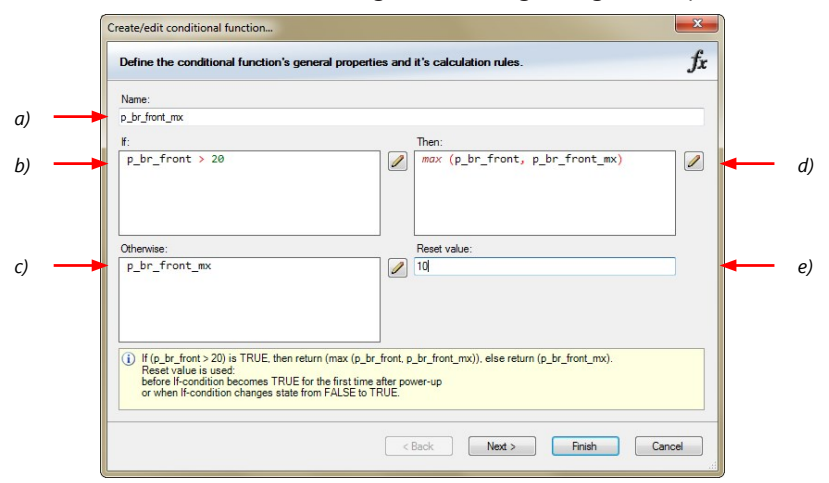

*a) Enter the name of the conditional function.*

*b) Enter the If-condition. Click on the pencil symbol to open an editor to enter expressions.*

*c) Enter the Then-condition. Click on the pencil symbol to open an editor to enter expressions. d) Enter the Otherwise-condition.Click on the pencil symbol to open an editor to enter expressions.*

*e) Enter the reset value (must be a number).*

3. Click 'Finish' when done.

The conditional function works the following way:

The program always calculates the condition entered in the IF window and checks if the condition is TRUE or FALSE.

If the condition entered in the IF window is TRUE, the program calculates the condition entered in the THEN window. The returned value is the content of the new variable (entered in "Name").

If the condition entered in the IF window is FALSE, the program calculates the condition entered in the OTHERWISE window. The returned value is the content of the new variable (entered in "Name").

The reset value is always set for the new variable (entered in "Name"):

- before the If-condition becomes TRUE for the first time after power-up
- when the If-condition changes state from FALSE to TRUE.

An example of a condition to set up the maximum front brake pressure is given on the next page.

The conditional function is displayed in the MS 6 math channel window.

#### Example: Setting up a condition for maximum front brake pressure

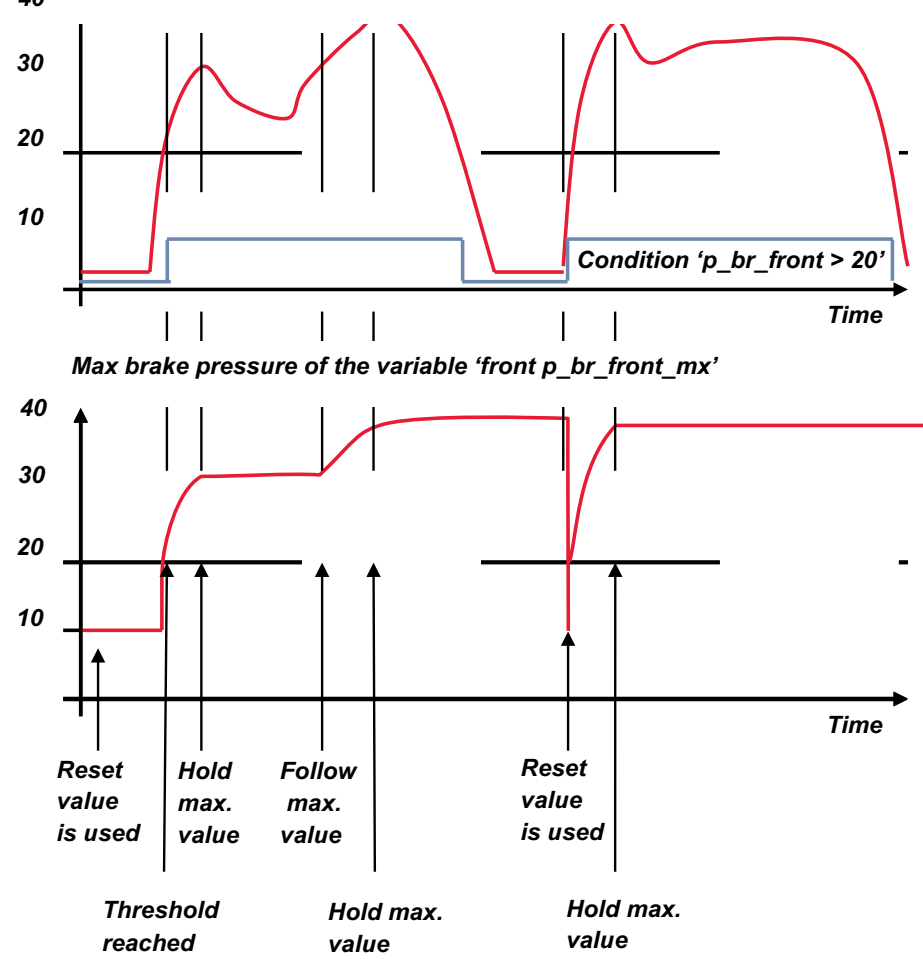

*40 Brake pressure 'front p\_br\_front'* 

- At power-up, the reset value (10) is used for 'p br front mx'.
- 'p\_br\_front' rises to 30. As 'p\_br\_front' is > 20 (condition is TRUE), the condition 'max (p\_br\_front, p\_br\_front\_mx)' in the THEN window is triggered. The condition sets the bigger value as new value for 'p\_br\_front\_mx'. As 'p\_br\_front' (30) is bigger than 'p\_br\_front\_mx' (10), the new value for 'p\_br\_front\_mx' is set to 30.
- Although 'p\_br\_front' falls to 25, the value of 'p\_br\_front\_mx' stays 30. This is caused by the THEN-condition, because p\_br\_front\_mx' (30) is still bigger than p\_br\_front' (25).
- 'p\_br\_front' rises to 40. As 'p\_br\_front' (40) is bigger than 'p\_br\_front\_mx' (30), the new value for 'p\_br\_front\_mx' is set to 40.
- As 'p\_br\_front' falls below 20, the IF-condition turns to FALSE. Now the OTHERWISEcondition is triggered. Because the condition 'p\_br\_front\_mx' sets the value of 'p br front mx' and the value is already set to 40, nothing changes.
- When 'p\_br\_front' rises to 40, the IF-condition changes to TRUE again and triggers the THEN-condition. Now the reset value (10) is used for 'p\_br\_front\_mx' in the THENcondition.
- Because 40 is bigger than 10 the new value of 'p\_br\_front\_mx' is 40.

### 6.3 Condition Channels

- Logical operations on measurement channels
- If Else structure with reset
- Logical result
- Result can be used as input source for further calculations in the whole project

### 6.3.1 Condition Combination

- Combination of up to 16 condition channels for more complex calculations
- Logical result
- All conditions can be used globally in the whole project

## 6.4 CPU Load

Number and recording rate of logged variables have a severe influence on the processor utilization, as well as generating math and conditional channels have. Also the configuration of CAN network use capacity of the MS 6`s processor. Please ensure to keep the processor load below 85 % (average value for each processor core).

Measure channels: "cpu\_load\_001" and "cpu\_load\_002".

# 7 CAN Configuration

MS 6 has 3 fully configurable CAN buses

- Baudrate (125 kbit … 1 Mbit)
- Input configuration: read messages from CAN bus and convert to MS 6 measurement variables
- CAN bus supports row counter configuration
- Output configuration: write MS 6 measure variables to CAN messages
- Configurable output frequency and row counter
- CAN gateway functionality (transfer from one bus to another)
- Verify errors on the CAN bus and configurable default values

### 7.1 CAN Bus Trivia

#### CAN message

- 11 Bit (standard) or 29 Bit (extended) identifier
- Up to 8 bytes of data payload

#### CAN bus

- Needs termination resistors (120 Ohm) in wiring harness
- All devices connected to the bus must use identical data rate

#### Configuration of MS 6 data rate in 'Properties' menu

by double click on the CAN bus in project tree (1 MBaud, 500 kBit, 250 kBit, 125 kBit)

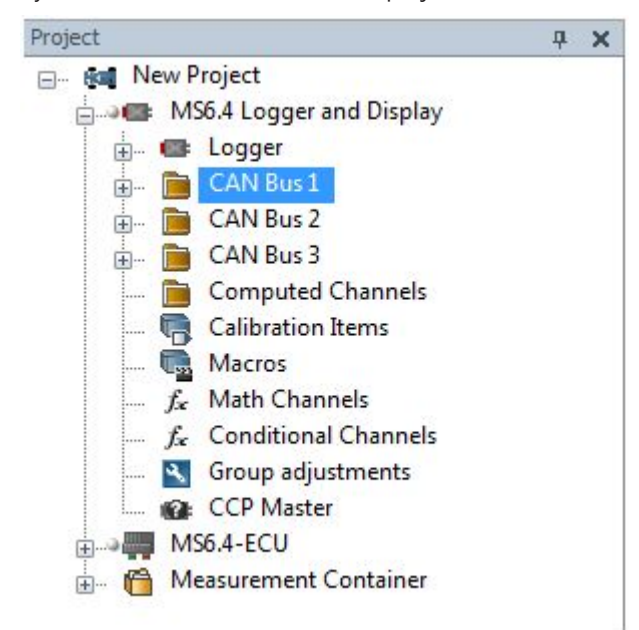

# 7.2 CAN Input

### 7.2.1 Input configuration

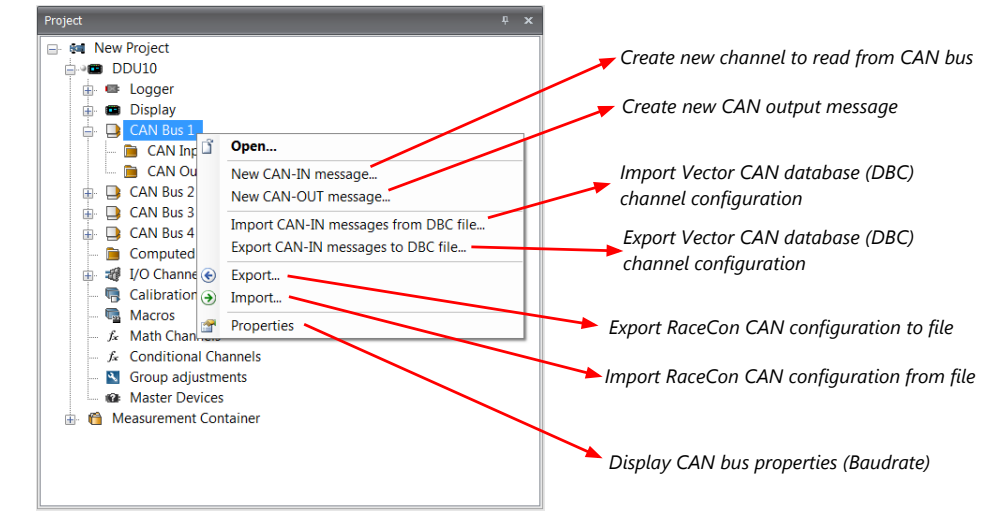

### 7.2.2 Create a new CAN channel

Double-click on any CAN bus item, to open the "CAN messages overview".

Select 'Add CAN-IN' and choose the desired CAN bus for the new input channel.

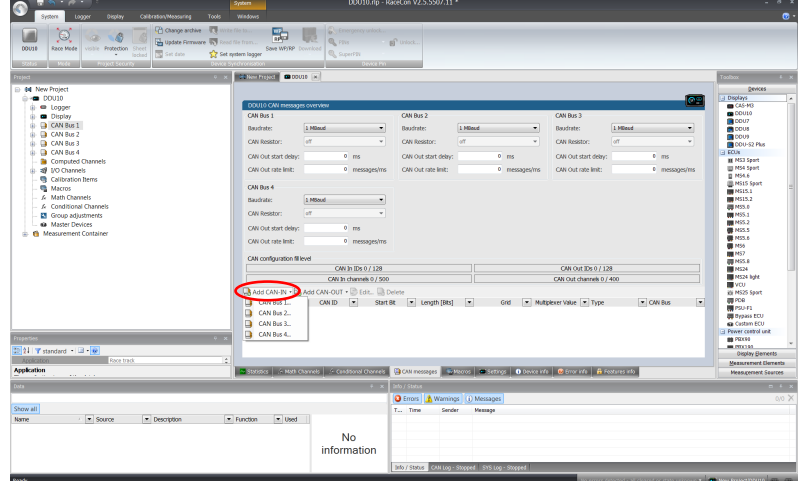

A CAN channel configuration window opens.

Insert the name and description of the channel.

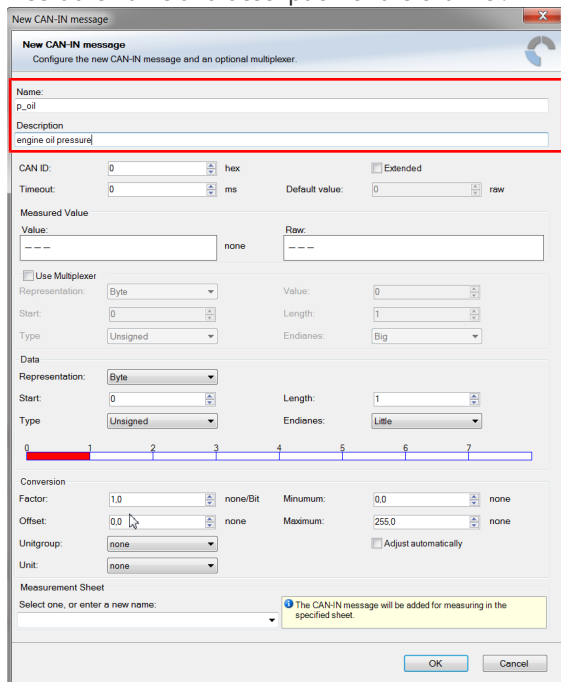

Click 'OK' when done.

The channel is listed in the Data window.

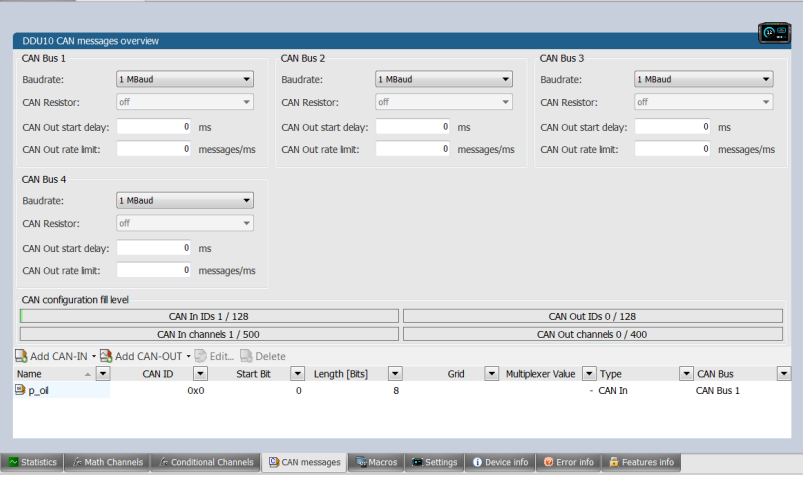

# 7.2.3 CAN channel configuration

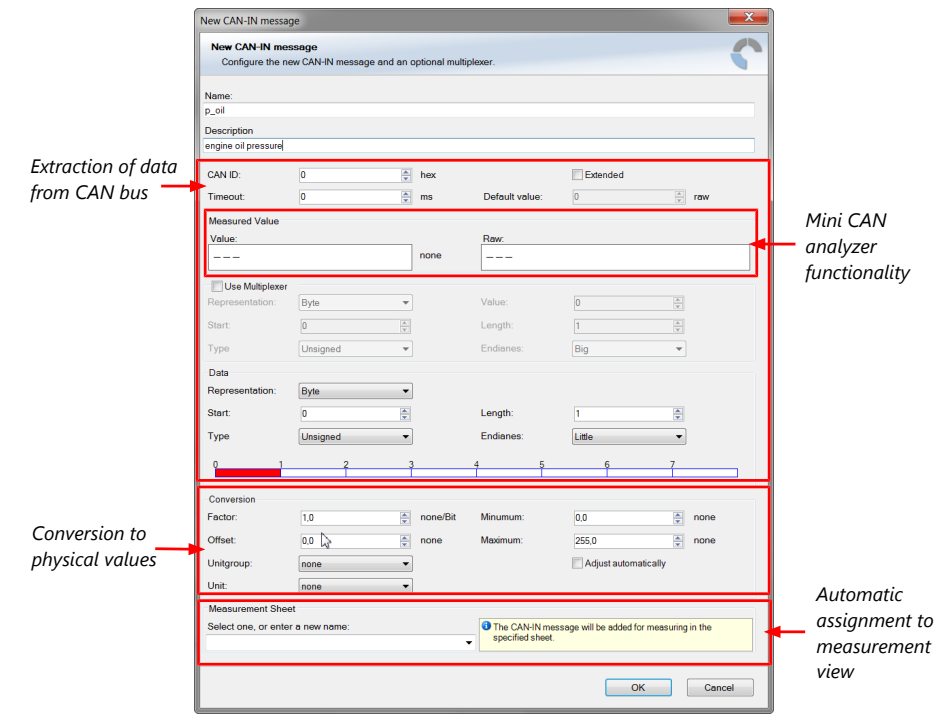

### 7.2.4 Extracting data from CAN bus

#### Representation: Byte

Some CAN devices need to be addressed by a byte represented CAN channel. The address can be assigned in this window and is illustrated by a bar graph.

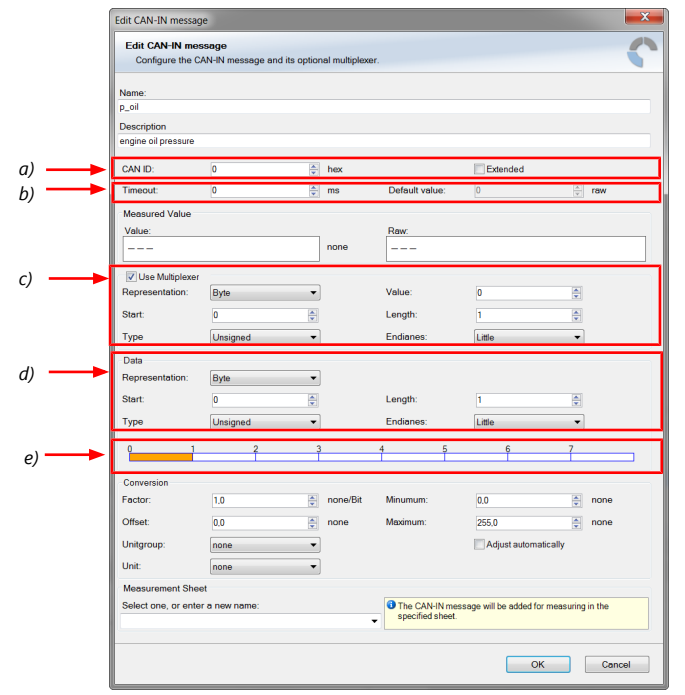

*a) Enter CAN message ID. If extended IDs (29 bit) are used, check the box.*

*b) If replacement values are used, specify timeout period and raw value.*

*c) If a multiplexer (row counter) is used, check the box.*

*d) Enter data position, length and format.*

*e) The bargraph shows assignment of the bytes.*

*- Red colored fields show the assignment of the data bytes.*

*- Orange colored fields show the assignment of the multiplexer bytes.*

#### Representation: Bit

Some CAN devices need to be addressed by a bit represented CAN channel. The address can be assigned in this window and is illustrated by a matrix table.

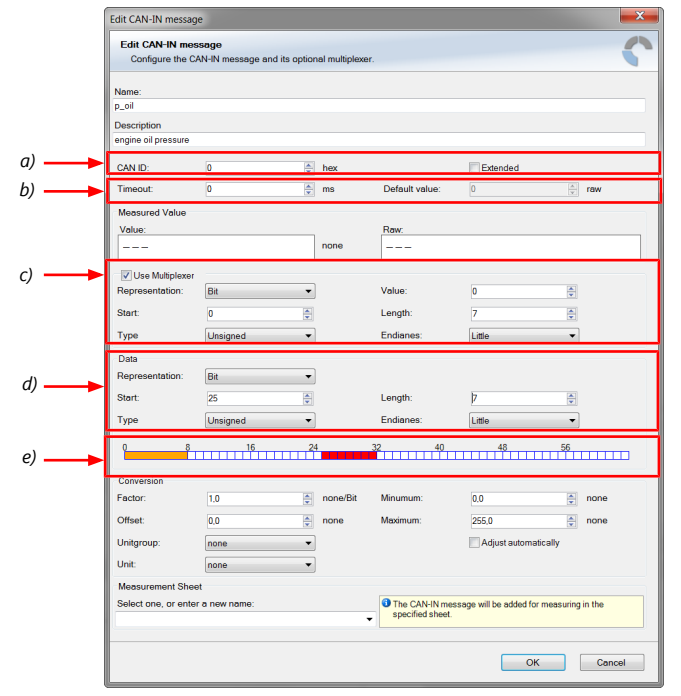

*a) Enter CAN message ID. If extended IDs (29 bit) are used, check the box.*

- *b) If replacement values are used, specify time-out period and raw value.*
- *c) If a multiplexer (row counter) is used, check the box.*
- *d) Enter data position, length and format.*
- *e) The bargraph shows the assignment of the bits.*
- *Red colored fields show the assignment of the data bits.*
- *Orange colored fields show the assignment of the multiplexer bits.*

# 7.2.5 Conversion to physical values

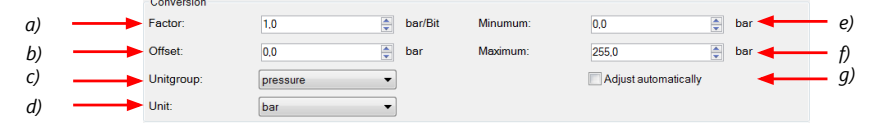

*a) Enter factor (gain) for conversion to physical value.*

*b) Enter offset for conversion to physical value.*

*c) Select type of physical value.*

*d) Select unit of physical value.*

*e) Enter minimum physical limit of the channel. (for manual setup) f) Enter maximum physical limit of the channel. (for manual setup)*

*g) Check the box to automatically adjust the limits of the channel.*

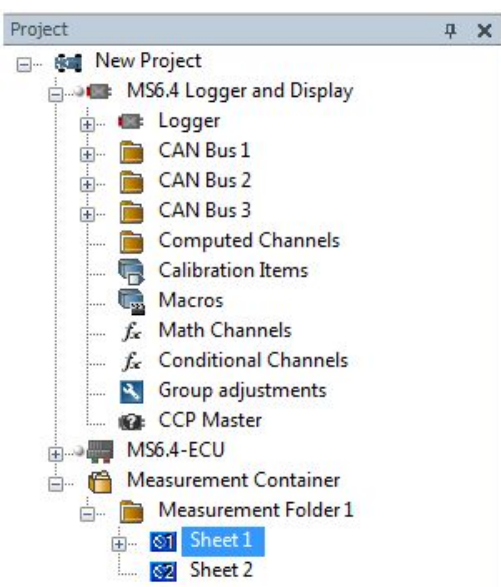

7.2.6 Online view of CAN channels in vehicle

- 1. Double-click on 'Sheet 1' in Project Tree. Measurement Sheet 1 is displayed in Main Area.
- 2. Click on 'Measurement elements' in the Toolbox.
- 3. Drag the desired Measurement element (e.g. Numeric Indicator) and drop it on the Measurement Sheet.

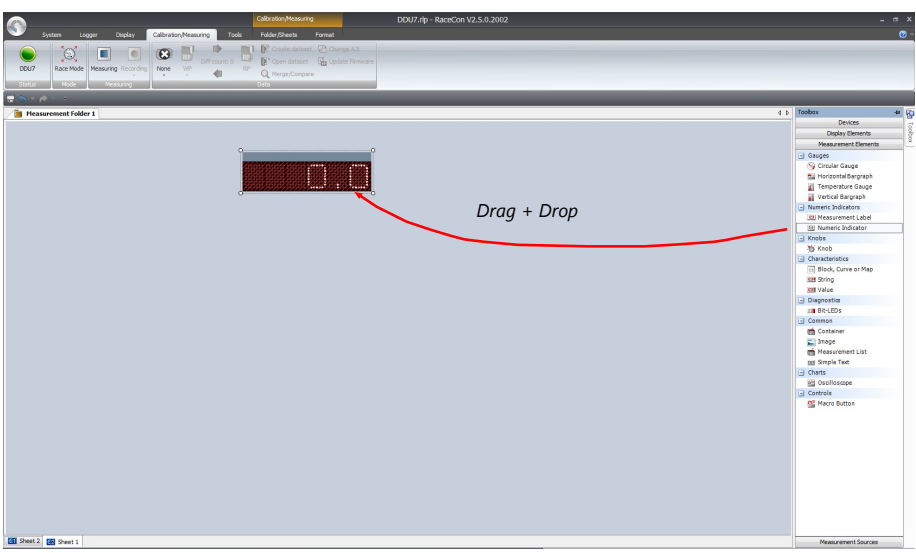

- 4. Click on folder 'CAN Input' of desired CAN bus to display available channels.
- 5. Drag desired Measurement channel and drop it on the Measurement element.

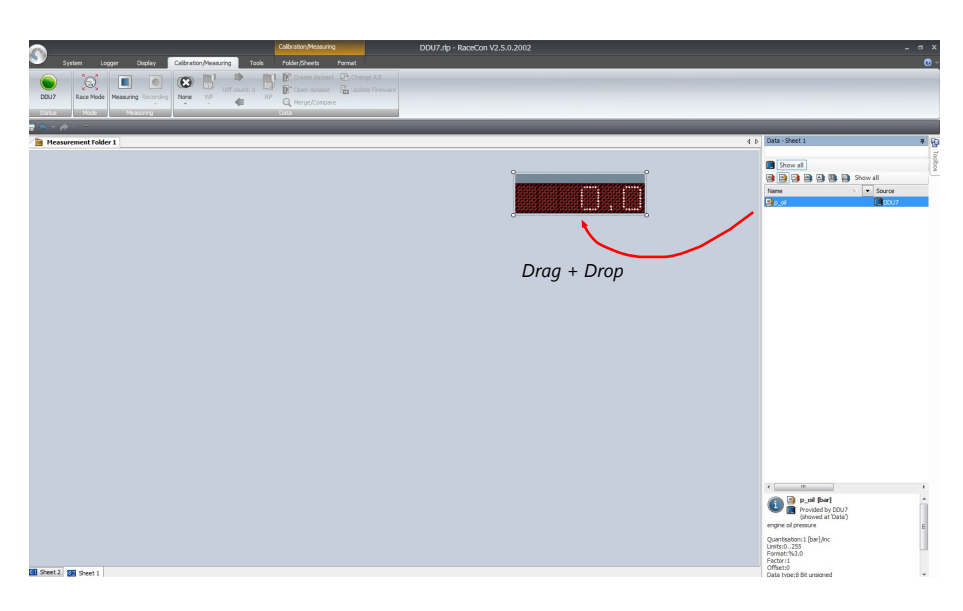

The measurement element displays the values of the assigned channel.

6. Connect PC to the vehicle and switch to 'Race Mode' by clicking 'F11' on the keyboard to display online data.

### 7.2.7 Import a CAN database (DBC) file

- 1. Click with the right mouse button on any CAN bus item.
- 2. Select 'Import CAN-IN messages from DBC file…' from menu.
- 3. A file browser opens.
- 4. Select the DBC file to import and click 'Open' when done.
- 5. A channel import window opens.

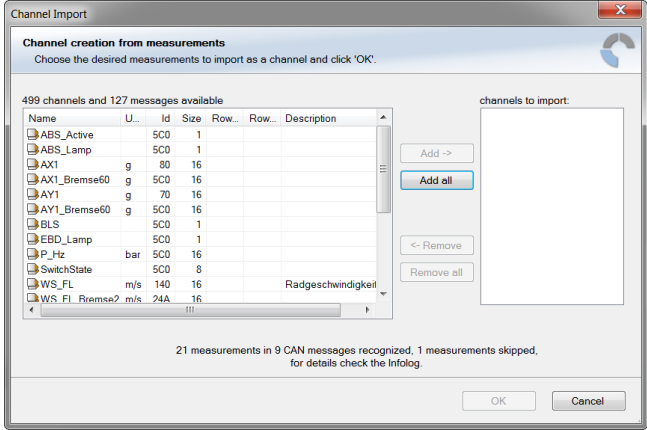

- 6. Select the desired channels on the left and use the 'Add' button to add them to the import list.
- 7. Click 'OK' when done.

The channels are inserted in the Data window.

### 7.2.8 Export in RaceCon

You can choose to export the whole project or you can export specific parts of the project.

Proceed with the following steps to perform an export:

- 1. Click with the right mouse button on an item in the project tree.
- 2. Select 'Export…' from menu. An 'Export Selection' window opens.

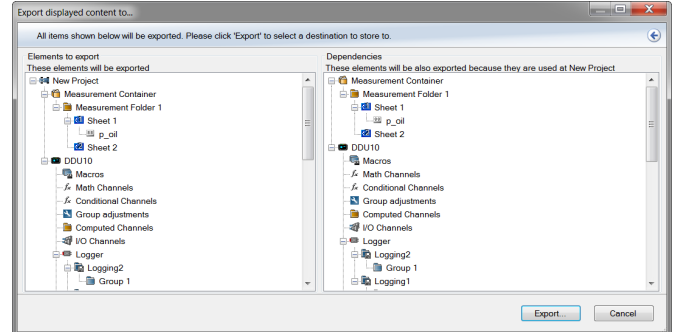

- 3. Click on 'Export' to select a destination to store.
- 4. Specify the filename.
- 5. Click 'Save' when done.

### 7.2.9 Import in RaceCon

You can choose to import into the whole project or you can import into specific parts of the project.

Proceed with the following steps to perform an import:

- 1. Click with the right mouse button on any item in the project tree.
- 2. Select 'Import…' from menu. A file browser opens.
- 3. Select the input file and click 'Open'. An 'Import Selection' window opens. ×

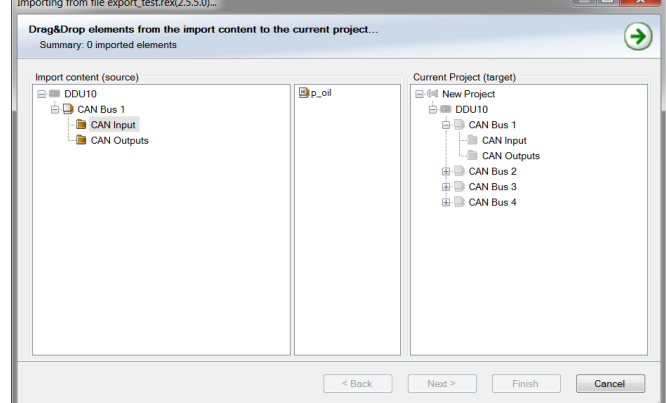

4. Select channels to import.

- 5. Drag and drop the channel to 'CAN Input' of desired CAN bus on right hand side. ing from file export\_test.rex(2.5.5.0)...  $\mathbf{x}$ Drag&Drop elements from the import content to the current project..  $\bigodot$ .<br>v: 1 importe Import content (source)  $\overline{\mathbf{B}}$ p oil Finish Cancel
- 6. Click 'Finish'. If a measurement channel belongs to more than one source (e.g. MS 6 and MS 5.1), the 'Solve Label Ambiguity' window opens.<br>Importing from file output.rex(2.1.0.20)...

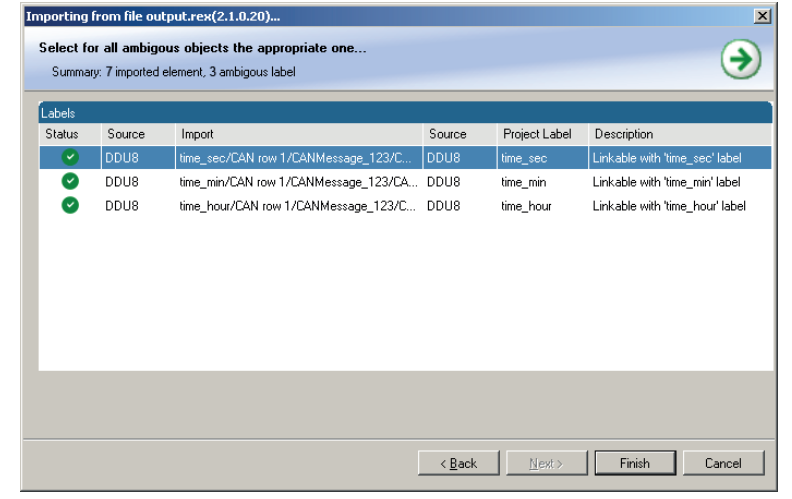

- 7. Assign the ambiguous channels to the desired source.
- 8. Click 'Finish'.

# 7.3 CAN Output

### 7.3.1 Output configuration

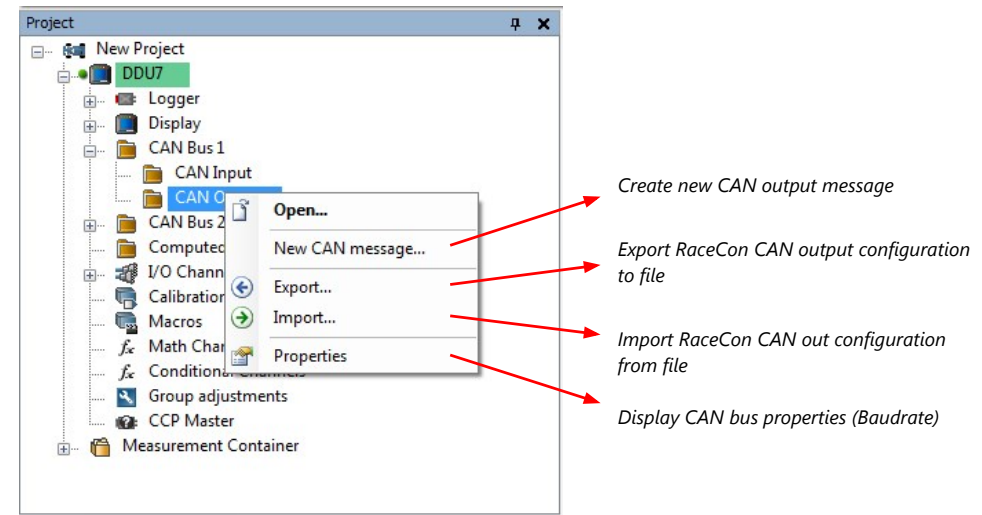

### 7.3.2 Create new CAN output message channel

Double-click on any CAN bus item, to open the "CAN messages overview".

1. Select 'Add CAN-OUT' and choose the desired CAN bus for the new output channel.

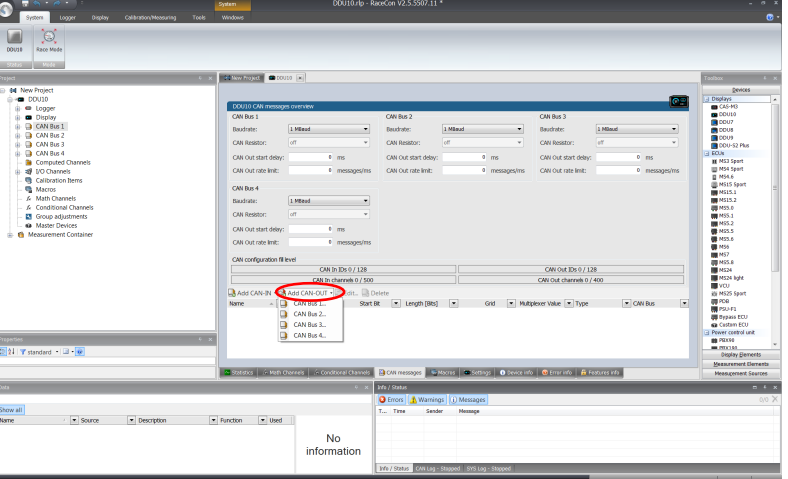

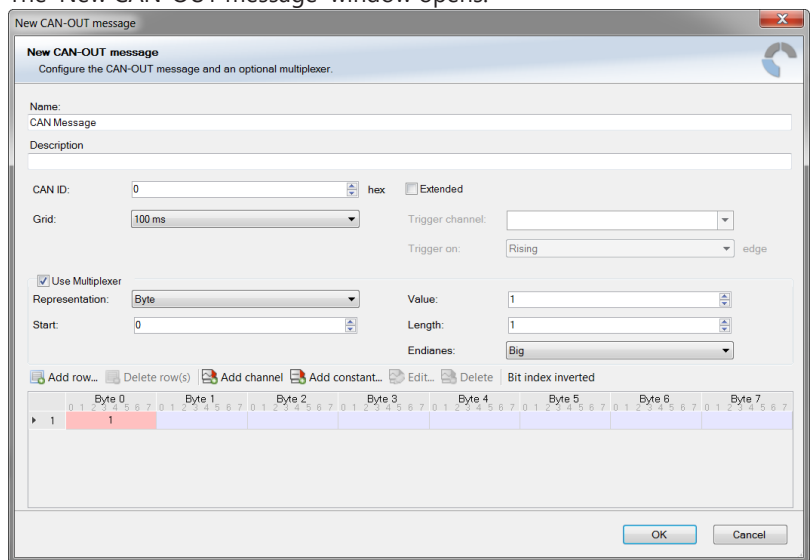

The 'New CAN-OUT message' window opens.

2. Enter name of message, description, CAN-Id and Grid (output interval). Optionally, specify a multiplexer.

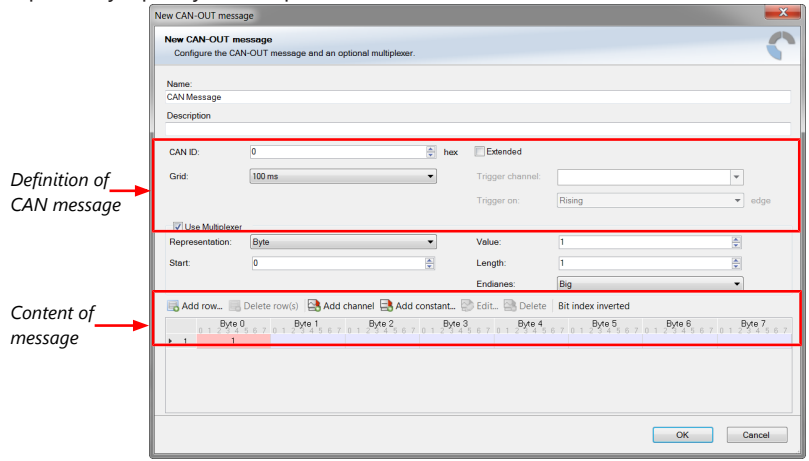

- 3. Click on 'Add channel' or 'Add constant', this opens the 'Add new CAN out channel' window.
- 4. Select the desired measurement channel and specify the message settings.

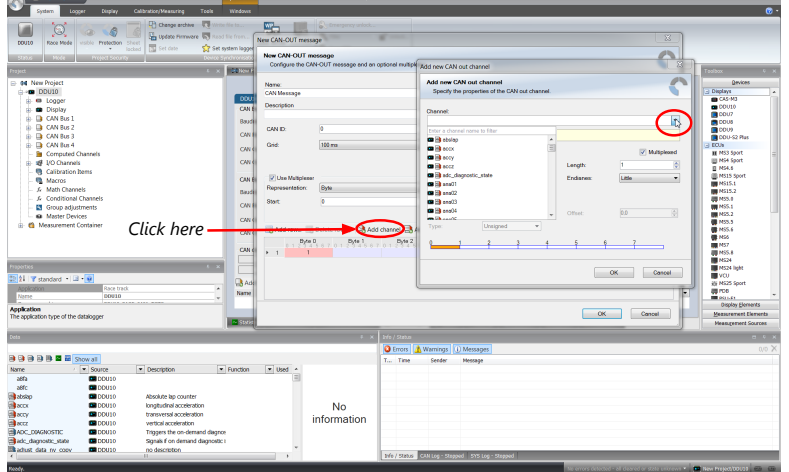

The measurement channel is now assigned to the CAN message.

### 7.3.3 Export in RaceCon

You can choose to export the whole project or you can export specific parts of the project.

Proceed with the following steps to perform an export:

- 1. Click with the right mouse button on an item in the project tree.
- 2. Select 'Export…' from menu. An 'Export Selection' window opens.

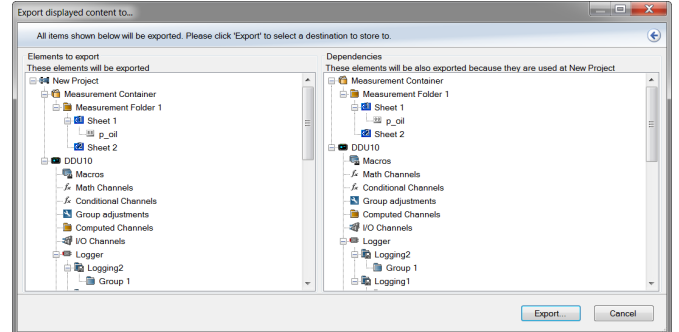

- 3. Click on 'Export' to select a destination to store.
- 4. Specify the filename.
- 5. Click 'Save' when done.

### 7.3.4 Import in RaceCon

You can choose to import into the whole project or you can import into specific parts of the project.

Proceed with the following steps to perform an import:

- 1. Click with the right mouse button on any item in the project tree.
- 2. Select 'Import…' from menu. A file browser opens.
- 3. Select the input file and click 'Open'. An 'Import Selection' window opens. ×

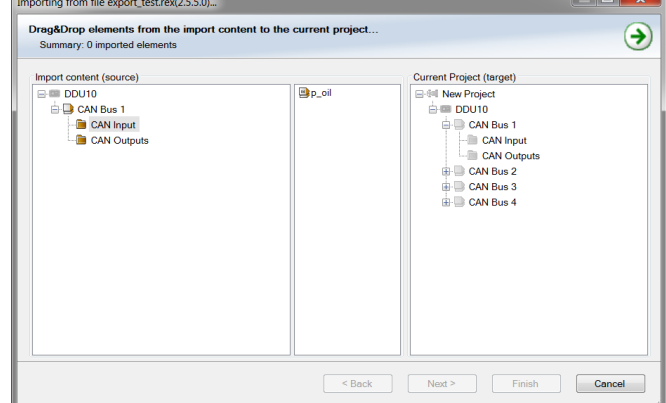

4. Select channels to import.

- 5. Drag and drop the channel to 'CAN Input' of desired CAN bus on right hand side. ing from file export\_test.rex(2.5.5.0)...  $\mathbf{x}$ Drag&Drop elements from the import content to the current project..  $\bigodot$ .<br>v: 1 importe Import content (source)  $\overline{\mathbf{B}}$ p oil Finish Cancel
- 6. Click 'Finish'. If a measurement channel belongs to more than one source (e.g. MS 6 and MS 5.1), the 'Solve Label Ambiguity' window opens.<br>Importing from file output.rex(2.1.0.20)...

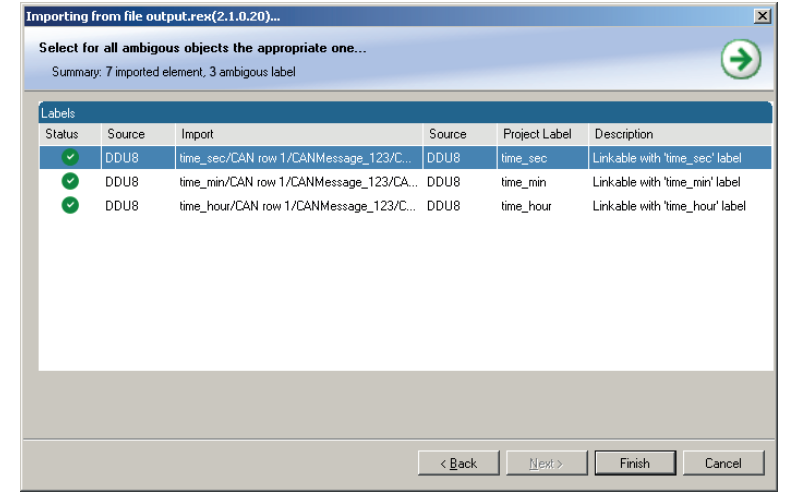

- 7. Assign the ambiguous channels to the desired source.
- 8. Click 'Finish'.

# 8 Online Measurement and Calibration

- Verify system status and diagnosis.
- Check and calibrate sensors of the system.
- Data application in online mode.
- PC and device are connected.
- Local PC data match to MS 6 configuration (devices are indicated as green).
- From the context menu of the project, new measurement pages can be created.

### 8.1 Setting up an Online Measurement

- Expand measurement container and measurement folder in the project tree.
- Double click on Sheet 1 opens the main area.
- The context menus offer a lot of options, like add, delete and rename folder or sheets, also import and export functionalities for data storage are available.

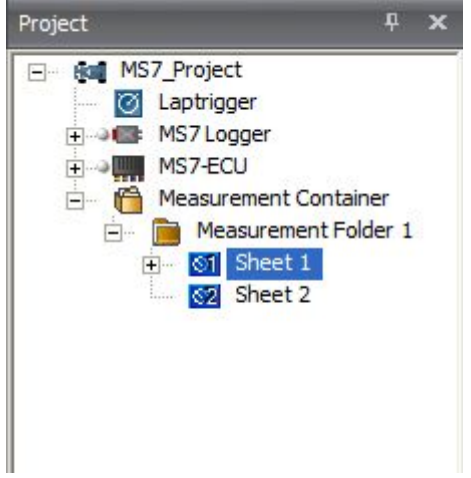

- The main area opens additional window data sheet and toolbox.
- Drag and drop the measure channels and select the graphic rendition or select first toolbox offers and place the channel to the element.

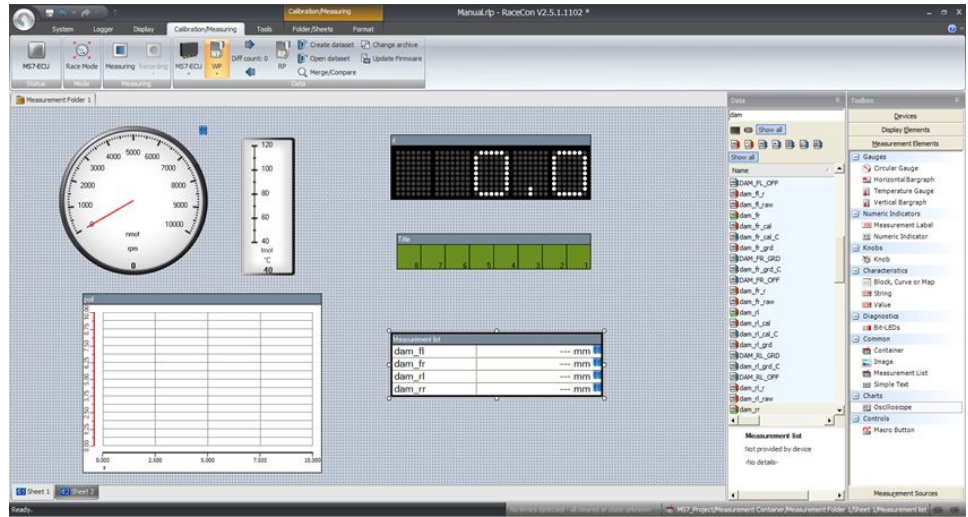

Measure and calibration:

(Example: damper position measurement)

Base of the data list are the function- and measure labels, described in details in the function description.

- To assist the discovery of relevant labels, data list may be graduated.
- Description and label symbol explain the task of the data label.
- Structure of Bosch Motorsport Labels shall communicate recognition values.

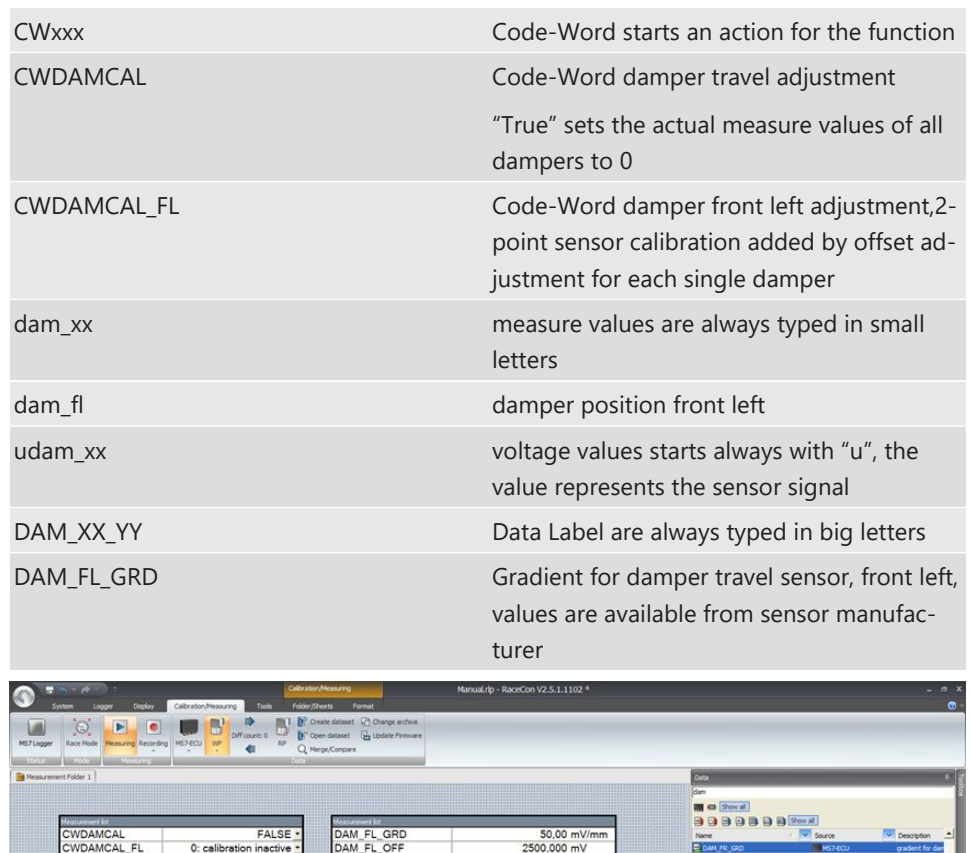

### 8.2 Using the Measurement Sheets

- When RaceCon is online, press "F11" key to switch from Design Mode into Race Mode.
- The measurement sheet is extended to full screen.
- Switch between different sheets using the tabs at the bottom of the page or the keyboard shortcuts associated with the sheets.
- Press ESC key to return to Design Mode.

Single value<br>0,00...200,00

# 9 Error Memory

## 9.1 Error Memory representing in RaceCon

- Bosch Motorsport devices feature an error memory. Information on detected errors can be visualized via RaceCon (online measurement) or can be transmitted via telemetry.
- Select any configured device of the system and inspect the "error info" folder.

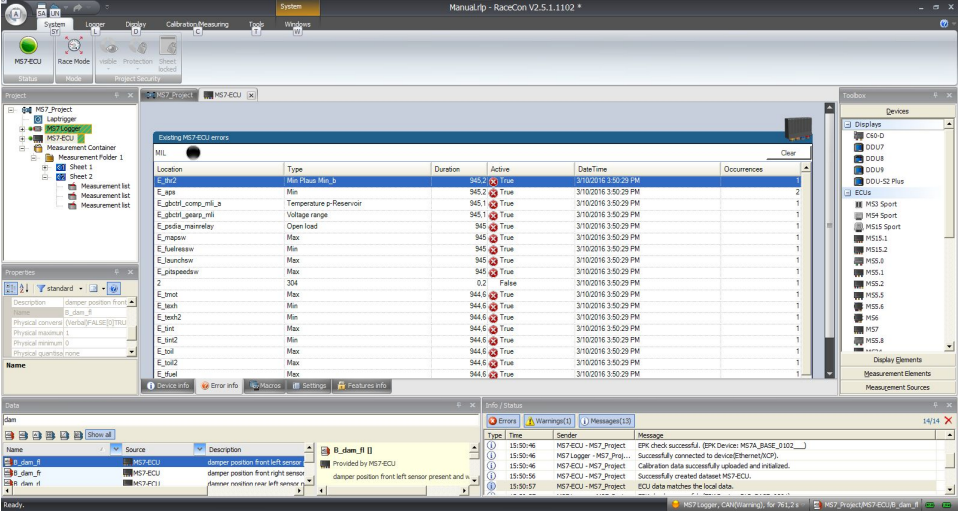

- Adapt the messages to the configured hardware. In general, properties of the error memory and properties of an individual error need to be distinguished.
- The memory is situated inside the device and non-volatile. As a consequence, an error which has occurred and has not been cleared by the user will remain in the error memory even after a power cycle. The error state will then reflect if the error is still active or not.
- An error is deleted from the list when
	- the user actively clears the error memory,
	- the user updates the firmware.
- Clearing the error memory
	- in the top right corner of the error monitor,
	- alternatively at the bottom of the menu bar,
	- alternatively reset the error monitor in the measurement folder >CLRERRMON<  $=$  TRUF

### 9.2 Writing an Error

For the functional part of the MS 6 system (MS 6-ECU) the error bits are related to the function and have to be distinguished if the function is activated. If an error is detected, the information may be shown as part of the error monitor in RaceCon, as display information and as measure channel. To support driver visibility, an activated error may activate also an output to enable the MIL-light (B\_mildiag will be enabled).

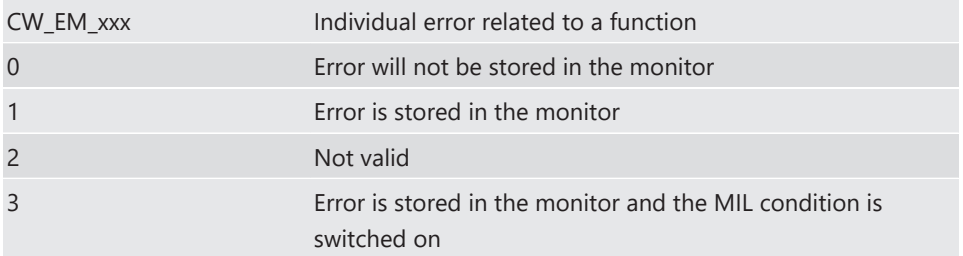

The single error bits may be collected in the error monitor.

# 9.3 Error Memory Properties

The following property is available for the error memory itself.

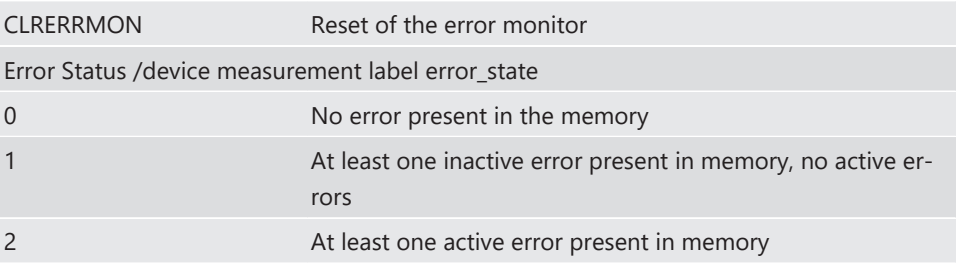

If displayed in a measurement sheet, this property value (0, 1 or 2) is translated into a verbal description.

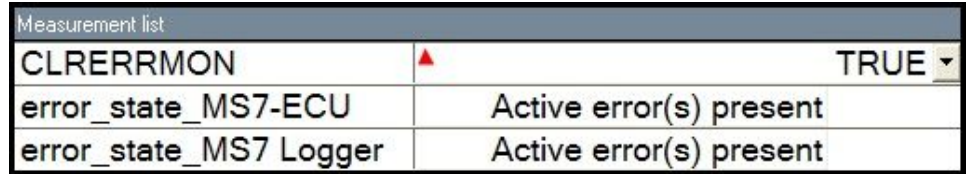
It is also represented by a color scheme within RaceCon (provided RaceCon is online with the system):

0 (no error present in memory)

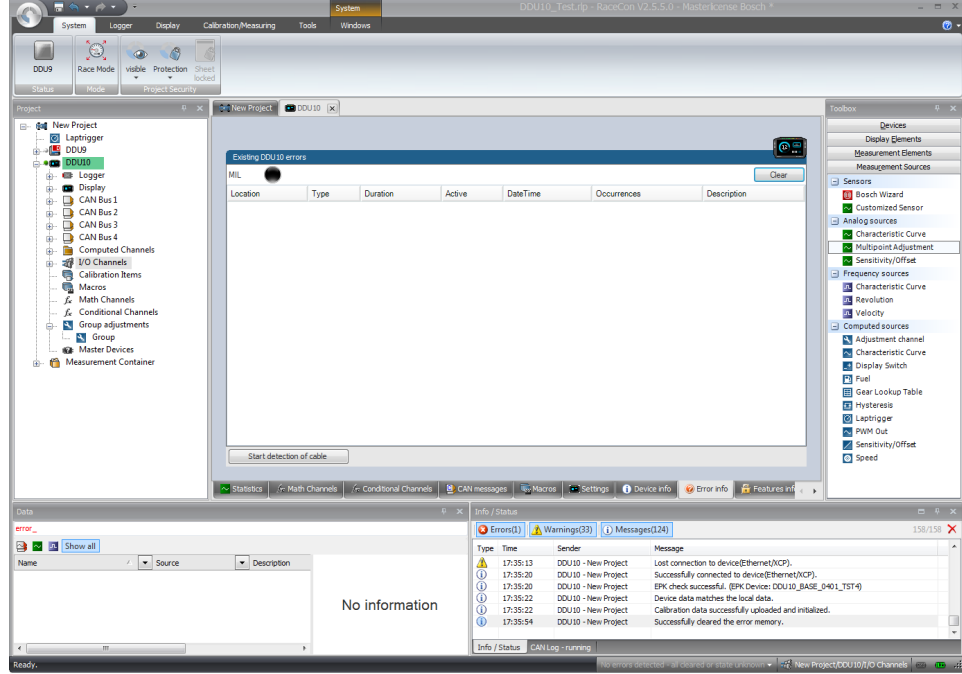

1 (at least one inactive error present in memory, no active errors)

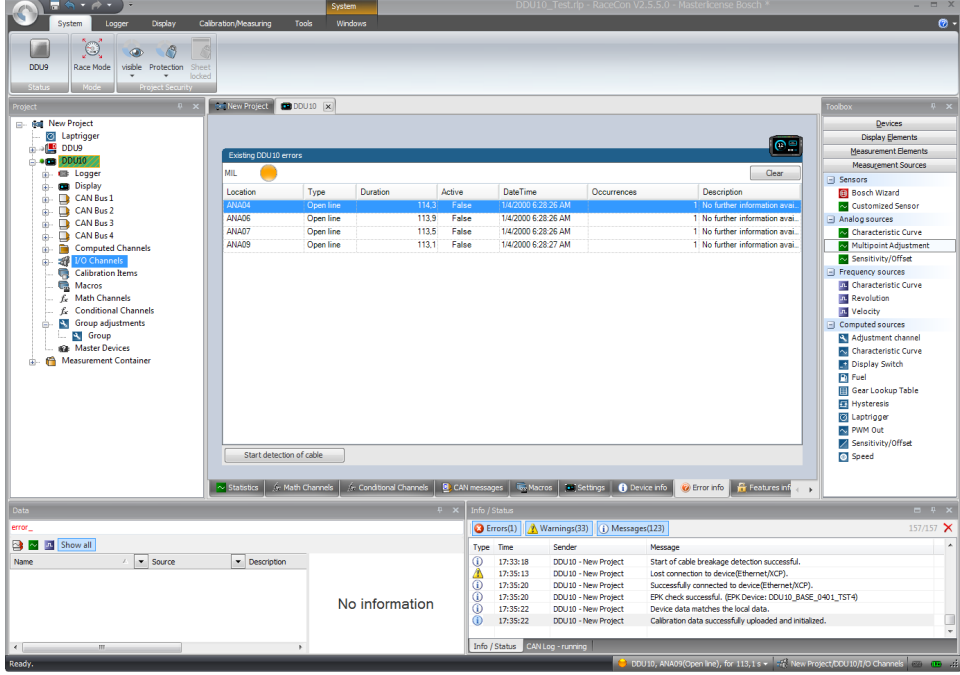

## 2 (at least one active error present in memory)

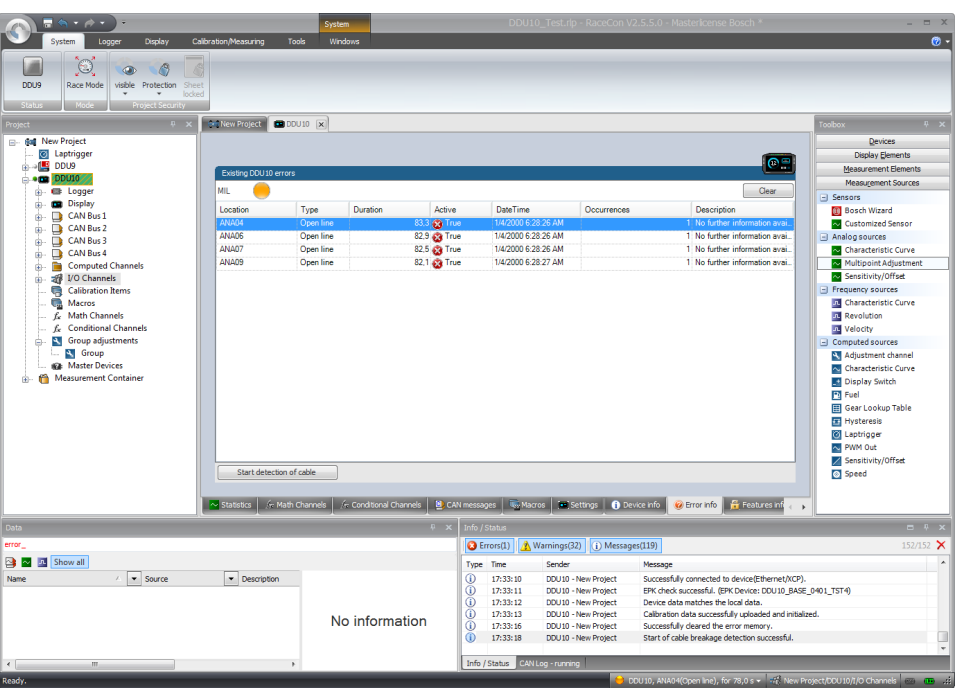

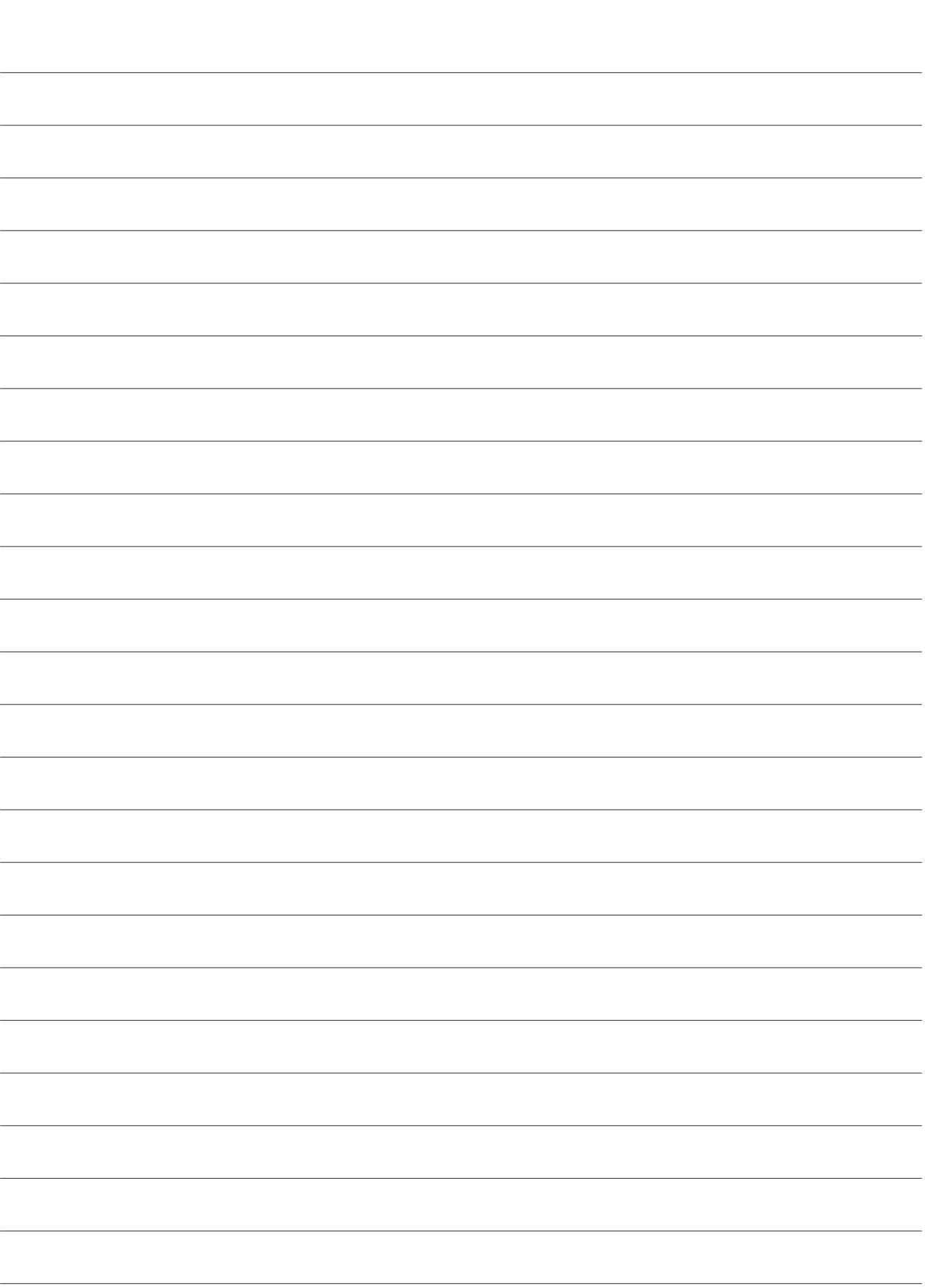

**Bosch Engineering GmbH**

Motorsport Robert-Bosch-Allee 1 74232 Abstatt **Germany** www.bosch-motorsport.com